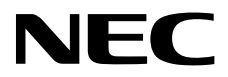

## 医用显示器 安装和维护指南

# **MultiSync MDC551C8**

请在显示器背面的标签上找到显示器的型号名称。

## 目录

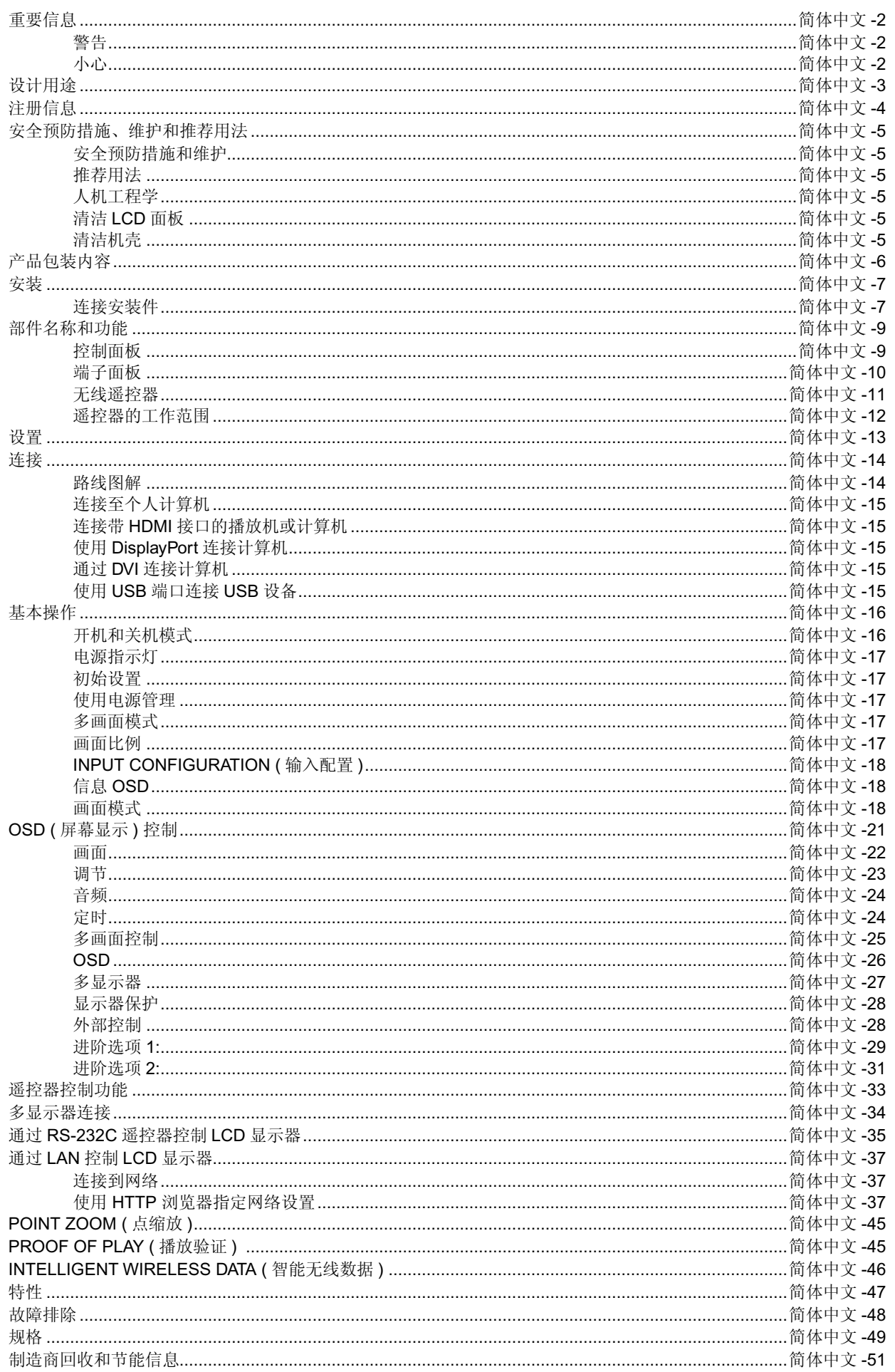

### 符号信息

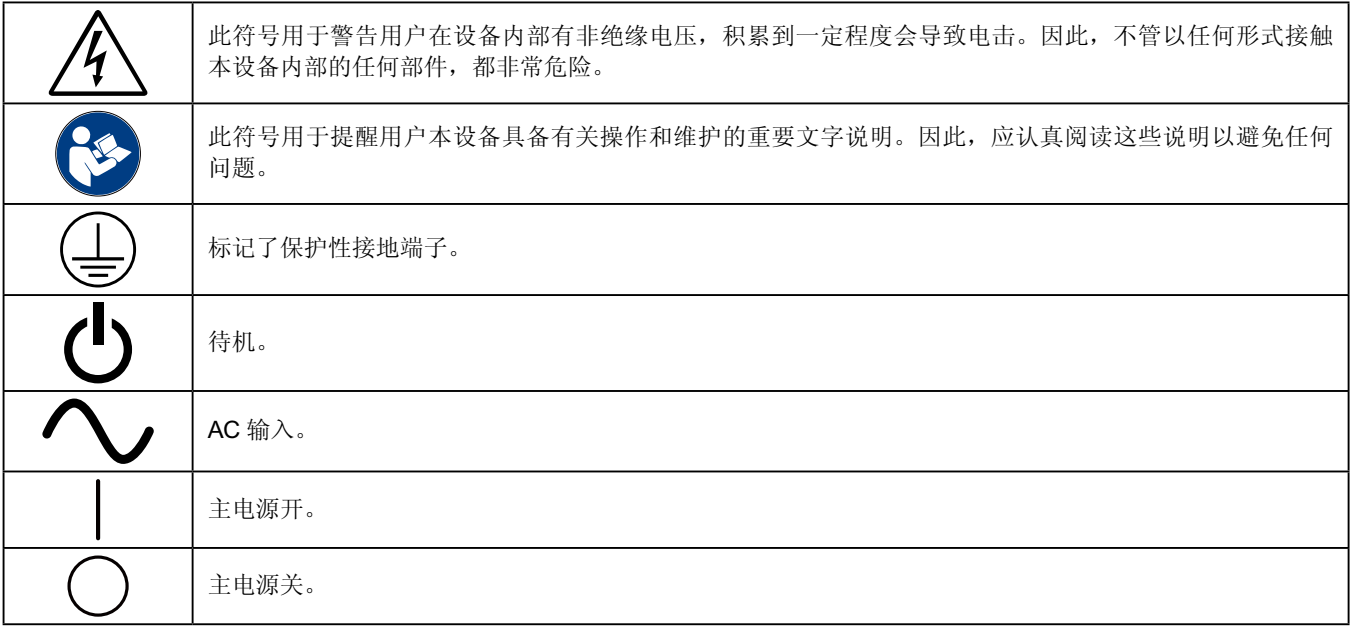

UL MARK CERTIFICATION, ANSI/AAMI ES60601-1 (2005 and Amendment 1) cUL, CAN/CSA-C22.2 NO.60601-1:2014

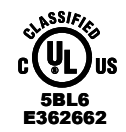

**MEDICAL - GENERAL MEDICAL EQUIPMENT AS TO ELECTRICAL SHOCK, FIRE AND MECHANICAL HAZARDS ONLY IN ACCORDANCE WITH ANSI/AAMI ES60601-1(2005 and Amendment 1) AND CAN/CSA-C22.2 NO.60601-1:2014**

Windows 是 Microsoft Corporation 的注册商标。

NEC 是 NEC Corporation 的注册商标。

DisplayPort 和 DisplayPort Compliance 标识为视频电子标准协会所拥有的商标。 其它所有品牌名称和产品名称分别是其各自所有者的商标或注册商标。

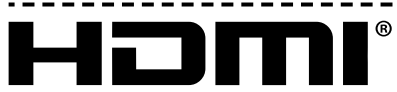

### HIGH-DEFINITION MULTIMEDIA INTERFACE

HDMI、HDMI 徽标和 High-Definition Multimedia Interface ( 高清晰多媒体接口 ) 是 HDMI Licensing LLC 在美国和其他国家的商标或注 册商标。

--------------

PJLink 商标是在日本,美国及其他国家和地区的商标申请商标专用权。 CRESTRON 和 ROOMVIEW 是 Crestron Electronics, Inc. 在美国及其他国家的注册商标。 -------------------------

GPL/LGPL 软件许可证

本产品包含 GNU 通用公共许可证 (GPL)、GNU 宽通用公共许可证 (LGPL) 以及其它许可证范畴下的软件许可。 有关各软件的更多详情,请参阅随机附带 CD-ROM 上"about GPL&LGPL"文件夹中的"readme.pdf"。

<span id="page-3-0"></span>重要信息

 $\mathscr{N}$ 

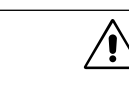

为防止火灾或电击危险,切勿使本设备遭受雨淋或潮湿。另外,切勿将本设备的极性插头插入延长线插座或其他插座中,除非插针 能完全插入。

警告

设备内部有高压组件,切勿自行打开机壳。应委托专业的维修人员进行维修。

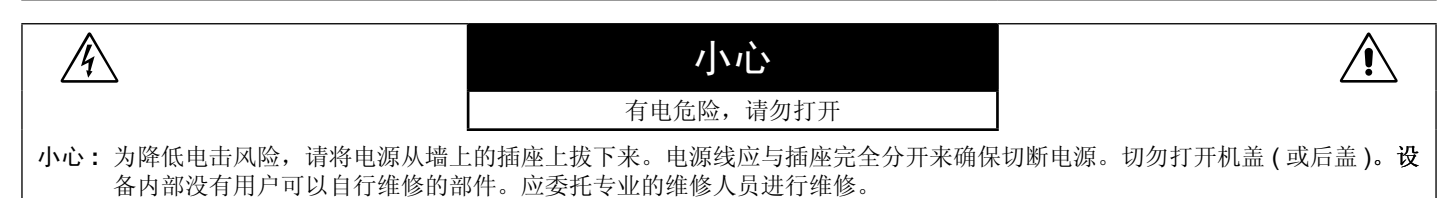

### 电源线重要信息

注意: 请按照下表使用随本显示屏提供的电源线。如果没有随本设备提供电源线,请与您的供应商联系。对于所有其他情况,请使用 与电源插座的 AC 电压相符并已获认证,符合所在地区安全标准的电源线。 如果在北美地区使用此显示屏,则应使用北美医院级电源线。

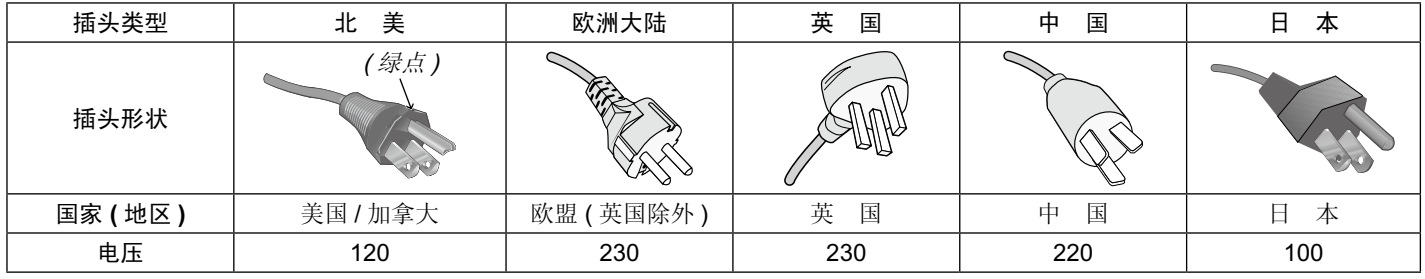

注意:本产品只能在销售地所在国家 ( 地区 ) 享受维修服务。

## <span id="page-4-0"></span>设计用途

MDC551C8 彩色显示器是为显示和浏览一般用途的医疗图像而设计的。 不得将它用于诊断目的。 因为是一般用途,对患者类型没有限制。 为保证显示性能达到特定要求,必须与 NEC 认可的显示控制器一起使用。 MDC551C8 不得用于生命保障系统。 本装置不得用于数字乳房 X 光摄影。 本装置只能与 IEC60601-1 认证设备相互连接。

### 禁忌:未知。

#### 安全注意事项

本装置只能与患者环境之外的 IEC 60950-1 认证设备以及患者环境之内的 IEC 60601-1 认证设备相互连接。

- 连接至数字接口的设备必须符合相应的 IEC 标准 ( 例如,数据处理设备符合 IEC 60950-1,医疗设备符合 IEC 60601-1)。
- 本装置符合 IEC 60601-1-2,为了减少来自其他设备的干扰,应与其他潜在电磁源 ( 如手机 ) 保持至少 0.5 米的距离。
- 确保从墙壁插座拔下电源线插头,以减少电击风险。若要完全切断装置电源,请断开 AC 电源插座的电源线。请勿拆除前盖或后 盖。内部无用户可维修的部件。应由有资质的维护人员进行维护。AC 插座应易于使用且可接触。

本设备使用温控风扇进行内部冷却。如果用户无法定期清洁进气口中的灰尘和绒毛(最大间隔:6 个月),则不建议在手术室中使用本 设备。

工作原理: 从单个设备输出的数字信号或视频信号经过 Scaler IC 作放大或缩小动作和数字影像处理。然后通过电缆线路将 LVDS 信 号传输到一个 LCD 模块。最后通过时钟控制器将时钟信号传送到面板上的驱动 IC 并通过 Scaler 控制芯片打开 LCD 模 块光源的背光。

目标操作者:接受基本教育的普通人,了解这个操作。

目标患者: 患者仅查看而已,并不直接与患者相关联。

#### 北美客户

仅当设备连接至标有"Hospital Only"(仅供医院使用)或"Hospital Grade"(医院级)的插座时,显示器集成到医疗系统中后,必须 正确连接该信号输入端口,患者不得利用任何未使用的信号输入端口在患者区域内进行联系。 联邦法律规定,本装置仅限持有许可的医疗卫生机构或同等机构进行销售。

#### 欧洲客户

只能由经过授权和培训的人员来启封、安装和校准本显示屏。未经授权擅自进行任何安装,须自行承担风险,我方对设备不承担任何 责任。

#### 医疗影像

MDC551C8 特为显示 3840×2160 医疗影像而设计。

注意: 为防止无意间将最佳设置和校准值错误调整, NEC Display Solutions 强烈建议在显示器的屏幕管理器 (OSD) 中激活 "安全 - 控制锁"功能。此操作在本文第 28 页有说明。

## <span id="page-5-0"></span>注册信息

### 声明

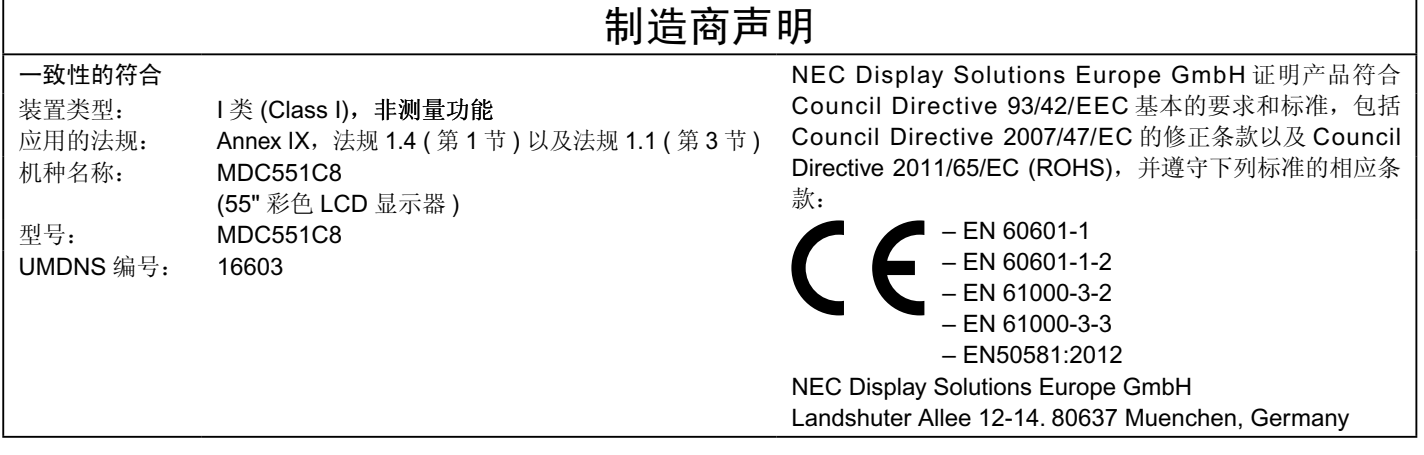

### **FCC** 信息

- 1. 为避免干扰无线电和电视接收,本显示器应使用指定的连接线。
- (1) 请使用随机提供的或同等的电源线以确保符合 FCC 要求。 (2) 请使用随机提供的屏蔽型视频信号线。
	- 使用其它线缆和适配器可能会对无线电和电视接收造成干扰。
- 2. 此设备经检测, 符合 FCC 规则第 15 部分中关于 B 类数字设备的限制规定。这些限制规定旨在为居民区的安装提供合理的保护, 以 避免有害的干扰。此设备会产生、使用和辐射射频能量,如果不按照说明进行安装和使用,可能会对无线电通讯产生有害干扰。但是, 不能保证在特定安装条件下不会产生干扰。如果本设备确实对无线电或电视接收造成有害干扰 ( 可通过打开和关闭本设备电源来确 定是否存在干扰),我们希望用户采取下面一项或多项措施来消除干扰。
- 调整接收天线的方向或位置。
- 增大设备和接收器之间的距离。 •
- 将设备与接收器连接到不同的电路插座上。
- 咨询经销商或专业的无线电/电视技术人员以寻求帮助。

必要时,用户应咨询经销商或专业无线电 / 电视技术人员以进一步听取他们的建议。

美国联邦通信委员会准备的下面的小册子可能会对用户有所帮助: "How to Identify and Resolve Radio-TV Interference Problems." (如何判断和解决无线电或电视干扰问题)。这本小册子可从美国 Government Printing Office 获得, 地址是: Washington, D.C., 20402, Stock No. 004-000-00345-4。

### 一致性声明

此设备符合 FCC 规则第 15 部分的规定。操作时必须符合以下两个条件: (1) 此设备不会产生有害干扰; (2) 此设备必须承受任何接收 到的干扰,包括可能导致异常操作的干扰。

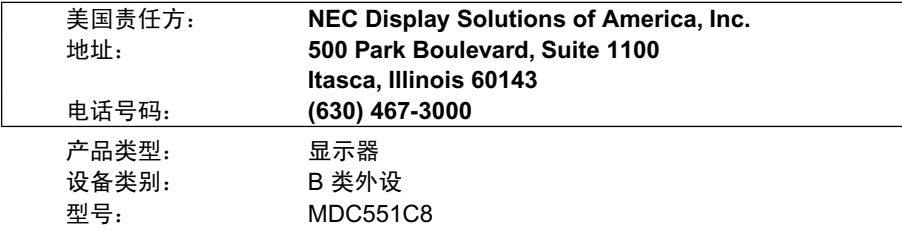

 $\overline{HC}$  我们在此声明上面指定的设备符合 FCC 规则指定的技术标准。

### 类别

根据防点击保护类型:I 类 (CLASS I) 根据防电击保护程度:不在应用范围 根据最新版 IEC529 中规定的防水程度: IP20 根据制造商建议的杀菌或消毒方法:未指定 根据存在空气、氧或氮氧易燃麻醉混合物情况下的安全程度: 非 AP 或 APG 类别 根据操作模式:连续操作

## <span id="page-6-0"></span>安全预防措施、维护和推荐用法

为取得最佳性能,请在设置和使用此多功能 显示器时注意下列事项:

- 警告: 不要在未得到制造商授权的情况下改造本设备。
- 警告: 要从主电源断开本产品,请从电源插座上断开主电源插头。
- 警告: 为避免触电风险,本设备只能连接至带有保护接地的主电源。
- 警告: 禁止对本设备进行改装。
- 警告: 有关 ECM 的详细信息, 请联系您的供应商。
- 不要打开显示器。设备内部没有用户可维修的部件,打开或卸 下机盖可能导致触电危险或其它风险。应请有资质的维修人员 承担所有的维修工作。
- 请勿弯折、卷曲电源线,否则可能会损坏电源线。 •
- 请勿将任何重物压在电源线上。 否则可能会损坏电源线,导致电击或火灾。 •
- 使用的电源线必须经过您所在国家 ( 地区 ) 主管机构的认可并 符合相关安全标准。(H05 VV-F 3G 1mm2 型应在欧洲使用 ) •
- 在英国, 此显示器应使用经过 BS 认可、模塑插头中装有黑色 (13A) 保险丝的电源线。 •
- 电源线插头是断开系统电源的根本手段。显示器应安装在便于 插拔电源线的电源插座附近。 •
- 请勿将任何液体喷溅到机壳上,或在靠近水的地方使用显示器。 •
- 请勿将任何异物塞入机壳开槽,否则它们可能接触到危险电压 点,导致危险或严重损害或者导致电击、火灾或设备故障。 •
- 请勿将本产品放置在倾斜或不稳的推车、台架或桌子上,否则 显示器可能掉落,导致显示器严重损坏。 •
- 不要将本产品长时间颠倒安装,因为这可能导致显示屏永久性损坏。 •
- 请勿将任何物品放在显示器上, 请勿在户外使用此显示器。
- 如果玻璃破碎,请小心处理。
- 本显示器中配备温控风扇。为保证本产品的可靠性能和长使用 寿命,切勿覆盖显示器上的任何通风口。 本设备使用温控风扇进行内部冷却。如果用户无法定期清洁进 气口中的灰尘和纺织棉绒 ( 间隔: 最大 6 个月 ), 则不建议在 手术室中使用本设备。
- 请勿同时接触患者和此医疗设备。
- 显示器或玻璃破碎时,切勿接触液晶,小心处理。 •
- 确保显示器周围通风良好,以便正常散热。请勿挡住通风口, 或将显示器放在散热器或其它热源附近。请勿将任何物品放在 显示器顶部。 •
- 请勿将绳索或钢丝拴在背后的把手上并用以搬移或安装本产品。 请勿使用背后的把手安装或固定本产品。否则,有可能掉落并 导致人身伤害。
- 运输时应谨慎。妥善保存包装材料,以便运输时使用。
- 当使用网线时,请勿连接到配线电压较高的外设。 •
- 请勿在高温、潮湿、多尘或多油烟环境中使用显示器。 •
- 请勿在温度和湿度快速变化的情况下使用本显示器,还应避开从空调 出风口直接吹来的冷风,因为这会缩短显示器的使用寿命或导致结露 现象。如果发生结露,则将显示器的电源插头拔出并等候,直到结露 消失为止。 •
- 本设备使用温控风扇在高温环境下进行内部冷却。如果无法控制 室温保持在 30℃ / 86 下的最大限度以下, 应进行以下操作: 用 户必须定期(至多六个月)清洁风扇进风口的灰尘和纤维屑。 •
- 为确保显示器的可靠性,请至少一年一次清洁壳体后面的孔隙以 去除脏污和灰尘。 •
- 震动会损坏背光,所以请勿将显示器安装于会持续震动的地方。 •
- 为了防止显示器因地震或其他振动事故而翻倒,确保将它安装 在稳固的位置并采取防倒措施。 •
- 勿接触 LCD 面板表面,当运输、组装和设定的时候。施加压 力在 LCD 面板表面,将造成严重的损害。 •

图像和视频的延迟为 2.5 帧。对于需要实时图像再现的应用, 包括手术应用,这可能有所不足。请咨询临床设备提供商以确 定应用中是否可以接受这么长的延迟。 •

在下列情况下,应立即从墙壁插座上断开显示器电源线,并委托 专业维修人士进行检修。

- 电源线或插头破损。 •
- 液体溅落到显示器上或者异物进入显示器内。 •
- 显示器被雨淋或溅水。 •
- 显示器掉落或机壳破损。 •
- 如果发现任何结构性损坏,如破裂或异常摆动。 •
- 按照使用说明操作显示器,但显示器无法正常工作。

#### 推荐用法

- 为了使显示器获得最佳性能,请让它预热 20 分钟。
- 定期注视 5 英尺以外的物体,让眼睛得到休息。 经常眨眼。
- 使显示器与窗户和其它光源成 90°角,从而在最大程度上减 少眩光和反射。 •
- 使用无绒、无磨蚀作用的软布清洁 LCD 显示器表面。请勿使 用任何清洁溶剂或玻璃清洁剂! •
- 避免长时间在显示器上再现静止画面,以免产生残像(残像效 应)。 •
- 定期检查视力。

#### 人机工程学

- 为了在最大程度上发挥人机工程学设计的优势,我们建议:
- 对于标准信号使用预设的尺寸和位置控制。
- 使用预设的颜色设置。 •
- 使用逐行扫描信号。 •
- 不使用深色背景的蓝色图案,否则会由于对比度低而导致很难 看清楚,并导致眼睛疲劳。 •
- 在受控照明环境下适于娱乐用途,要避免来自屏幕的干扰反 射。 •

### 维护:

- 安装时需要使用 NEC GammaCompMD QA 软件进行"参 照校准"。有关"参照校准"过程的更多信息,请参阅 GammaCompMD QA 用户手册。 •
- 可以从 NEC Display Solutions 网站(美国: www.necdisplay. com, 欧洲: www.nec-display-solutions.com) 上获取最新的 GammaCompMD QA 软件。 •

#### 清洁 **LCD** 面板

- 当液晶面板粘有灰尘时,请用软布轻轻擦拭。 •
- 请勿使用坚硬的物品摩擦 LCD 面板。 •
- 请勿用力按压 LCD 表面。 •
- 请勿使用 OA 清洁剂,它容易导致 LCD 表面质量下降或褪色。 •
- 请使用水、异丙胺或己烷。
- 在设置的时候,请根据需要通过上述方法进行清洁。

#### 清洁机壳

- 拔掉电源线。
- 使用软布轻轻擦拭机壳。 •
- 要清洁机柜,请用水或 IPA 40 至 50%湿布,擦拭机柜并用干 布擦拭。 •
- 在设置的时候,请根据需要通过上述方法进行清洁。
- 注意: 清洁时切勿使用苯、稀释剂、碱性清洁剂、酒精系统清洁 剂、玻璃清洁剂、蜡、拋光剂、肥皂粉或杀虫剂等物品。 请勿使机壳长时间接触橡胶或乙烯基制品。这些类型的液 体和物品会导致表漆褪色、破裂或脱落。

## <span id="page-7-0"></span>产品包装内容

新的 MultiSync MDC 显示器包装箱 \* 应当包含下列物品:

- LCD 显示器
- 电源线 \*1 •
- 视频信号线 (DisplayPort 电缆 ) •
- 视频信号线 (Mini DisplayPort 到 DisplayPort 的电缆 ) •
- 无线遥控器和 AAA 电池
- 快速参考
- 固定夹 x3 •
- 带垫圈的螺丝 (M4 x 10) x3 •
- 可选底座指旋螺丝 x 2 •
- CD-ROM •

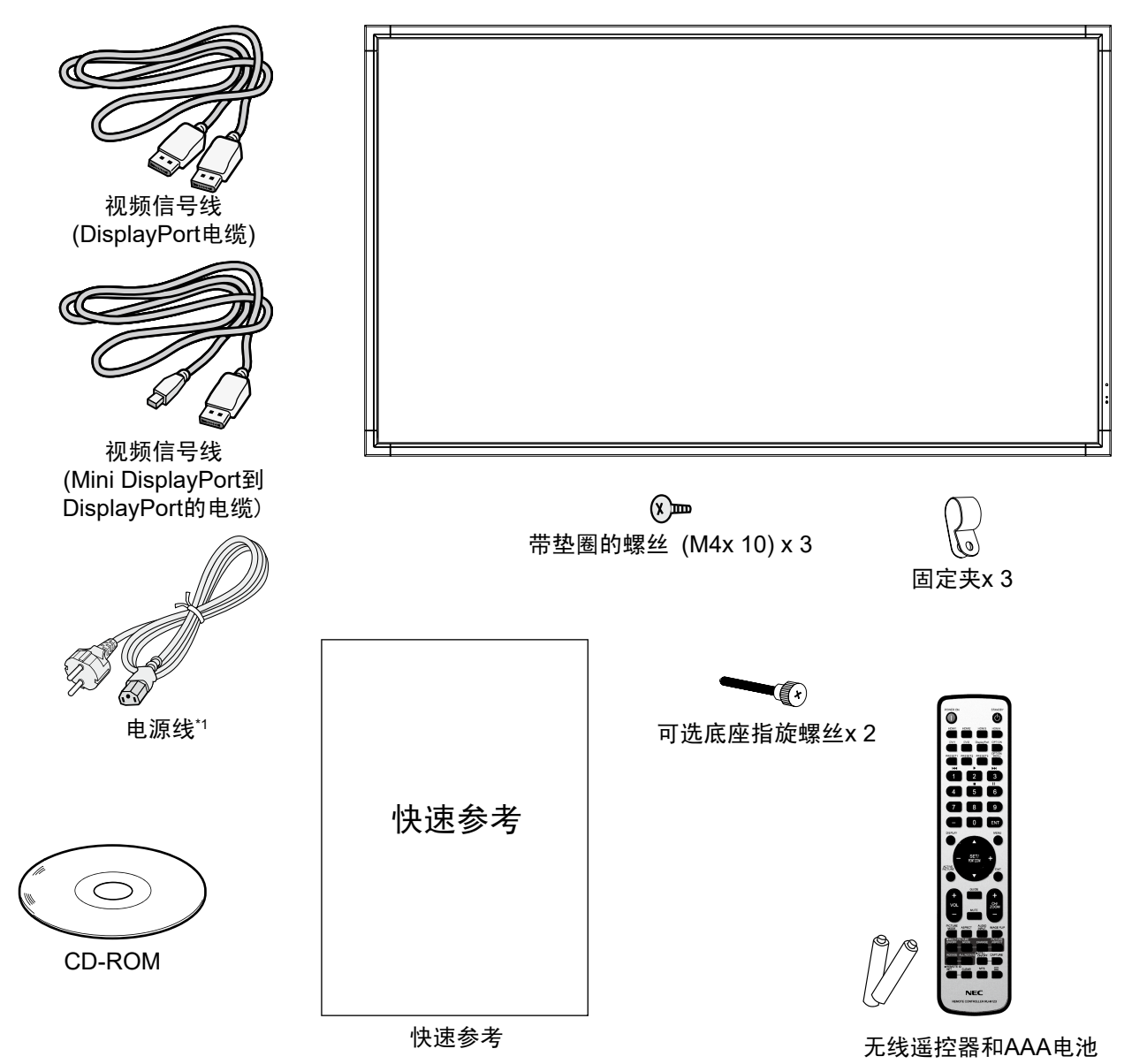

\* 请保留您的原始包装箱与包装材料,以便运送显示器。

\*1 附带电源线的类型和数量取决于 LCD 显示器的目的地国家。当随机提供多条电源线时,请使用与电源插座的 AC 电压相匹配、经过 您所在国家 ( 地区 ) 主管机的认可并符合相关安全标准的电源线。

<span id="page-8-0"></span>安装

在没有桌面底座或其它安装件支撑的情况下,不能使用或安装本 设备。为确保正确安装,强烈建议您委托经过培训并经过 NEC 授权的服务人员进行安装。如不遵循 NEC 标准安装程序,可能 导致设备损坏或者用户或安装人员受伤。因安装不当而导致的损 坏不在产品保修范围内。若不遵守这些建议,可能导致保修失 效。

### 安装

请勿自行安装显示器。请询问您的供应商。为确保正确安装,强 烈建议您委托经过培训的合格技术人员进行安装。请检查将安装 设备的位置。壁挂或吊顶安装由客户负责。并非所有的墙壁或天 花板都能够支撑设备的重量。因安装不当、改装或自然灾害而导 致的损坏不在产品保修范围内。若不遵守这些建议,可能导致保 修失效。

请勿使安装件或其它附件堵塞通气孔。

#### **NEC** 专业人员:

为确保安装安全,应使用两个或多个安装架固定本设备。至少将 本设备固定到安装位置的两个点上。

### 壁挂或吊顶安装时,请注意下列事项:

- 当使用非 NEC 认可的其它安装件时, 它们必须符合 VESA-兼容 (FDMlv1) 安装方法。 •
- NEC 建议使用符合北美 UL1678 标准的安装接口。
- NEC 强 烈 建 议 使 用 M8 螺丝 (15-17 mm + 安装架和垫圈厚度 )。 如 果 使 用 15-17 mm 以上的螺丝,应检查 孔深度。(推荐的紧 固力:1125-1375 N • cm)。安装架孔径应 小于 ø10.0 mm。 • 15-17 mm $\Box$ 无6 mm螺纹 设备 无间隙 安装架 垫圈 ⊯ 丝 安装架和 垫圈厚度 小干 ø10.0 mm
- 在安装之前,检查安装位置,以确保足以支撑本设备的重量, 确保本设备安全而不会造成危害。 •
- 有关详细信息,请参阅安装设备附带的说明书。 •
- 显示器和安装架之间不得存在间隙。 •

### 方向

• 纵向使用显示器时,应将其顺时针旋转,使左侧移到顶部,右 侧移到底部。这样可确保正常通风和延长显示器的使用寿命。 通风不良可能缩短显示器的使用寿命。

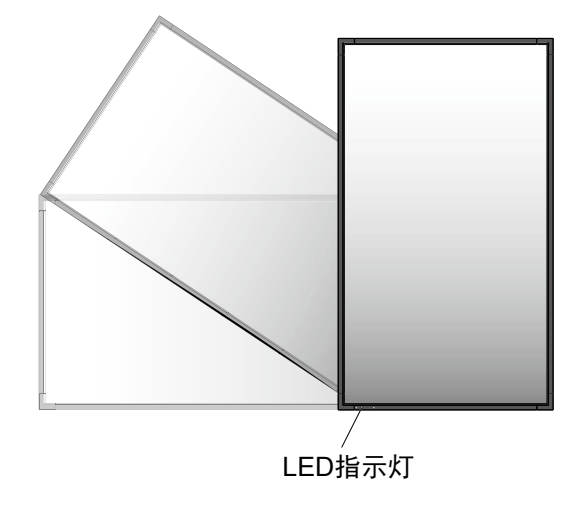

### 安装位置

•

- 天花板和墙壁必须足够牢固,能够支撑显示器和安装件。
- 请勿安装在门可能撞到本设备的位置。 •
	- 请勿安装在本设备容易受到剧烈震动或多尘的区域。
- 请勿在靠近主电源接入建筑物的地方安装显示器。 •
- 请勿在人们容易抓住和在本装置或安装设备上悬挂东西的位置 安装显示器。 •
- 让显示器周围有充足的通风或提供空调,以便显示器和安装设 备正常散热。 •

### 吊顶安装

- 确保天花板牢固,较长时间后或在地震、意外震动以及其它外 力的作用下仍能支撑本设备和安装装置的重量。 •
- 务必将本设备安装到天花板内的实体结构上,如支撑梁。使用 螺栓、弹簧锁紧垫圈、垫圈和螺钉固定显示器。 •
- 请勿安装到没有内部支撑结构的区域。 •
- 请勿使用木螺丝或锚定螺丝进行安装。 •
- 请勿将本装置安装在天花板或悬挂固定件上。

#### 维护

- 定期检查安装装置是否存在螺丝松动、间隙、变形或其它问 题。若发现问题,请委托专业人士进行维修。 •
- 定期检查安装位置是否经过一定时间后存在破损或质量下降等情况。 •

### 连接安装件

根据设计,本显示器可以使用 VESA 安装系统。

### **1.** 连接安装件

根据设计,本显示器可以使用 VESA 安装系统。 对于 MDC551C8 使用 ST-WM20\*。

( 只限日本国内销售 )。

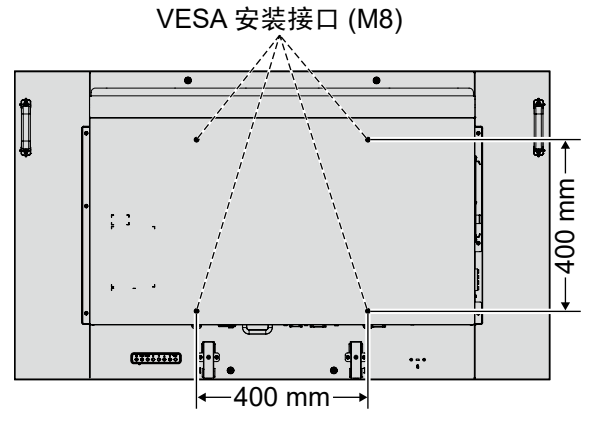

可以在显示器正面朝下的情况下连接安装件。为避免损坏显示器 正面,请在其下面的桌面上放置保护垫。原始包装中,是用保护 垫包着显示器的。确保桌子上没有可能损坏显示器的物品。

使用非 NEC 兼容和认可的安装附件时,它们必须符合 VESA 平 板显示器安装界面标准 (FDMI)。

注意: 安装之前,务必将显示器放置在空间宽余的平坦区域。

\*: 安装附件(可选)信息 供应商名: NEC Display Solutions, Ltd.<br>型号名称: ST-WM20 型号名称:

### **2.** 使用选配电路板

- 1. 关闭主电源开关。
- 2. 旋开安装的螺丝,拆下已安装的插槽盖板。 ( 图 **1**)
- 3. 将选配电路板插入显示器。
	- 注意:有关可用的选配电路板,请联系您的供应商。 在用螺丝固定选配板卡前,请勿过度用力进行操作。 确保按正确方向将此板插入插槽。

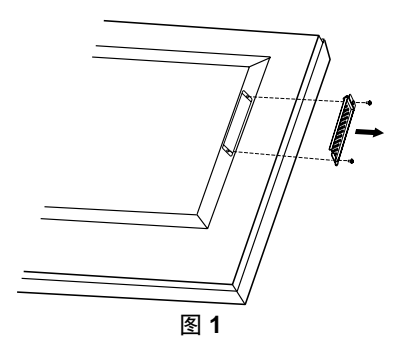

### **3.** 安装和卸下可选的桌面底座

小心:安装和卸下立架必须至少由两人来完成。

请按照底座或安装设备附带的说明书进行安装。只能使用桌面底 座选购件 ST-5220。安装底座,使支脚的长端朝前。

注意:只能使用显示器附带的指旋螺丝。

当安装 LCD 显示器底座时,请小心操作以免夹伤您的手指。

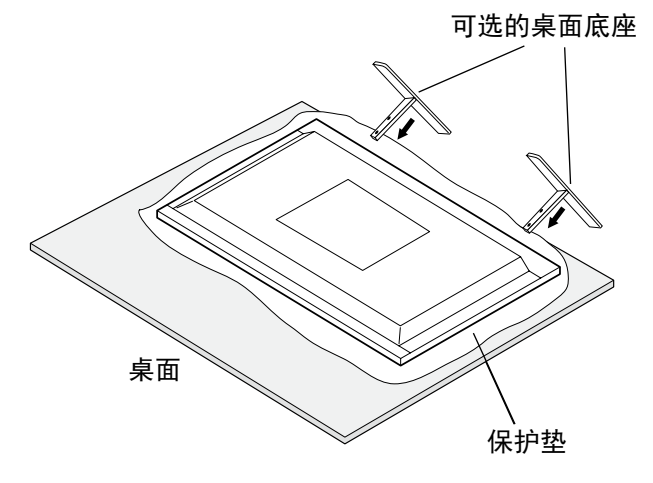

### **4.** 通风要求

当安装在封闭的或嵌入的区域时,在显示器和封闭墙壁之间留出 足够的空间,以确保正常散热,如下所示。

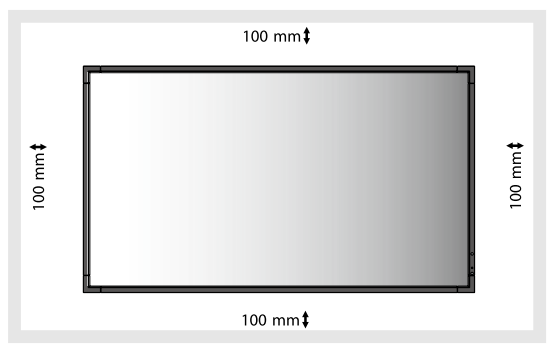

让显示器周围有充足的通风或提供空调,以便显示器和安装设备 正常散热;尤其是在多屏配置下使用显示器时。

注意:内置扬声器的音质会因房间的声学特征而不同。

### **5.** 防止倾翻

当使用带可选桌面底座的显示器时,请使用可以支撑显示器重量 的绳索或链条将显示器固定到墙上,以防显示器掉落。使用附带 的固定夹和螺丝将绳索或链条固定到显示器上。

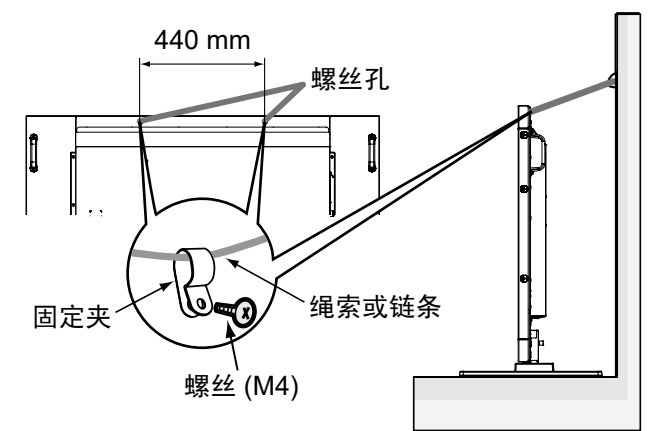

在将显示器拴到墙上之前,确保墙壁能够支撑显示器的重量。 请务必在移动显示器前,从墙上拆下绳索或链条。

## <span id="page-10-0"></span>部件名称和功能

### 控制面板

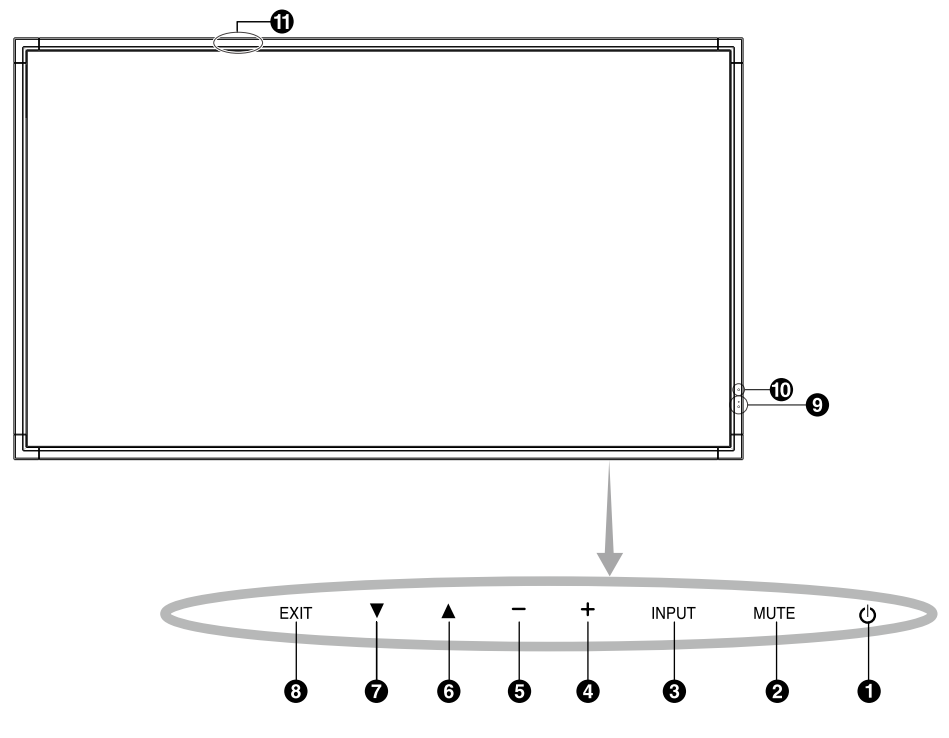

### **4** 电源按钮(1)

打开/关闭电源。另请参见第 16 页。

### **2 MUTE (** 静音 **)** 按钮 **(MUTE)**

打开/关闭音频。

### **3 INPUT (** 输入 **)** 按钮 **(INPUT)**

在 OSD 菜单中用作 SET/POINT ZOOM 按钮。(在 [DVI1]、 [DVI2]、[DPORT]、[HDMI1]、[HDMI2]、[HDMI3]、[HDMI4]、 [OPTION]\* 之间切换。)这些仅可用于输入,显示为工厂预设名 称。

### **4** 加号按钮 **(+)**

未显示 OSD 菜单时,增大音频输出电平。 在 OSD 菜单中用作 (+) 按钮以增大调整值。

### **5** 减号按钮 **(–)**

未显示 OSD 菜单时,减小音频输出电平。 在 OSD 菜单中用作 (–) 按钮以减小调整值。

### **6** 向上按钮 (▲)

未显示 OSD 菜单时, 启动 OSD 菜单。 在 OSD 菜单中用作 (▲) 按钮, 向上移动高亮显示区域以选择 要调整的设置。

### **7** 向下按钮 **(** ▼ **)**

未显示 OSD 菜单时, 启动 OSD 菜单。 在 OSD 菜单中用作 (▼) 按钮, 向下移动高亮显示区域以选择 要调整的设置。

### **8 EXIT (** 退出 **)** 按钮 **(EXIT)**

未显示 OSD 菜单时, 启动 OSD 菜单。在 OSD 菜单中用作 EXIT ( 退出 ) 按钮以移到之前菜单。

### **9** 遥控传感器和电源指示灯

从遥控器接收信号 ( 当使用无线遥控器时 )。另请参见第 12 页。

当 LCD 显示器处于工作模式时,显示绿色 \*。

当 LCD 处于关机模式时, 显示熄灭。

显示器处于省电模式时以橘黄色闪烁。

若启用了"定时设置"功能,在处于电源待机模式时交替闪烁绿 色和橘黄色。当检测到显示器内部组件存在故障时,指示灯闪烁 红色。

如果在"电源指示灯"中选择"关"(请参阅第 27 页), 则 LCD 显示器处于活动模式时 LED 不会发亮。

### **10** 室内光线传感器

检测环境光线的亮度,使显示器能够自动进行背光设置调整。用 作临床阅片显示器时,请勿激活此功能。参见第31页。

### **11** 智能无线数据传感器

用于显示器信息和设置无线通信的传感器。

### 控制键锁定模式

此控制模式完全锁定对所有控制键功能的访问。如要启用控制 键锁定模式,请同时按住▼和▲三 (3) 秒以上。如要返回用户模 式,请同时按住▼和▲三 (3) 秒以上。

\* 此功能取决于您使用的选配板卡。

### <span id="page-11-0"></span>端子面板

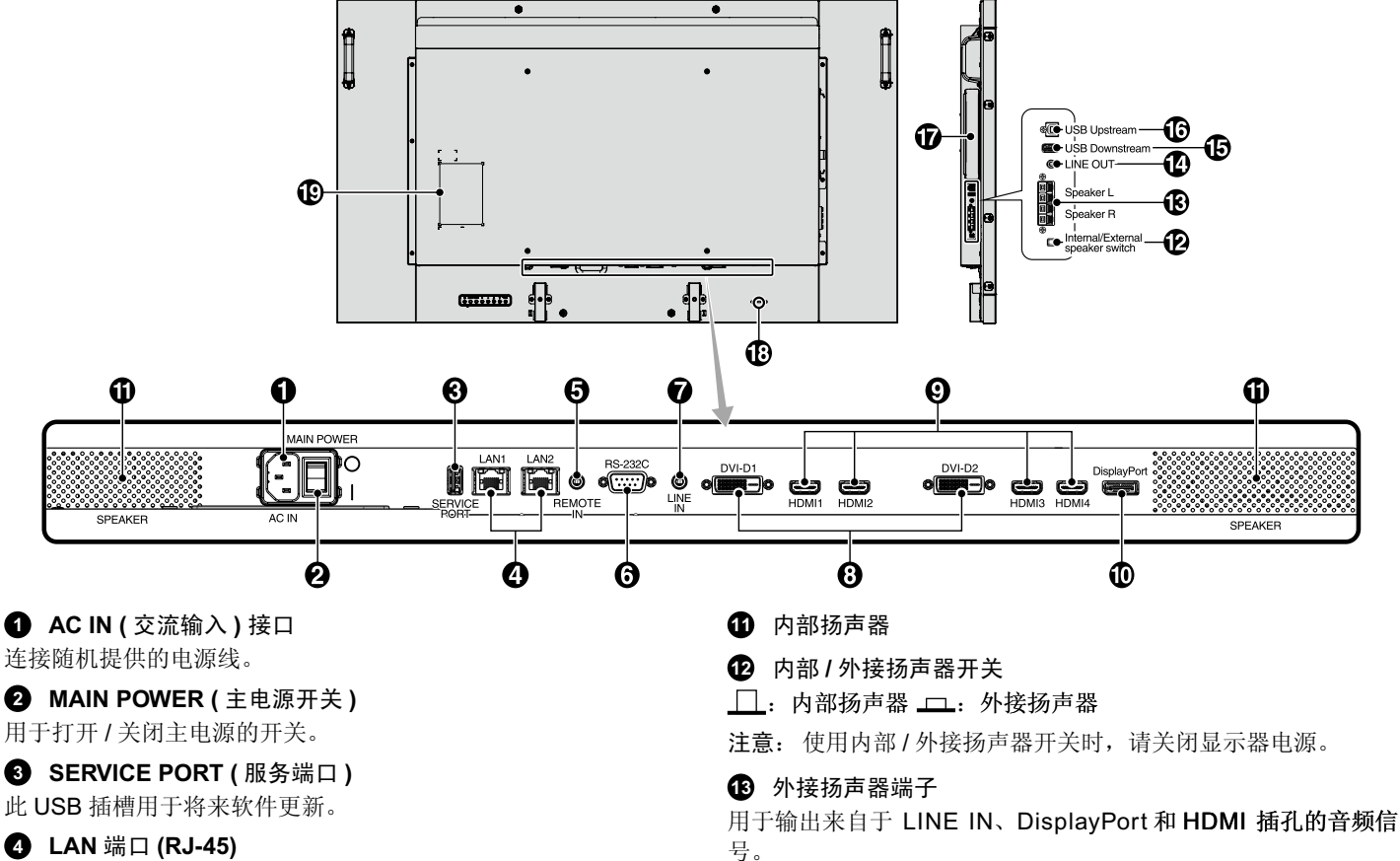

连接 LAN。请参阅第 34 和 37 页。

注意: 请优先使用 LAN1。

### **5 REMOTE IN (** 遥控输入 **)**

您可以将选购的有线遥控器连接到显示器,以使用遥控器进行操 作。

注意: 除非指定,否则请勿使用此连接器。

### **6 RS-232C (D-Sub 9** 针 **)**

连接来自外部设备(如计算机)的 RS-232C 输入以控制 RS-232C 功能。

### **7 LINE IN**

输入来自计算机或播放机等外部设备的音频信号。

### **8 DVI IN (DVI-D) (** 双链路 **)**

用于输入来自于具有数字 RGB 输出的计算机或 HDTV 的数字 RGB 信号。

\* 此接口不支持模拟输入。

### **9 HDMI IN**

用于输入数字 HDMI 信号。

### **10 DisplayPort IN**

输入 DisplayPort 信号。

红色端子为正 (+)。 黑色端子为负(-)。

注意: 此扬声器端子用于 15W + 15W (8 ohm) 的扬声器。

#### **14 LINE OUT**

将来自 LINE IN、DisplayPort 和 HDMI 插孔的音频信号输出到外 部设备 ( 立体声接收器、放大器等 )。

注意:此接口不是耳机端子。

### **15 USB** 下游端口

在显示器上连接 USB 设备。

### **16 USB** 上游端口

将显示器连接至计算机等外部设备。

**17** 选配板卡插槽

Slot 2 型附件可供选用。有关的详细信息,请与供货商联系。 注意:有关可用的选配板卡,请与供货商联系。

### **18 Kensington** 锁

用于安全和防盗用途。

#### **19** 规格标签

### <span id="page-12-0"></span>无线遥控器

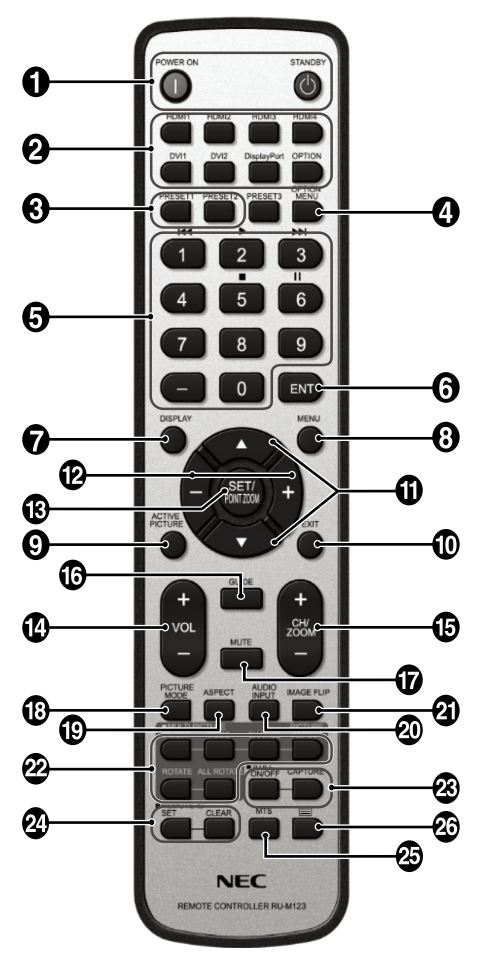

### **1 POWER ON (** 电源 **)** 按钮

打开/待机电源。

**2 INPUT (** 输入 **)** 按钮

选择显示哪个输入信号。 HDMI1: HDMI1 HDMI2: HDMI2 HDMI3: HDMI3 HDMI4: HDMI4 DVI1: DVI1 DVI2: DVI2 DisplayPort: DPORT OPTION: OPTION\*2

### **3 MULTI INPUT**(多输入)按钮

选择显示哪个输入信号。请参阅第 29 页。 PRESET1: PRESET1\*3 PRESET2: PRESET2\*3

**4 OPTION MENU (** 选项菜单 **)** 按钮 **\*1**

### **5** 键盘

按下按钮以设置和更改密码和设置 REMOTE ID ( 遥控 ID)。

### **<sup>6</sup> ENT** 按钮 **\*1**

### **7 DISPLAY (** 显示 **)** 按钮

开启 / 关闭信息 OSD。(参见第 18页)。

**8 MENU (** 菜单 **)** 按钮

开启 / 关闭菜单模式。

**4 ACTIVE PICTURE** (活动画面) 按钮 选择活动画面。

**10 EXIT (** 退出 **)** 按钮 在 OSD 菜单中返回前一菜单。

**11** ▲▼ (向上 / 向下) 按钮

在 OSD 菜单中用作▲▼按钮,向下或向下移动高亮显示区域以 选要调整的设置。

上移或下移调整"画中画"模式的小屏幕。

**12 –/+ (** 减号 **/** 加号 **)** 按钮

在 OSD 菜单中增大或减小调整值。 调整"画中画"模式的小屏幕左移或右移并增大或减小尺寸。

**13 SET/POINT ZOOM (** 设置 **/** 点放大 **)** 按钮

确认选择。OSD 菜单未显示时,激活 POINT ZOOM ( 点放大 ) 功能。

**14 VOL (** 音量 **) (+/–)** 按钮 增大或减小音频输出电平。

**15 CH/ZOOM UP/DOWN (** 频道 **/** 放大 **/** 缩小 **) (CH/ZOOM +/–)** 按钮 **\*1**

增加或减少 POINT ZOOM ( 点放大 ) 程度。

**<sup>16</sup> GUIDE (** 导航 **)** 按钮 **\*1**

**17 MUTE (** 静音 **)** 按钮 开启 / 关闭静音功能。

### **18 PICTURE MODE (** 画面模式 **)** 按钮

选 择 画 面 模 式 [HIGHBRIGHT]、[STANDARD]、[sRGB]、 [CINEMA]、[CUSTOM1]、[CUSTOM2] 和 [SVE-(1-5) SETTINGS]。( 参见第 20 页 )。 HIGHBRIGHT (高亮): 适合于移动的图像 STANDARD (标准): 适合于图像 sRGB: 适合于基于文本的图像 CINEMA:适合于电影。 CUSTOM1 和 CUSTOM2: 启动自动变暗功能。( 参见第 20 页 )。 SVE-(1-5) SETTINGS:适合于图像和电影。

### **19 ASPECT (** 比例 **)** 按钮

选择画面比例: [FULL]、[WIDE]、[DYNAMIC]、[1:1]、[ZOOM] 和 [NORMAL]。(参见第17页)。

**20 AUDIO INPUT (** 音频输入 **)** 按钮 选择输入音频源:[LINE IN]、[OPTION]\*2、[HDMI1]、 [HDMI2]、[HDMI3]、[HDMI4]、[DPORT]。

**21 IMAGE FLIP (** 图像翻转 **)** 按钮

在 [ 水平翻转 ]、[ 垂直翻转 ]、[180°旋转 ] 和 [ 不进行 ] 之间切 换。请参阅第 23 页。

### <span id="page-13-0"></span>**22 MULTI PICTURE**(多画面)按钮

**ON/OFF** (开启 / 关闭)按钮: 在"ON (开启)"和"OFF (关 闭)"之间切换。请参阅第 17 页。

**MODE**(模式)按钮:选择画面数量并从 PIP、PBP 1、PBP 2、PBP 3 中选择一种模式。

**CHANGE**(切换)按钮:选择一对画面。可在所选择的两个画面 之间进行切换。

**PICTURE ASPECT**(画面比例)按钮:选择活动画面帧长宽 比。

**ROTATE**(旋转)按钮:选择一个多画面旋转 90°。

**ALL ROTATE**(全部旋转)按钮:所有多画面旋转 90°。当 "多画面"为"关"时,显示的单个画面旋转 90°。

注意: 允许在多画面模式期间通过按下 SET/POINT ZOOM (设 置 / 点放大) 按钮改变各个多画面尺寸。 无法选择除"HDMI/DVI 选择"设置之外的任何其他输 入。

**23 STILL (** 静止 **)** 按钮 **\*4**

**ON/OFF (** 开启 **/** 关闭 **)** 按钮:启动 / 取消静止画面模式。 **CAPTURE (** 静止捕获 **)** 按钮:捕获静止画面。

注意:当选择"多画面模式"、"文字显示栏"、"屏幕保护程 序"、"POINT ZOOM(点缩放)"、除"不进行"之外的 "图像翻转"、"输入切换"中的"超级"、"输入配置" 时,可使用此功能。 当"静止"有效时,"旋转"不可用。

### **24 REMOTE ID (** 遥控 **ID)** 按钮

启动遥控 ID 功能。请参阅第 33 页。

### **<sup>25</sup> MTS** 按钮 **\*1**

**<sup>26</sup>** 按钮 **\*1**

启动限制字幕

注意:仅 VIDEO\*2 、S-VIDEO\*2 输入。

- \*1 此按钮的作用取决于您使用的选配板卡。
- 详细信息,请参阅选配板卡的用户手册。
- \*2 此功能取决于您使用的选配板卡。
- \*3 此功能取决于 INPUT CONFIGURATION ( 输入配置 ) 设置。
- \*4 当使用 OPTION (选件)信号输入时, 此功能取决于您使用的 选配板卡。

注意:未说明的按钮不起作用。

### 遥控器的工作范围

在操作按钮过程中,将遥控器顶部对着显示器上的遥控传感器。

在遥控器传感器前方约 7m (23 ft.) 的距离内使用遥控器, 或在 3.5m (10 ft.) 的距离内以小于 30°的水平和垂直角度使用遥控 器。

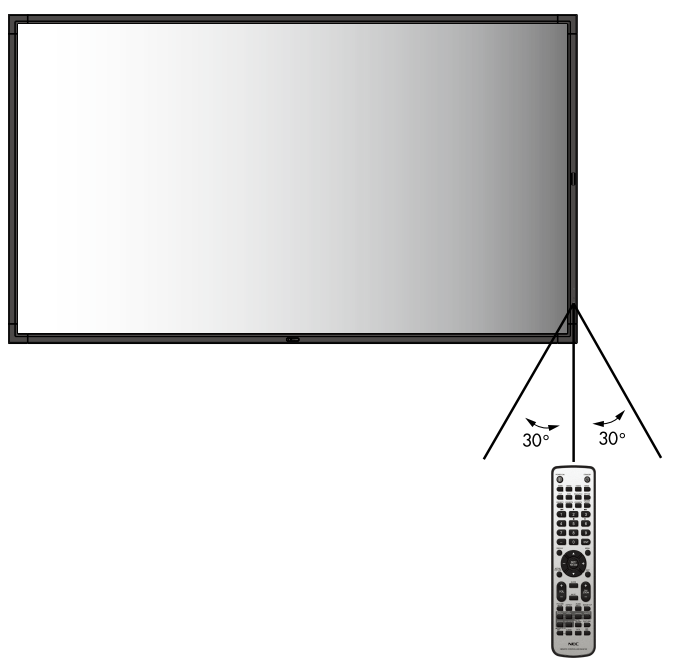

注意:当阳光直接照射或强照明干扰遥控传感器时,或者当传感 器路径上有障碍物时,遥控系统可能无法正常工作。

### 遥控器维护

- 请勿使其受到猛烈冲击。
- 请勿将水或其它液体溅落到遥控器上。如果遥控器上溅落了液 体,应立即擦干。
- 避免接触热源和蒸汽。
- 除非安装电池,否则不要打开遥控器。

<span id="page-14-0"></span>设置

### **1.** 决定安装位置

- 小心:必须委托专业技术人员安装您的显示器。更多信息,请与 您的供应商联系。
- 小心:移动或安装显示器必须至少由两人来完成。若不遵守此注 意事项,可能会导致显示器掉落和人员受伤。
- 小心:请勿将显示器颠倒过来进行安装或使用。
- 小心:本显示器具有内部温度传感器和冷却风扇,包括一个用于 选配板卡的风扇。

如果显示器变得过热,冷却风扇会自动打开。 即使温度低于正常工作温度,选配板卡的风扇仍会激活以 冷却选配板卡。如果冷却风扇运行时显示器变得过热,则 会出现"小心"警告, 尊告, 请停止使 用本装置并使其冷却。使用冷却风扇会减少显示器提早出 现故障的可能,且有助于减少图像质量下降和"残像"。 如果在封闭区域内使用显示器或 LCD 面板带保护屏, 请 使用 OSD 中的"热状态"控制(请参阅第 28 页)检查 显示器的内部温度。

如果温度超过正常工作温度,请在 OSD 的"风扇控制" 菜单中将散热风扇设为"开"(参见第28页)。

重要事项:请在显示器下面放置保护垫,以免划损 LCD 面板。 显示器在装箱时包有保护垫。

#### **2.** 安装遥控器电池

遥控器由两节 1.5V AAA 电池供电。安装或更换电池:

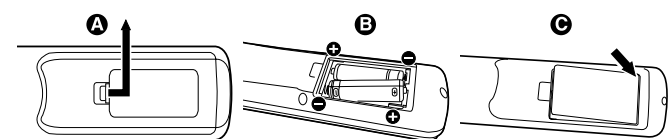

- A. 向下按住并拖动电池盖,将其打开。
- B. 根据电池仓内的 (+) 和 (–) 标记装入电池。
- C. 重新装上电池盖。

小心:电池使用不当可能导致电池泄漏或爆裂。

NEC 建议在使用电池时注意下列事项:

- 安装 AAA 电池, 使每个电池上的 (+) 和 (-) 标记与电池仓中的 (+) 和 (–) 标记相对应。 •
- 不要混合使用不同品牌的电池。 •
- 不要混合使用新旧电池。否则,会缩短电池使用寿命或导致电 池漏液。 •
- 电池耗尽电量后应立即取出,以免电池酸液泄漏到电池仓中。 •
- 不要接触泄漏的电池酸液,否则可能会伤害皮肤。

注意:长时间不使用遥控器时,应取出电池。

### **3.** 连接外部设备 **(** 参见第 **14-15** 页 **)**

- 为保护外部设备,应在连接之前关闭主电源。
- 有关的详细信息,请参阅设备的用户手册。
- 注意: 请勿在开启显示器或其它外部设备的电源时, 连接或拔掉 线缆,否则可能导致显示器图像丢失。

### **4.** 连接随机提供的电源线

•

- 设备应安装在便于插拔电源线的电源插座附近。
- 请通过安装螺丝和固定夹将电源线固定到显示器上。
- 将插片完全插入电源插座。连接松动可能导致图像效果不佳。
- 注意: 请参考本手册的"安全预防措施和维护"部分,正确选择 适用的 AC 电源线。

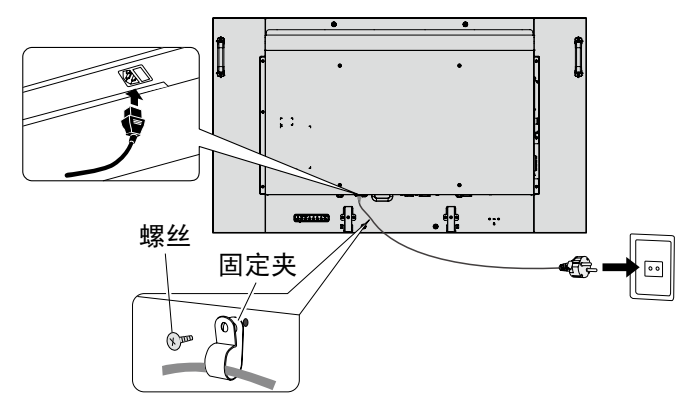

### **5.** 打开连接的所有外部设备的电源。

当连接计算机时,先打开计算机的电源。

#### **6.** 操作连接的外部设备

在屏幕上显示来自所需输入源的信号。

#### **7.** 调整声音

在需要时调节音量。

### **8.** 调整屏幕 **(** 参见第 **22** 页 **)**

如有必要,调整图像位置。

### **9.** 调整图像 **(** 参见第 **23** 页 **)**

必要时,调整背光源或对比度等。

小心: 本产品出厂时已按 DICOM part 14 进行校准。 手动更改亮度或任何其他图像特性会降低灰度图像再现的 精度。请使用 NEC GammaCompMD QA 校准软件和外 部 USB 色彩传感器以保持最佳的图像再现质量。另请参 见第 5 页。

### **10.** 推荐的调整

为避免"图像残留"现象,请根据所用的应用程序调整下列项 目:"屏幕保护程序"、"边框颜色"( 参见第 28 页 )、"日期 / 时 间"、"定时设置"( 参见第 24 页 )。 建议同时检查"风扇控制"设置(请参阅第28页)。

<span id="page-15-0"></span>连接

注意:请勿在开启显示器或其它外部设备的电源时,连接或拔掉线缆,否则可能导致显示器图像丢失。

注意:使用不带内置电阻的音频电缆。使用带内置电阻的音频电缆会使声音减弱。

### 连接之前:

- \* 首先关闭所有连接的外部设备的电源,然后进行连接。
- \* 参考每件设备随附的用户手册。

### 路线图解

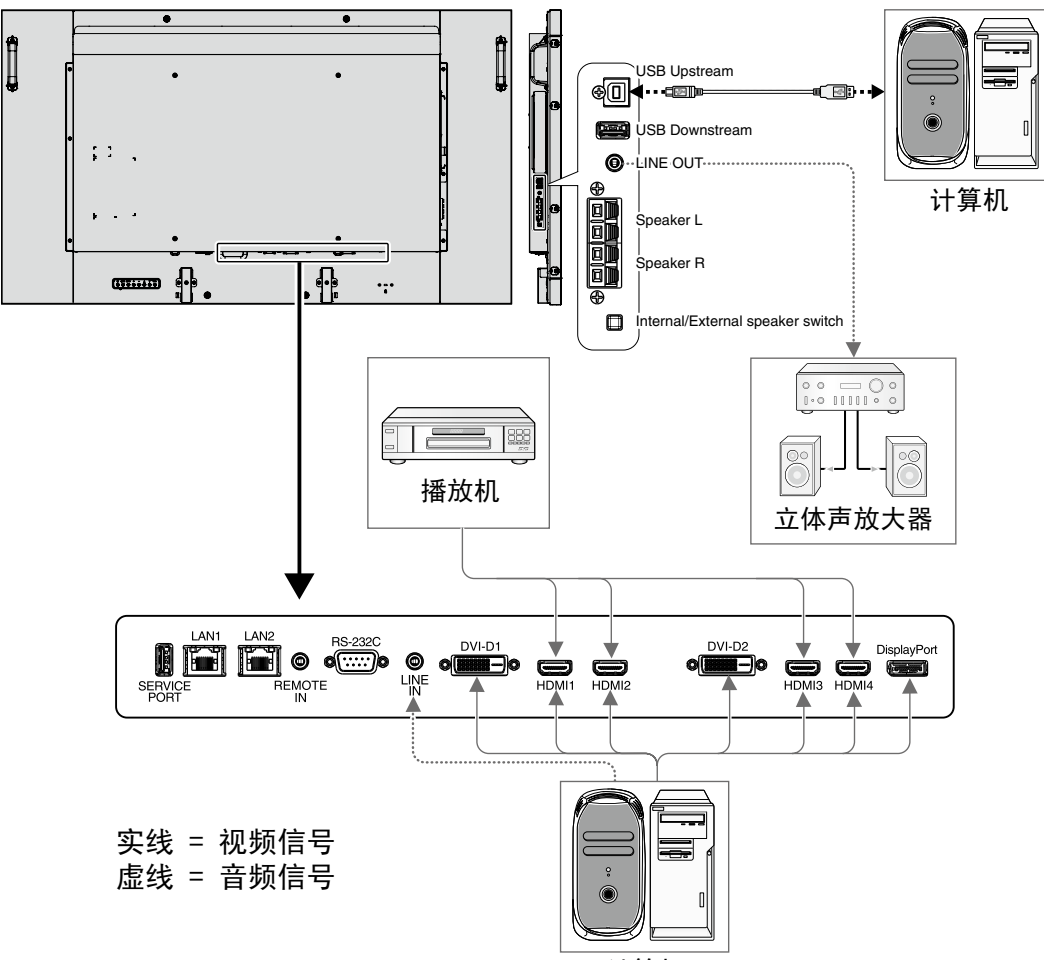

### 计算机

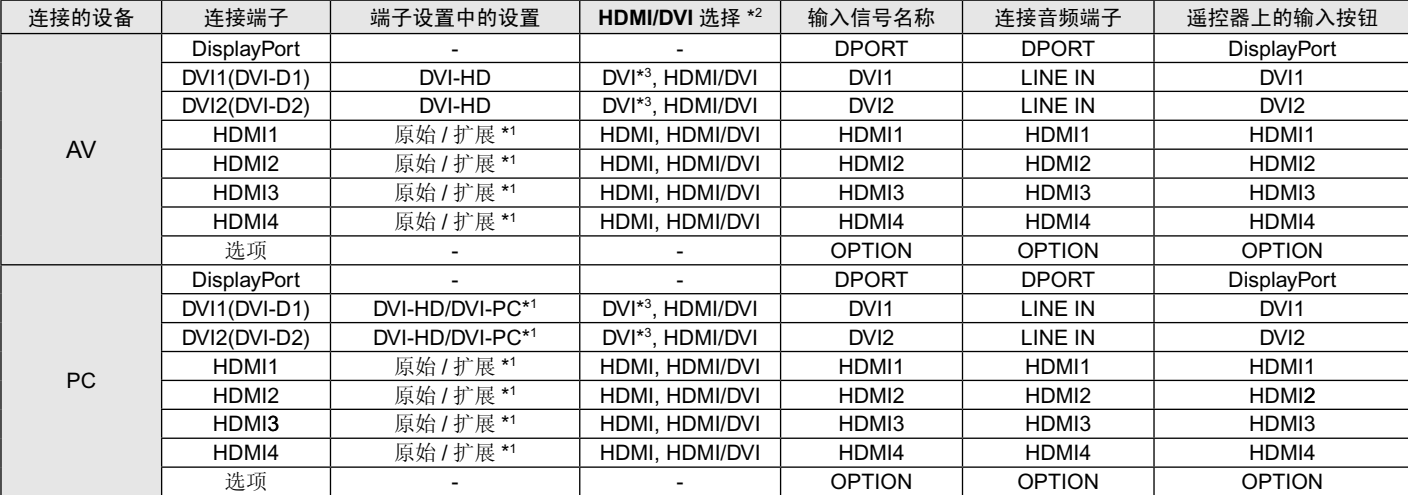

\*1 取决于输入的信号。

\*2"INPUT CONFIGURATION(输入配置)"(请参阅第 18 页)。

\*3 据默认出厂设置不再现 HDMI 信号。要显示 HDMI 信号,请在"HDMI/DVI 选择"中设置"HDMI"。

### <span id="page-16-0"></span>连接至个人计算机

将计算机连接至显示器能让您再现计算机的视频信号输出。 某些显卡可能不支持正常图像再现所要求的分辨率。为保证规定的视觉性能,显示器只能配合 NEC 认可的显示控制卡使用。 显示器会通过自动调整出厂预设时序信号来显示正确的图像。

### < 典型工厂预设信号时序 >

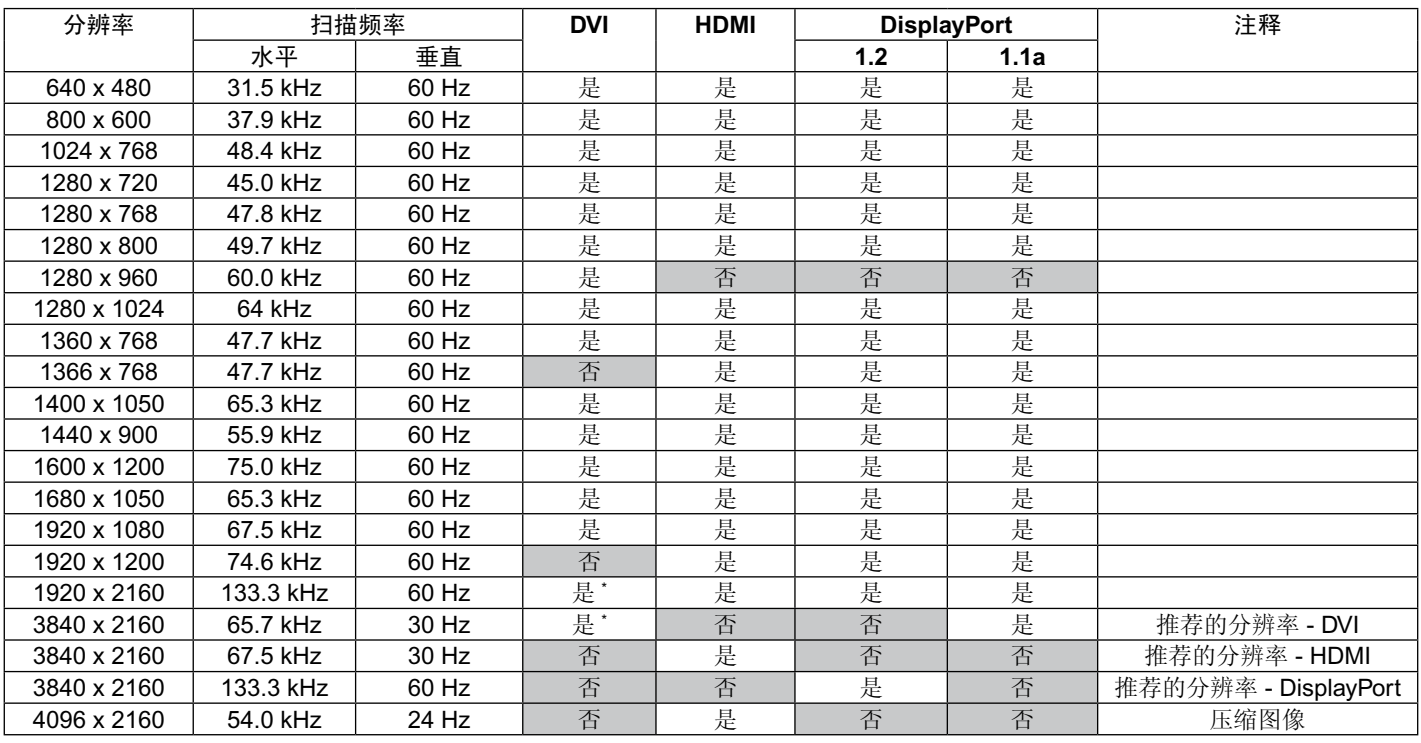

\* 双链路电缆。

如果您使用 Macintosh 设备, 请在您的设备上将镜像 (Mirroring) 设为关 (Off)。 •

关于计算机的视频输出要求以及任何其它特殊标识或配置显示器图像和显示器的详细信息,请参阅 Macintosh 的用户手册。 • 输入符合 DVI 标准的 TMDS 信号。

• 要保持图像再现质量,请使用符合 DVI 标准的电缆。

### 连接带 **HDMI** 接口的播放机或计算机

- 请使用带有 HDMI 徽标的 HDMI 线缆。
- 信号显示可能需要一些时间。 •
- 某些显示控制卡或驱动器可能无法正确显示图像
- 当使用带 HDMI 接口的计算机时,请将"过扫描"设为"自动"或"关"(请参阅第 30 页 )。

### 使用 **DisplayPort** 连接计算机

- 请使用带有 DisplayPort 合规图标的高品质 DisplayPort 电缆。
- 信号显示可能需要一些时间。 •
- 将 DisplayPort 电缆连接至带有信号转换适配器的组件时,可能不会出现图像。
- 高品质 DisplayPort 电缆配备锁定功能。当拔掉该线时, 按下顶部按钮以解锁。 •

### 通过 **DVI** 连接计算机

- 请使用高品质 Dual Link 电缆。
- 对于"多画面模式"操作,请使用相同品牌、型号和长度的两条双链路 DVI 电缆。

### 使用 **USB** 端口连接 **USB** 设备

上游端口: 使用 USB 电缆连接至 USB 兼容计算机。

下游端口:可将 USB 兼容闪存、鼠标或键盘连接至下游端口。

- 连接 USB 电缆时,请确保接口形状和方向正确。
- 根据计算机所使用的 BIOS、OS 或设备,USB 功能可能不起作用。在这种情况下,请检查您计算机或设备的用户手册,或联系您的 供应商了解详情。
- 关闭显示器的主电源开关或关闭 Windows® 前,请关闭 USB 功能并从显示器拔出 USB 电缆。计算机死机时可能会造成数据丢失。
- 显示器识别 USB 输入可能需要几秒钟的时间。请勿在显示器识别出输入信号前断开 USB 电缆或断开再重新连接 USB 电缆。 •

中 文

### <span id="page-17-0"></span>开机和关机模式

显示器电源指示灯在开机时显示绿色,关机时熄灭或显示橘黄色。

注意: 要使用遥控器或电源按钮打开显示器, 必须将主电源开关置于 ON (开) 位置。

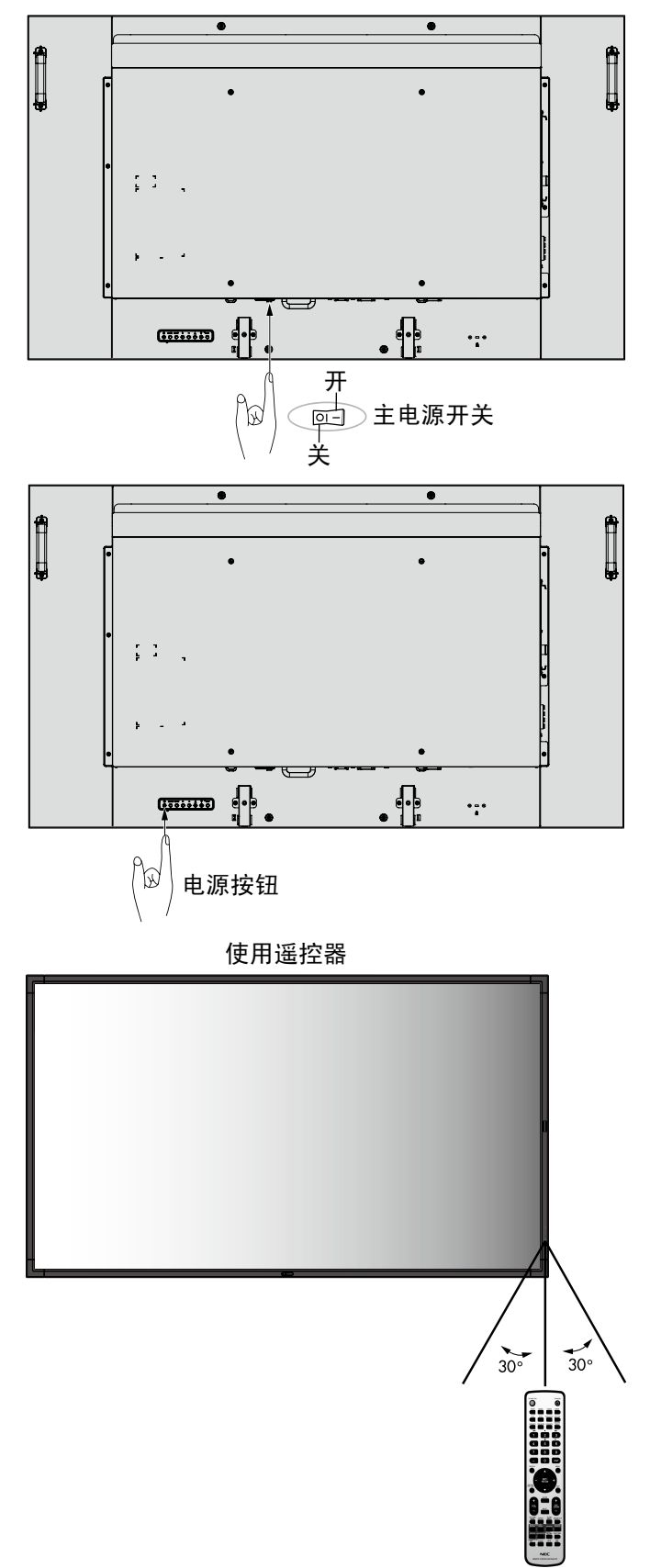

### <span id="page-18-0"></span>电源指示灯

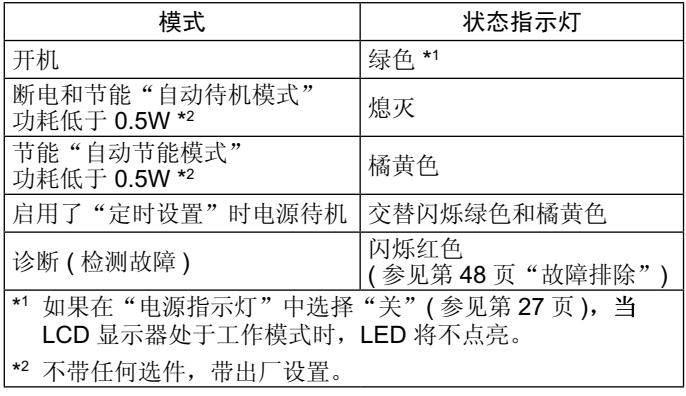

### 初始设置

首次打开显示器电源时会出现设置"局域网电源"(请参阅第28页) 和"节能"(请参阅第28页)窗口。 只需在初始设置时进行这些设置。

但是,当进行"工厂重置"后打开电源时,此信息窗口又会出现。

### 使用电源管理

本显示器支持 VESA 认可的 DPM Display 电源管理功能。

电源管理功能是一项节能功能,可在一段时间(在计算机操作系 统中预设)内未使用计算机的键盘或鼠标时降低显示器的功耗。 电源管理功能已设为"自动待机模式"模式。这能让显示器在没 有收到视频信号时进入节能模式。这能增加显示器的使用寿命并 降低显示器的功耗。

- 注意:取决于计算机和所用显卡,此功能可能无法作用。
- 注意: 视频信号消失后经过预设时段时, 显示器自动进入关闭状 态。

### 多画面模式

选择"多画面模式"。最多可选择4个画面。 当"多画面"为"开"且"画面数量"为"2画面"时,图像按 如下方式排布。

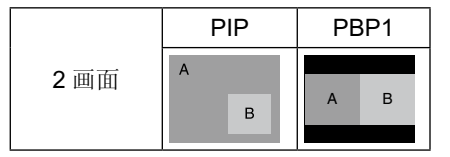

当"多画面"为"开"且"画面数量"为"3画面"时,图像按 如下方式排布。

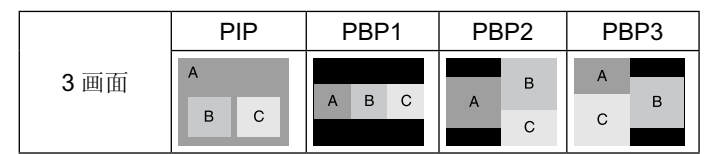

当"多画面"为"开"且"画面数量"为"4画面"时,图像按 如下方式排布。

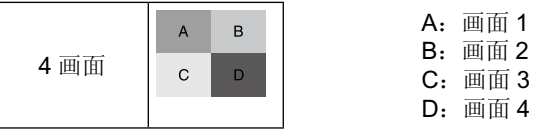

"多画面模式"(请参阅第 25 页)。

### 画面比例

对于 DVI1、DVI2、DPORT、OPTION'<sup>4</sup>、PRESET1'<sup>5</sup>、PRESET2'<sup>5</sup>  $FULL \rightarrow 1:1 \rightarrow ZOOM \rightarrow NORMAL$ 

对于 HDMI1, HDMI2、HDMI3、HDMI4、PRESET1<sup>\*5</sup>、PRESET2<sup>\*5</sup> FULL  $\rightarrow$  WIDE  $\rightarrow$  DYNAMIC  $\rightarrow$  1:1  $\rightarrow$  ZOOM  $\rightarrow$  NORMAL  $\overline{\phantom{a}}$ 

\*4 此功能取决于您使用的选配板卡。

\*5 此功能取决于 INPUT CONFIGURATION ( 输入配置 ) 设置。

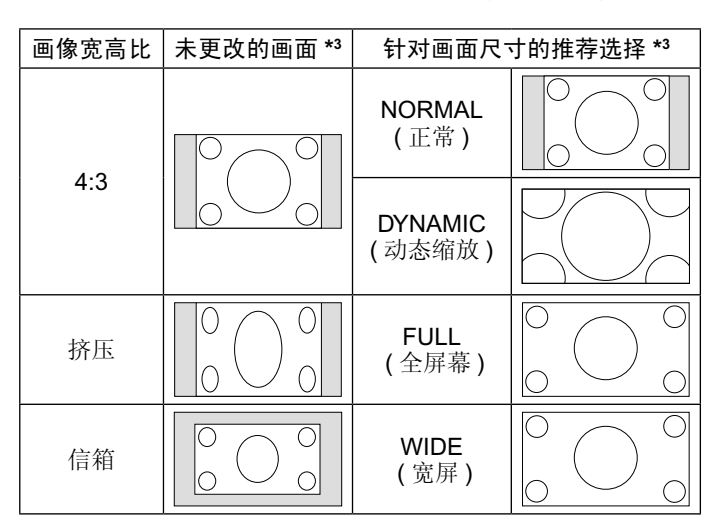

\*3 灰色区域表示屏幕未使用部分。

**NORMAL (** 正常 **)**:按信源的宽高比再现。 **FULL (** 全屏幕 **)**:填充整个屏幕。 **WIDE (** 宽屏 **)**:扩展 16:9 信箱信号以填充整个屏幕。 **DYNAMIC (** 动态 **)**:将 4:3 画面非线性地扩展到整 个画面。图像 的部分外面区域将因为扩展而被裁剪。 **1:1**:按 1:1 像素格式显示图像。

### **ZOOM (** 缩放 **)**

图像可扩展到活动画面区域之外。 超出活动画面区域的图像不显示。

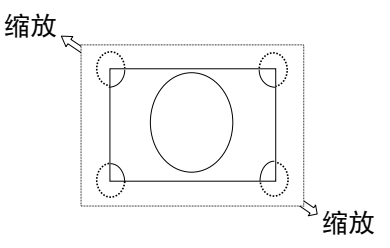

### <span id="page-19-0"></span>**INPUT CONFIGURATION (** 输入配置 **)**

可以使用多个输入信号创建 3840 x 2160/60 Hz 图像。

选择输入源。根据 OSD 中"HDMI/DVI 选择"的设置,切换"输入配置"的选项。请参阅第 29 页。

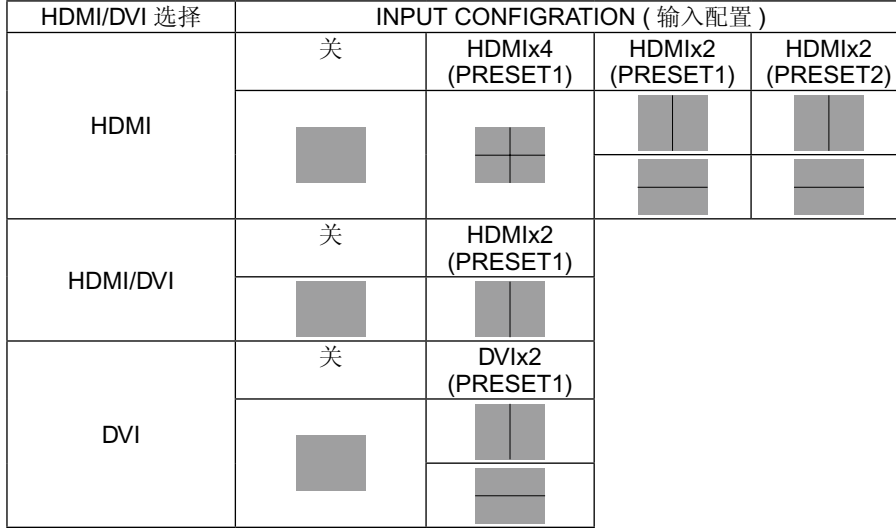

"输入配置"(请参阅第 29 页)。

### 信息 **OSD**

信息 OSD 提供下列信息: 显示器 ID、输入源、画面尺寸等。按遥控器上的 DISPLAY (显示)按钮调出信息 OSD。

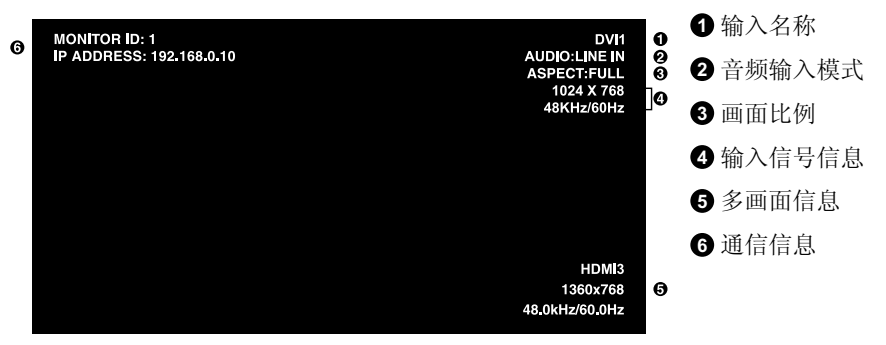

### 画面模式

根据 OSD 标签"进阶选项 2"中 SPECTRAVIEW ENGINE 的设置(请参阅第 31 页), 画面模式的选项会有不同。

### **SPECTRAVIEW ENGINE** 设为"开":

通过 OSD 菜单项"画面模式",或使用无线遥控器上的 PICTURE MODE(画面模式)按钮,选择五种画面模式。

### 利用无线遥控器选择画面模式

按下 PICTURE MODE(画面模式) 按钮,改变画面模式。

 $SVE-1 \rightarrow SVE-2 \rightarrow SVE-3 \rightarrow SVE-4 \rightarrow SVE-5$ 

### 选择或更改 OSD 菜单项"画面模式"中的画面模式。

从 SVE-1 至 SVE-5 中选择一项设置。再次按下 SET(设置) 按钮可设置如下菜单。

 $\blacksquare$ 

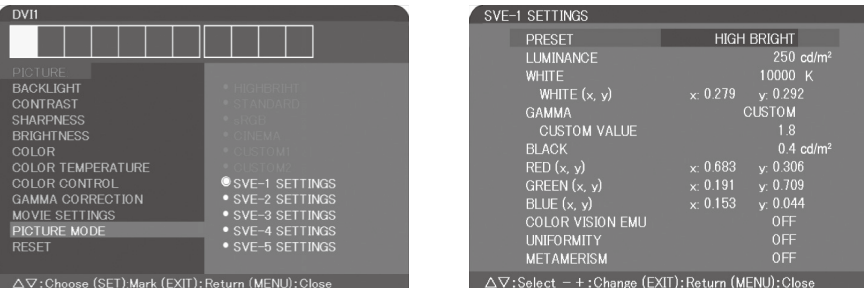

选择最适合所显示内容类型的画面模式。

- 可选择多个模式(sRGB、Adobe® RGB SIM.、eciRGV\_v2 SIM.、DCI SIM.、REC-Bt709、HIGH BRIGHT、FULL、DICOM、 PROGRAMMABLE)。 •
- 每种 PICTURE MODE(画面模式)包括 LUMINANCE (亮度)、WHITE (白平衡)、GAMMA(伽马)、BLACK (黑)、RED (红)、GREEN(绿)、BLUE(蓝)、COLOR VISION EMU(色觉仿真)、UNIFORMITY(均匀性)和 METAMERISM(同色异 谱)设置。 •

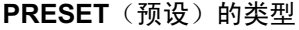

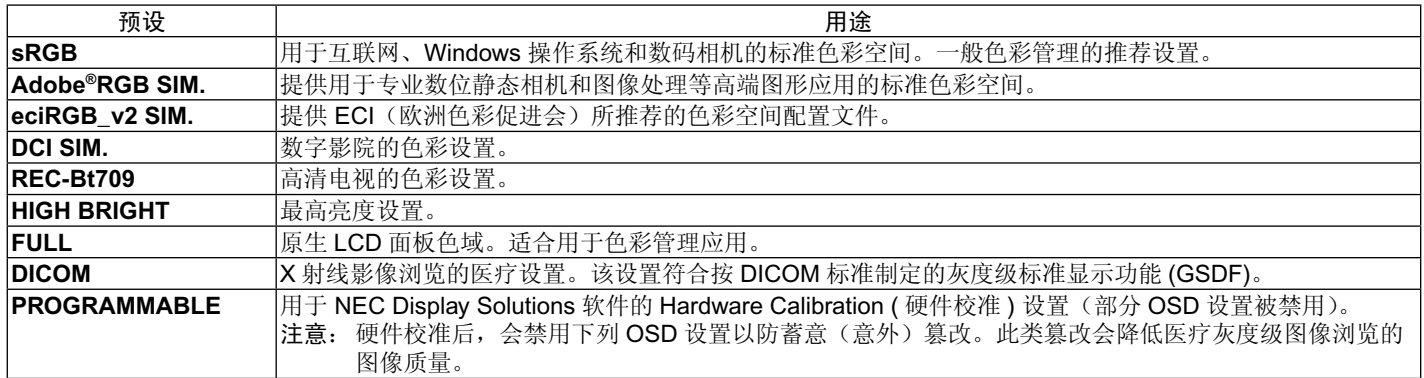

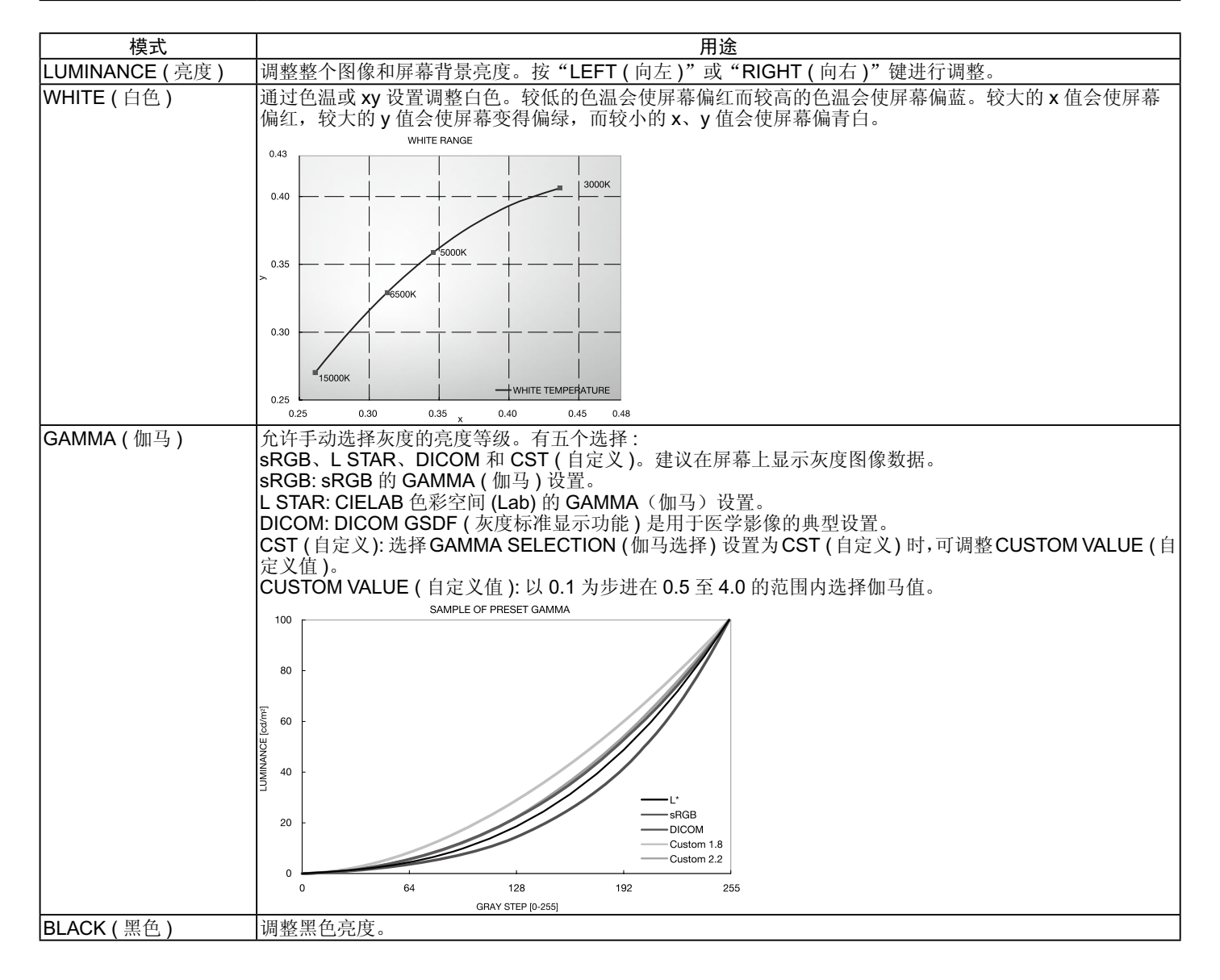

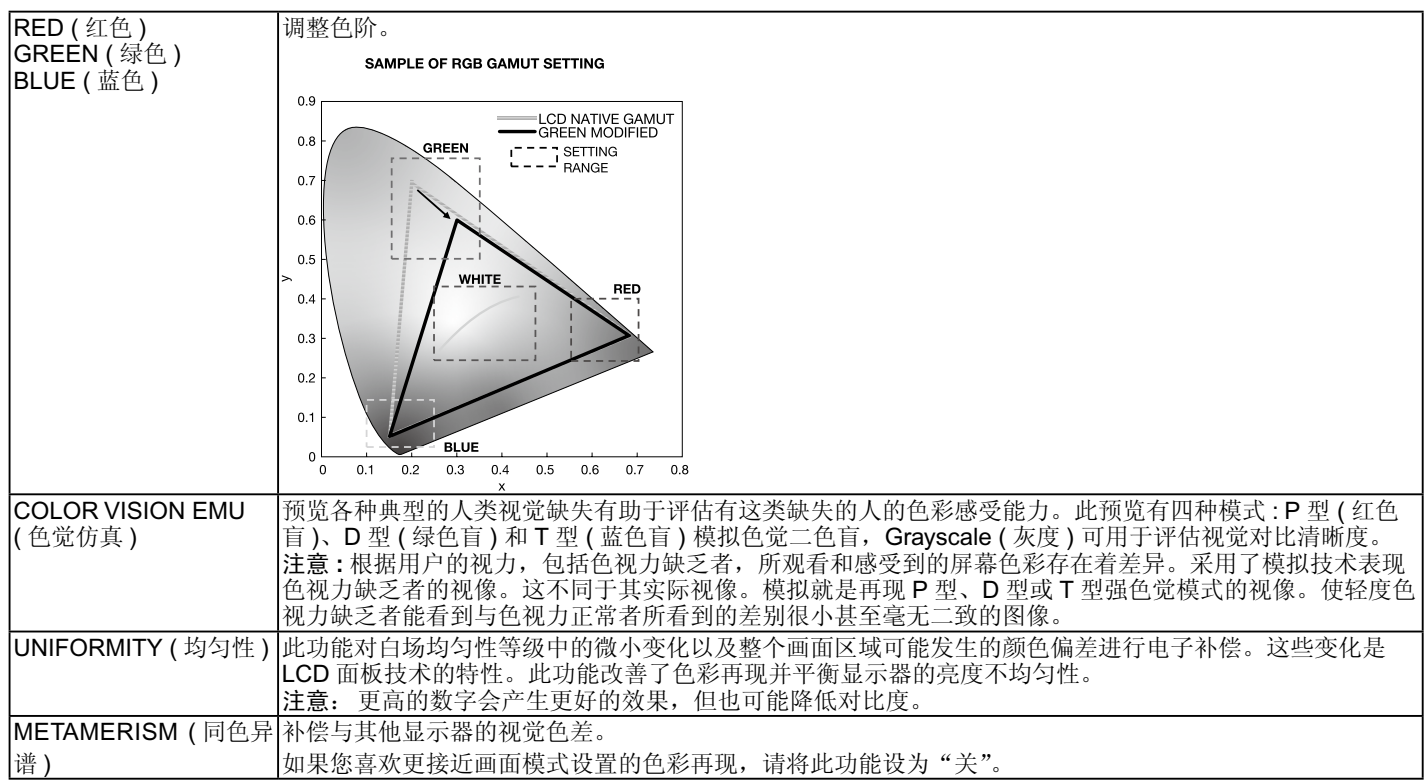

注意: - 当所选的 PICTURE MODE (画面模式) 与您计算机的 ICC 色彩配置文件不同时, 可能出现不精确的色彩再现。 - 医疗成像软件通常不使用任何 ICC 色彩配置文件。

### **SPECTRAVIEW ENGINE** 设为"关":

通过 OSD 菜单项"画面模式",或使用无线遥控器上的"画面模式"按钮,选择五种画面模式。

对于 DVI1、DVI2、DPORT、OPTION\*、PRESET\*<sup>1</sup>、PRESET2\*1

 $\begin{picture}(150,45)(-10,0) \put(0,0){\vector(1,0){100}} \put(10,0){\vector(1,0){100}} \put(10,0){\vector(1,0){100}} \put(10,0){\vector(1,0){100}} \put(10,0){\vector(1,0){100}} \put(10,0){\vector(1,0){100}} \put(10,0){\vector(1,0){100}} \put(10,0){\vector(1,0){100}} \put(10,0){\vector(1,0){100}} \put(10,0){\vector(1,0){100}} \put(10,0){\vector(1,$ 

对于 HDMI1、HDMI2、HDMI3、HDMI4、PRESET1\*<sup>1</sup>、PRESET2\*1 STANDARD  $\rightarrow$  CINEMA  $\rightarrow$  CUSTOM1  $\rightarrow$  CUSTOM2  $\rightarrow$  HIGHBRIGHT

### **PRESET**(预设)的类型

 $+$   $-$ 

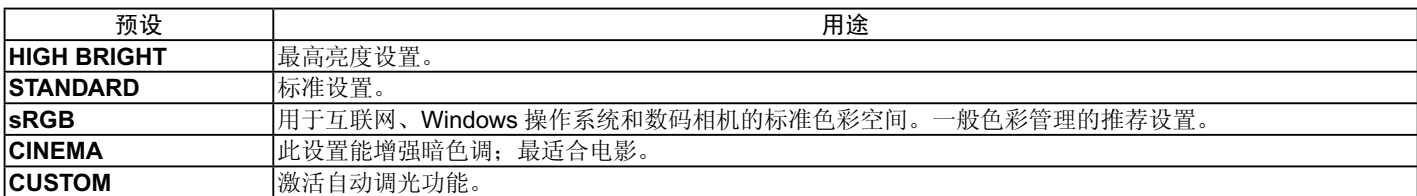

 $\blacksquare$ 

\*: 此功能取决于您使用的选配板卡。

\*1 : 此功能取决于 INPUT CONFIGURATION ( 输入配置 ) 设置。

## <span id="page-22-0"></span>**OSD (** 屏幕显示 **)** 控制

注意:取决于型号或可选设备,部分功能可能没有提供。

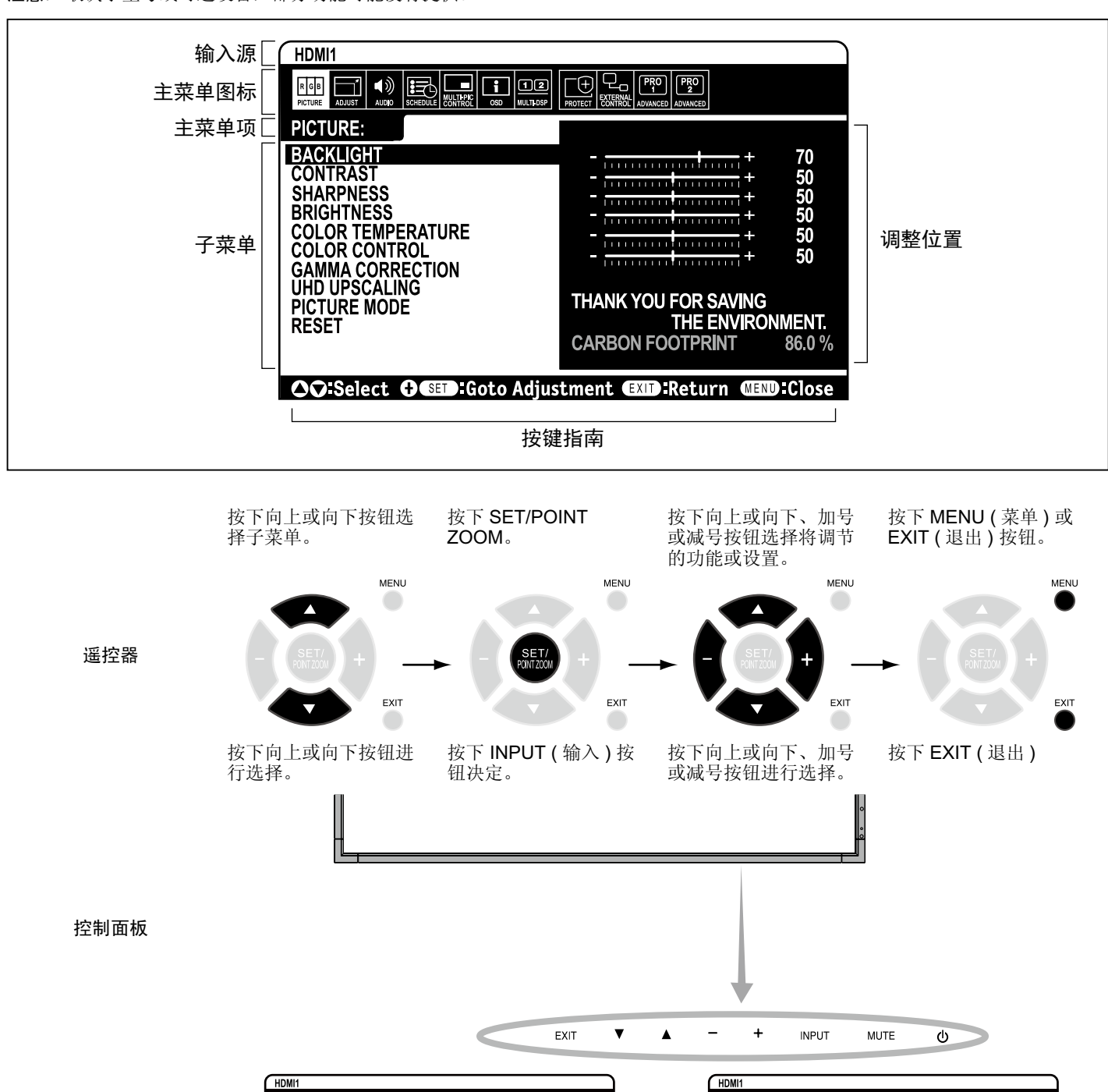

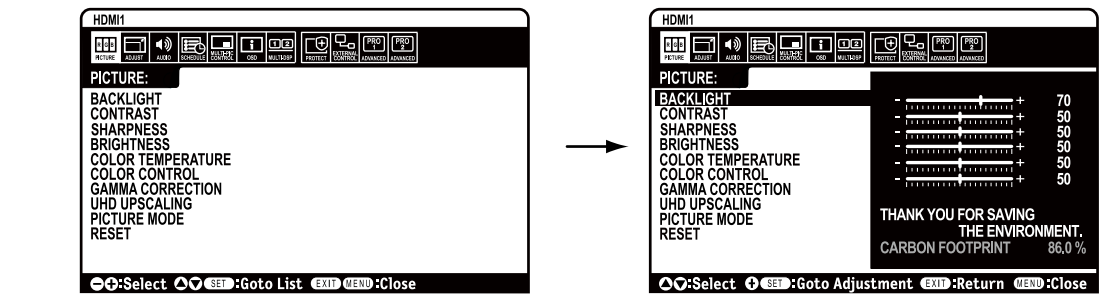

**OSD** 屏幕

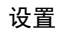

<span id="page-23-0"></span>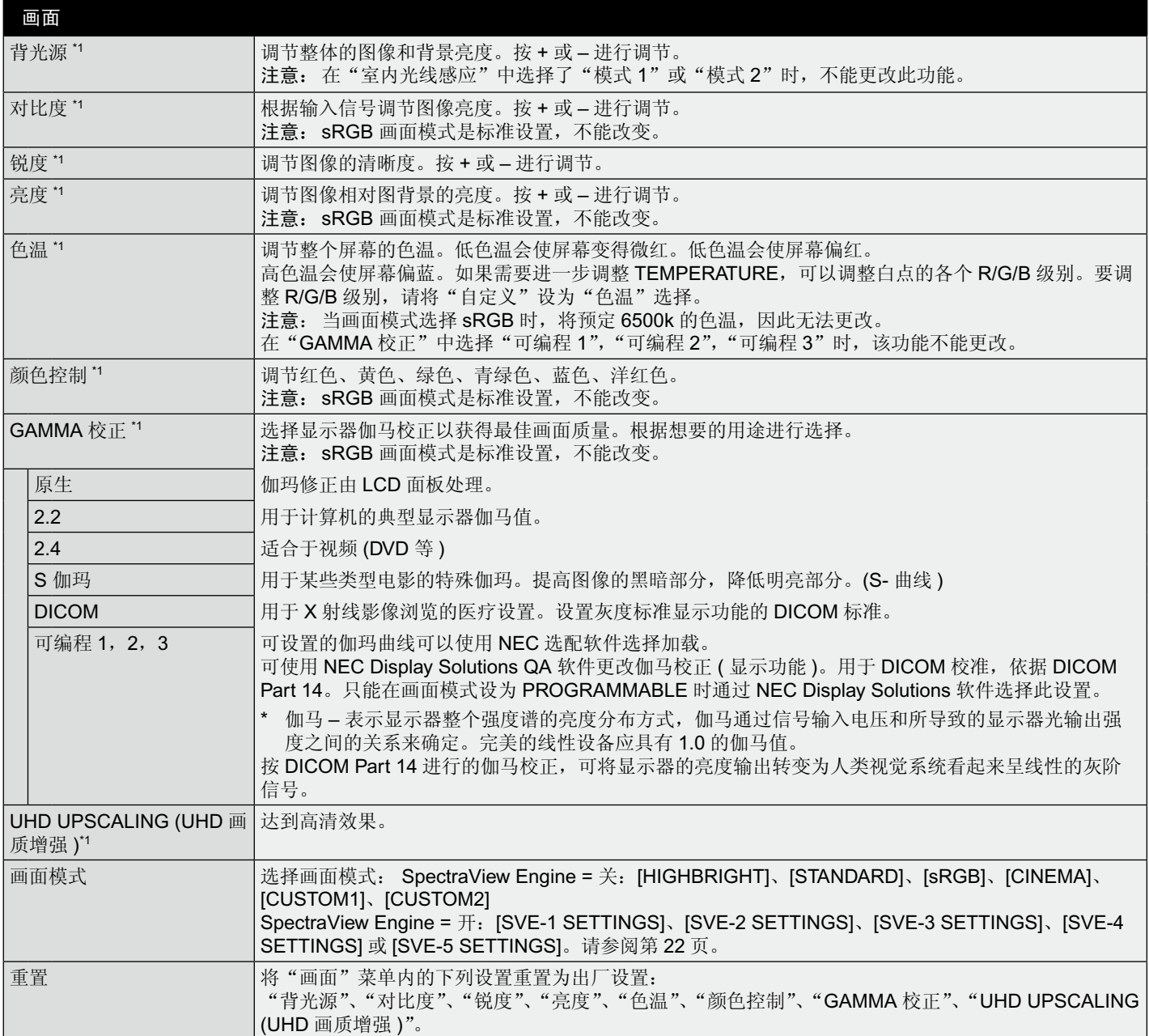

\*1 如果 SPECTRAVIEW ENGINE 设为"开", 此功能不可用。

<span id="page-24-0"></span>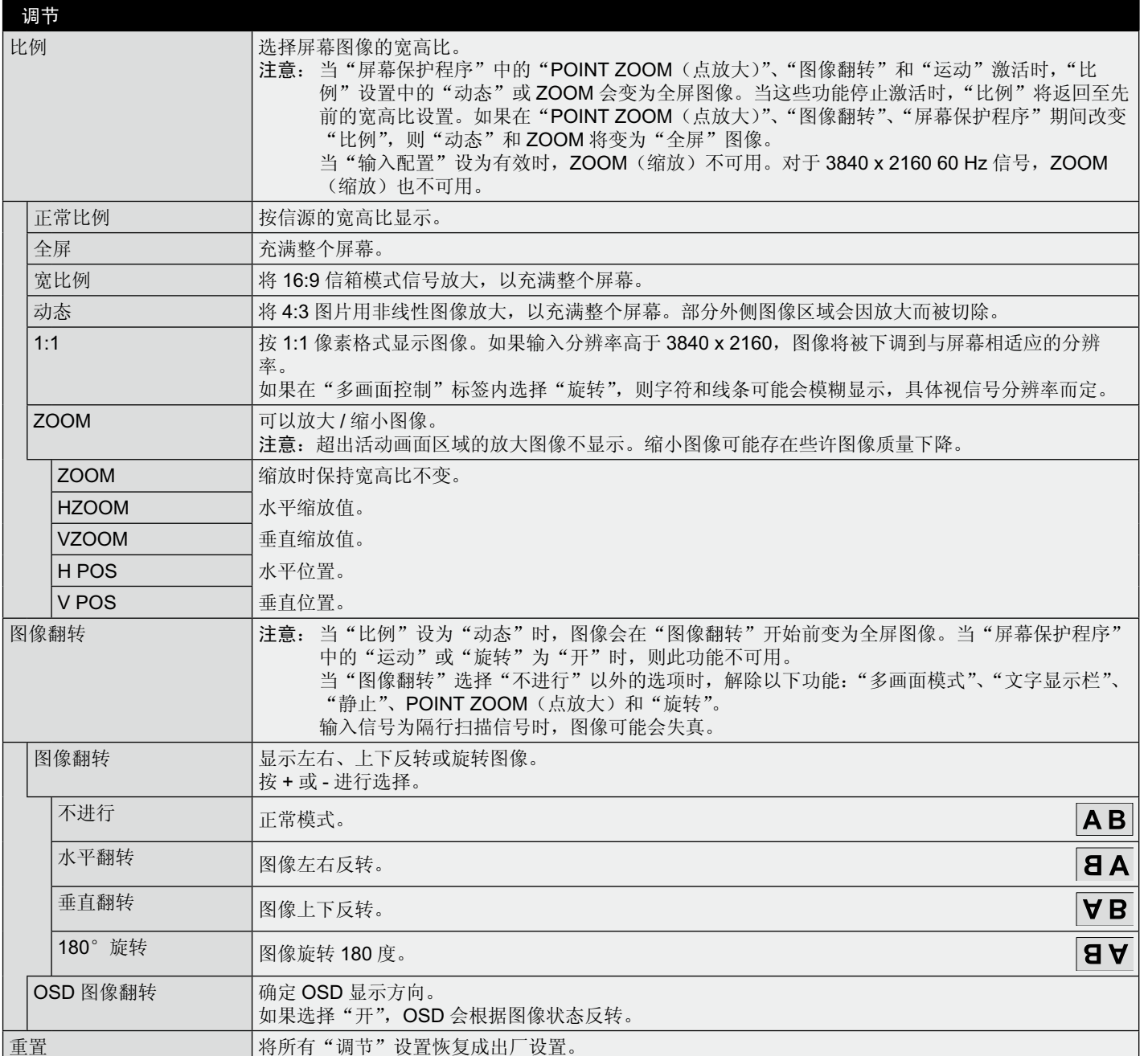

<span id="page-25-0"></span>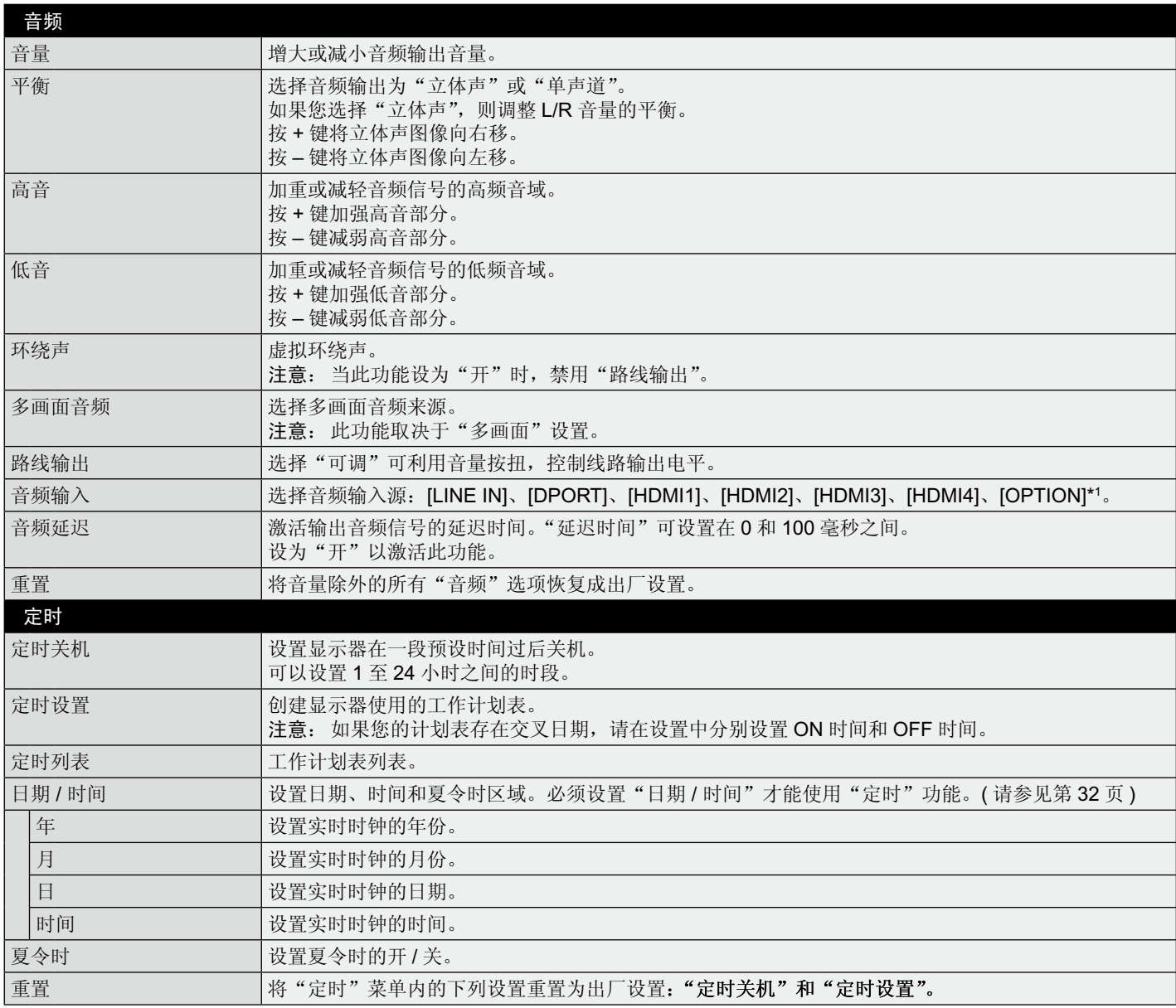

\*1 此功能取决于您使用的选配板卡。

<span id="page-26-0"></span>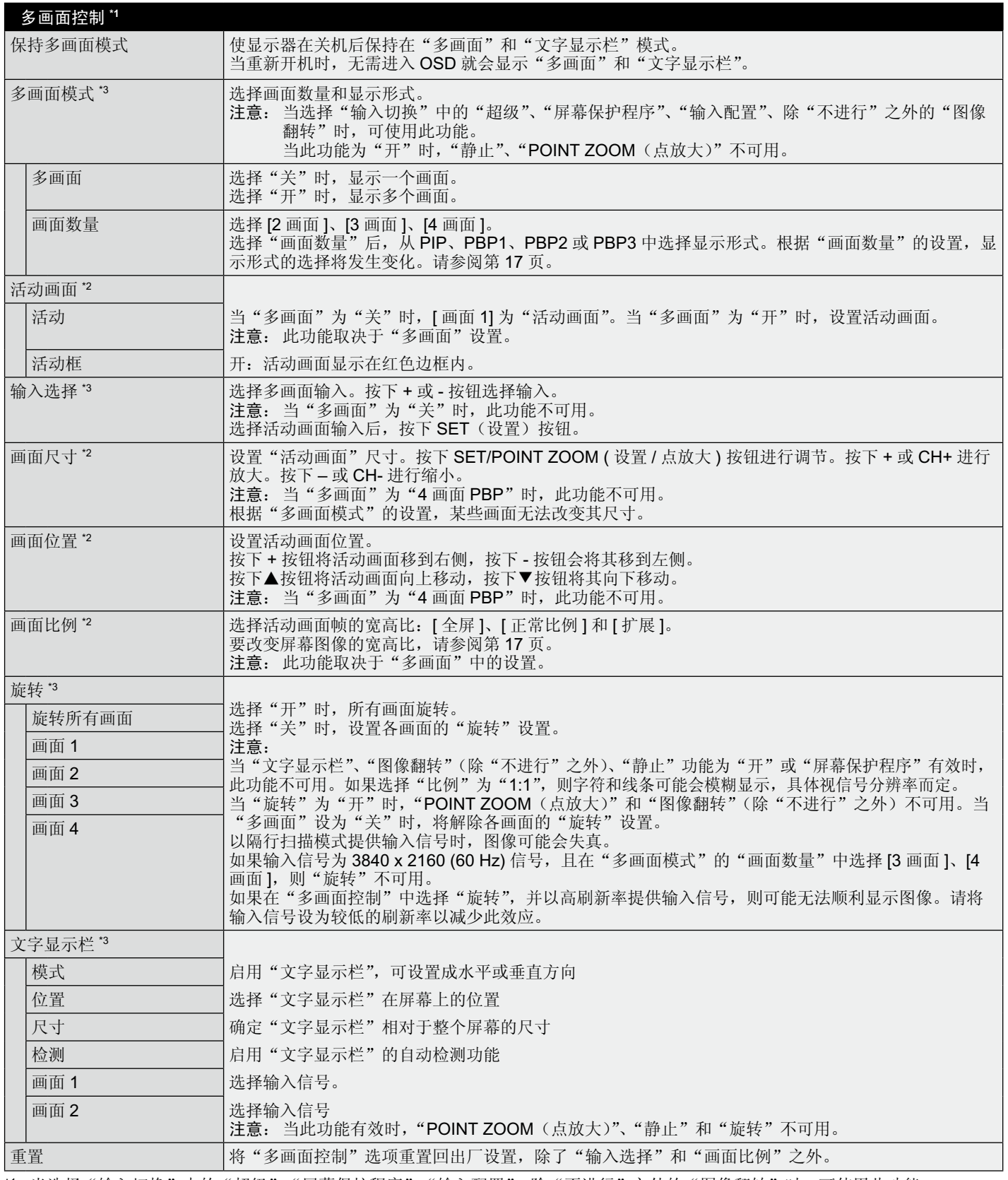

\*1 当选择"输入切换"中的"超级"、"屏幕保护程序"、"输入配置"、除"不进行"之外的"图像翻转"时,可使用此功能。

\*2 当"文字显示栏"有效时,此功能不可用。

\*3 当多画面输入选择 OPTION(选件)时,此功能取决于您使用的选配板卡。

简 体 中 文

<span id="page-27-0"></span>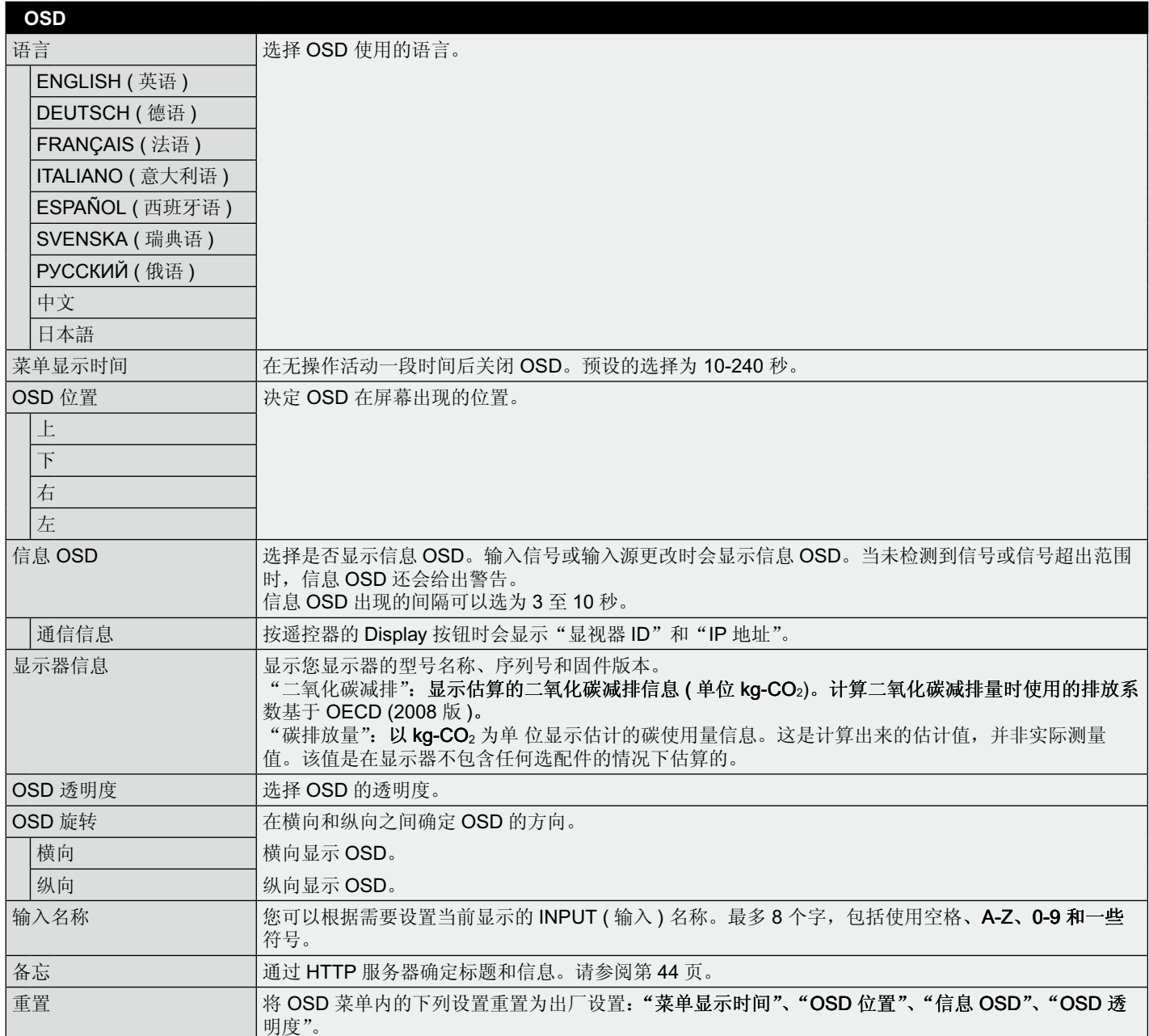

<span id="page-28-0"></span>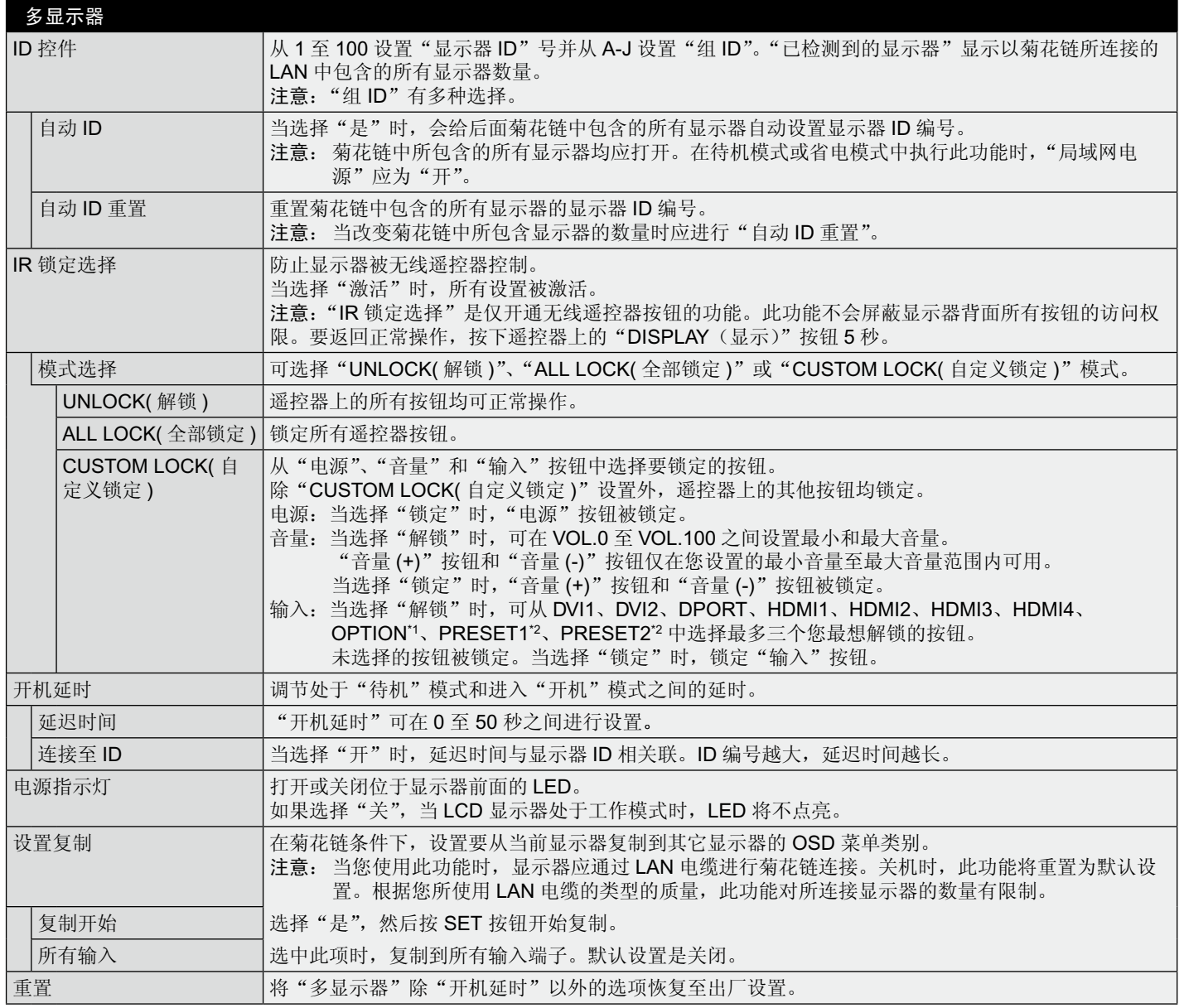

\*1 此功能取决于您使用的选配板卡。

\*2 此功能取决于 "INPUT CONFIGURATION ( 输入配置 ) " 设置。

<span id="page-29-0"></span>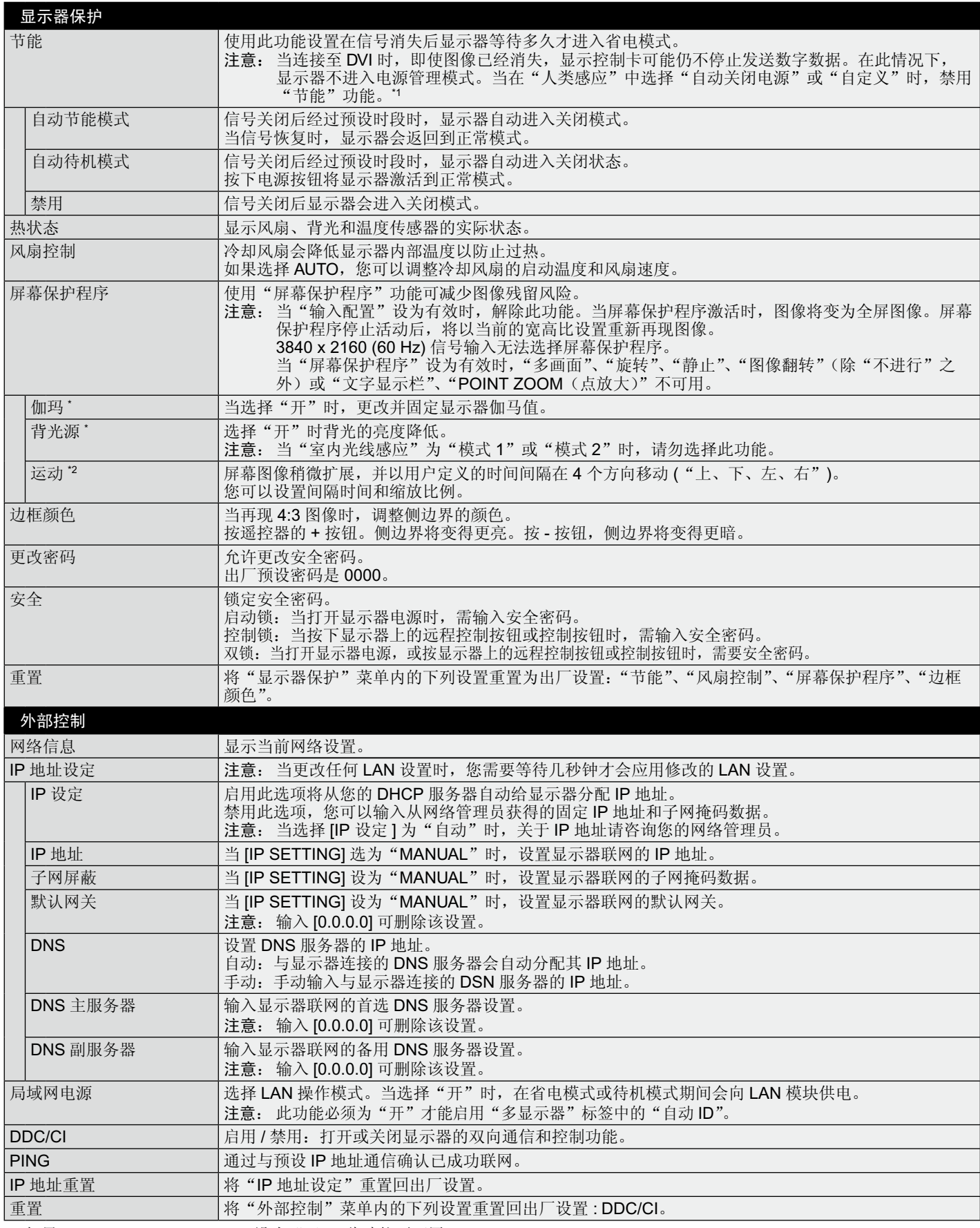

\* 如果 SPECTRAVIEW ENGINE 设为"开",此功能不可用。

\*1 仅当连接选购的控制设备时才能使用此功能。

\*2 当使用 OPTION(选件)信号输入时, 此功能取决于您使用的选配板卡。

<span id="page-30-0"></span>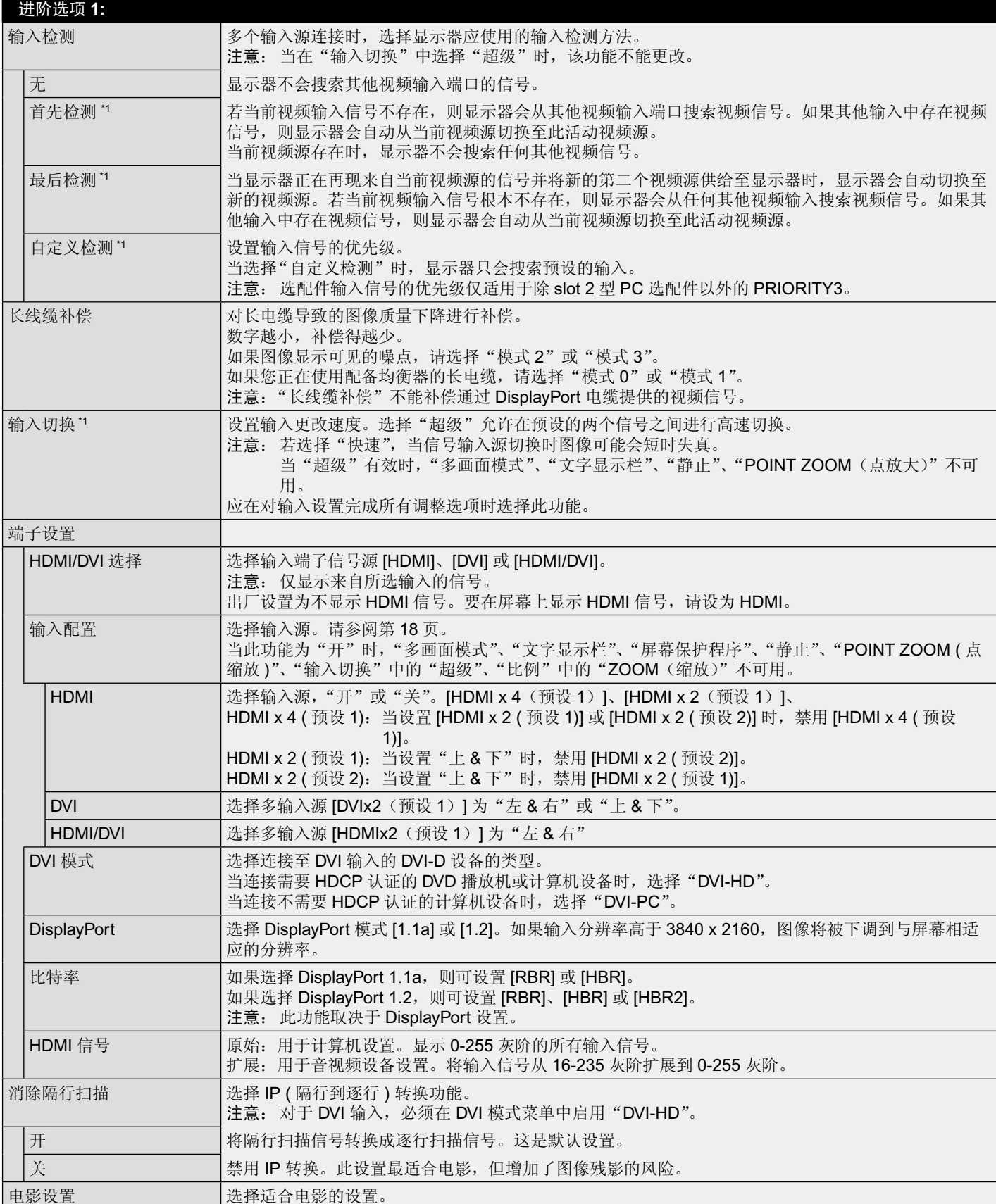

\*1 当使用 OPTION (选件)信号输入时, 此功能取决于您使用的选配板卡。

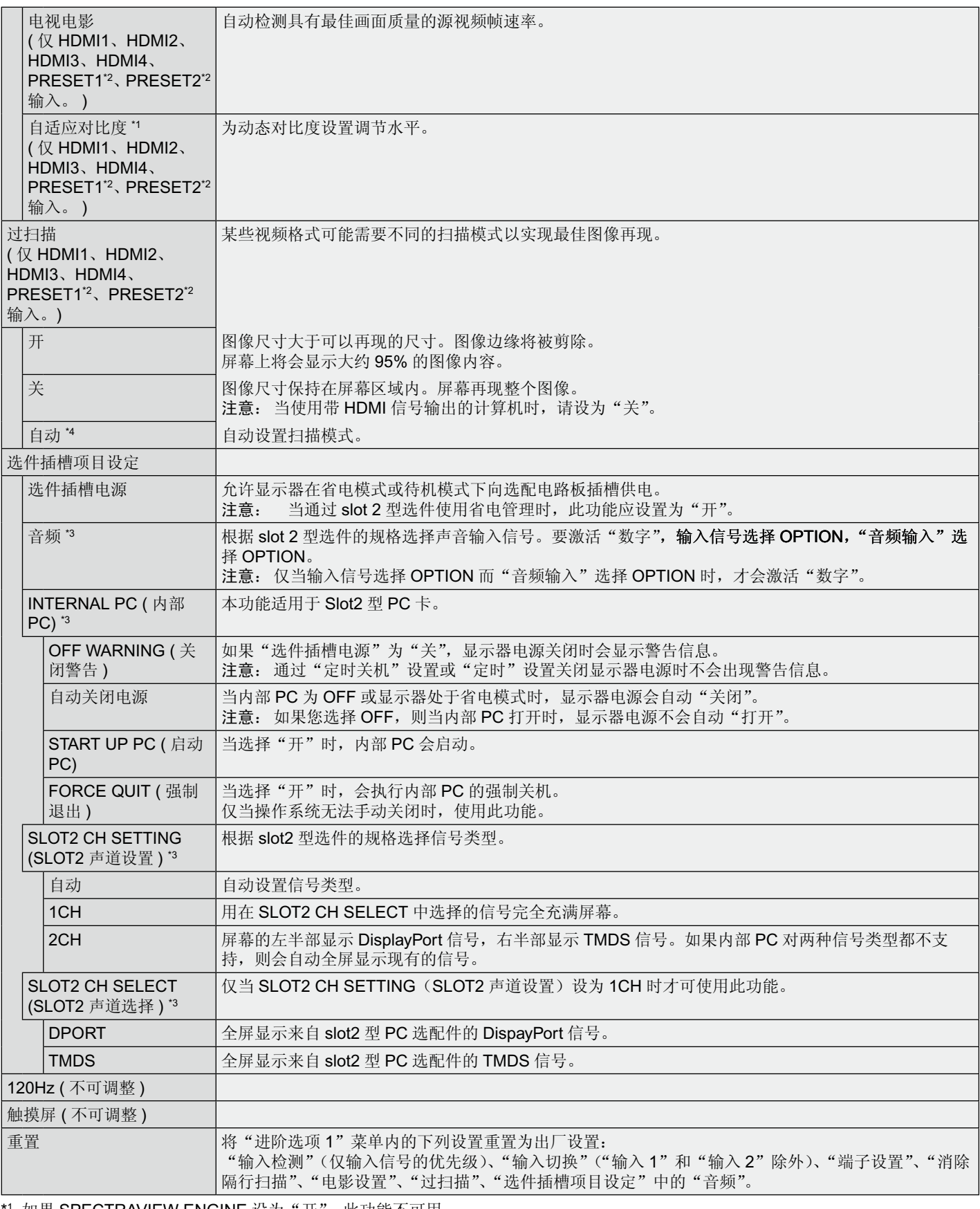

\*1 如果 SPECTRAVIEW ENGINE 设为"开", 此功能不可用。

\*2 此功能取决于"INPUT CONFIGURATION (输入配置)"设置。

\*3 此功能取决于您使用的选配板卡。更改设置时,请关闭并重新打开显示器。

\*4 当使用 OPTION (选件)信号输入时, 此功能取决于您使用的选配板卡。

<span id="page-32-0"></span>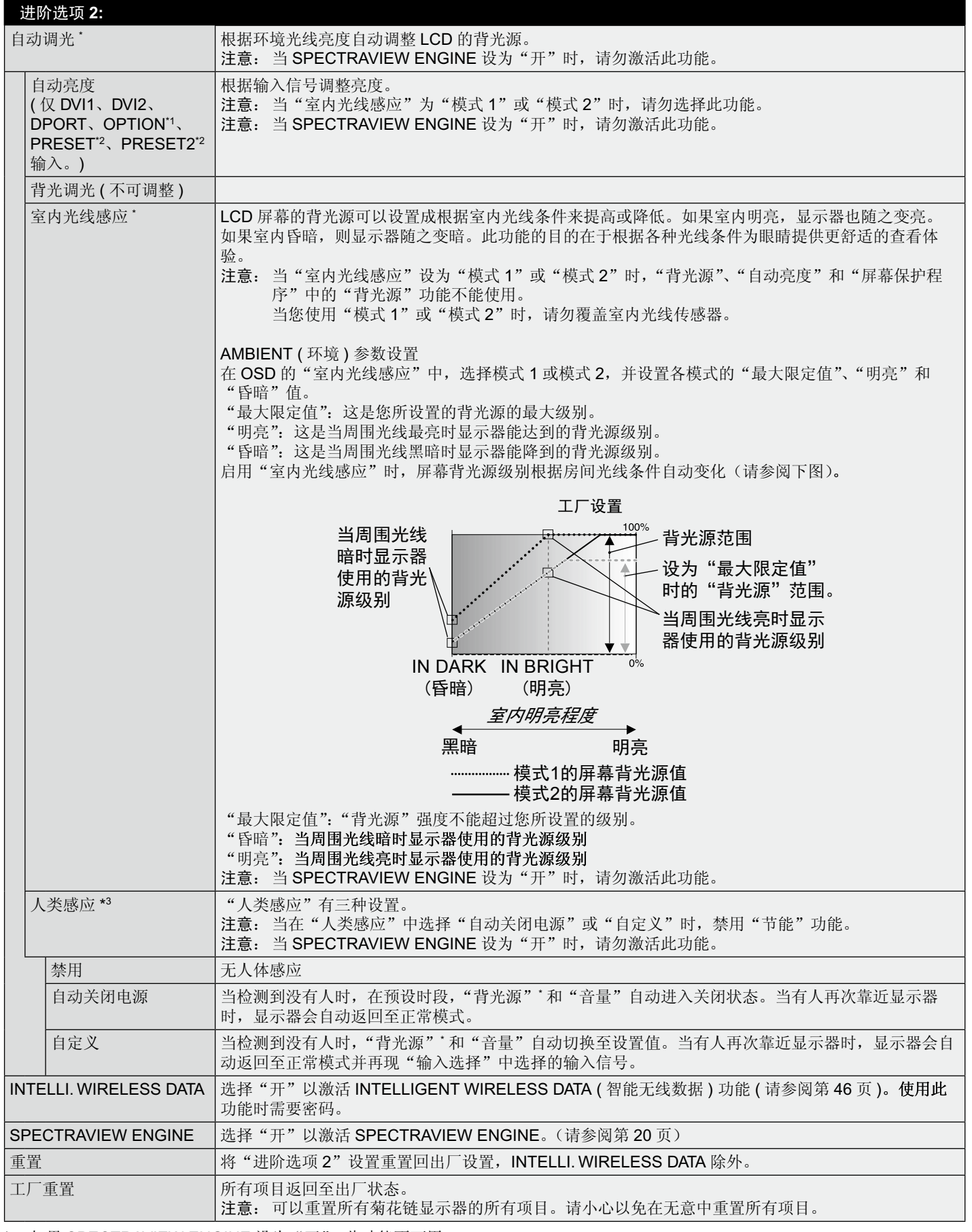

\* 如果 SPECTRAVIEW ENGINE 设为"开",此功能不可用。

\*1 此功能取决于您使用的选配板卡。

\*2 此功能取决于"INPUT CONFIGURATION ( 输入配置 )"设置。

\*3 仅当连接选购的控制设备时才能使用此功能。

### 注意 1: 设置定时

定时功能允许显示器在不同时刻设为开机和关机。最多可以设置七个不同的定时。 设置定时:

- 1. 进入"定时"菜单。使用向上和向下按钮高亮显示"定时设置"。按 SET/POINT ZOOM 或 + 按钮进入设置菜单。高亮显示所需的定 时号码,然后按 SET/POINT ZOOM。号码旁边的框变成黄色。现在即可设置定时。
- 2. 使用向下按钮在 ON ( 开机 ) 时间段上高亮显示小时设置。使用 + 和 按钮设置小时。使用向上和向下按钮高亮显示分钟设置。使用 + 和 – 按钮设置分钟。按同样的方式设置 OFF ( 关机 ) 时间。
- 3. 使用向上和向下箭头高亮显示 INPUT ( 输入 )。使用 + 和 按钮选择输入源。使用向上和向下箭头高亮显示"画面模式"。使用 + 和 – 按钮选择画面模式。
- 4. 使用向下按钮选择该定时的启用日期。按 SET/POINT ZOOM 按钮启用。如果每 天都运行定时,可以选择"每天",然后按 SET/POINT ZOOM 按钮。"每天"旁 边的圆圈变成黄色。对于每个星期都运行的定时,使用向上和向下按钮选择星期 几,然后按 SET/POINT ZOOM 进行选择。高亮显示"每周"选项,然后按 SET/ POINT ZOOM。
- 5. 完成一个定时设置后, 可以继续设置其它定时。按 MENU (菜单) 退出 OSD, 或 者按 EXIT ( 退出 ) 返回前一个菜单。
	- 注意: 定时重叠时, 号码大的定时优先于号码小的定时。例如, 定时 #7 优先于 定时 #1。 如果所选的输入或画面模式目前不可用,以红色显示禁用的输入或画面模式。

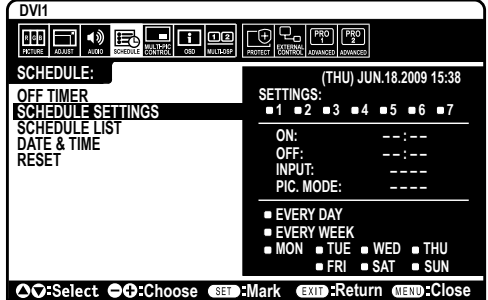

### 注意 2: 图像残留

请注意,LCD 技术可能出现图像残留现象。当屏幕上显示以前图像的印记或重影时,即出现了图像残留现象。与 CRT 显示器不 同,LCD 显示器的残像不是永久性的,但是应避免长时间显示固定不变的图像。

为减轻图像残留现象,应在出现以前的图像时关闭显示器。例如,一个图像在显示器上显示了一个小时后出现了图像残留,应将显 示器关闭一个小时以消除该图像。

与所有个人显示设备一样, NEC DISPLAY SOLUTIONS 建议显示移动的图像, 在屏幕空闲时使用定期移动的屏幕保护, 不使用时 关闭显示器。

为进一步避免图像残留,请设置"屏幕保护程序"、"日期 / 时间"以及"定时设置"等功能。

### 长期用作医疗图像浏览显示器的建议

### **<LCD** 面板的图像烙印 **>**

当 LCD 面板持续长久使用时, 电荷痕迹遗留在 LCD 内电极附近, 可能会看到以前图像的残留或"鬼影"。(图像残留) 图像残留不是永久的,但长时显示固定的图像时,LCD 内的离子杂质随着显示的图像逐渐积累,变为永久性的。( 图像烙印 )

为防止图像残留,且为了实现显示器的更长使用寿命,建议进行以下操作。

- 1. 不得长时间再现固定图像。以较短间隔改变静止图像。
- 2. 不使用时,请通过遥控器或使用 PC 的电源管理功能或使用内置定时功能关闭显示器。
- 3. 较低的环境温度可以延长显示器的使用寿命。

当显示器屏幕表面装有保护表面(玻璃、亚克力)、显示器表面位于封闭环境或显示器堆叠时,请使用显示器内部的温度传感器。 为降低内部温度,请使用冷却风扇、屏幕保护程序、PC 的电源管理功能和低亮度。

4. 请使用显示器的"屏幕保护程序模式"。

### <span id="page-34-0"></span>遥控 **ID** 功能

#### 遥控 **ID**

显示器的遥控器在遥控 ID 模式下最多可控制 100 个独立的 MultiSync 显示器。组合 使用遥控 ID 模式与显示器 ID 时,最多可控制 100 个独立的 MultiSync 显示器。例 如:如果在同一区域中使用多台显示器,遥控器在正常模式下将信号同时发送至每台 显示器 ( 参考图 1)。在遥控 ID 模式下使用遥控器时, 将只操控组中的一台特定显示 器 ( 参考图 2)。

#### 设置遥控 **ID**

在按住遥控器上 REMOTE ID SET ( 遥控 ID 设置 ) 按钮的同时,使用键盘输入将通 过遥控方式控制的显示器的显示器 ID (1-100)。这样,就可以使用遥控器来操控具有 该特定显示器 ID 号码的显示器。

当选择 0 时或遥控器处于正常模式时,将操控所有显示器。

#### 设置 **/** 复原遥控 **ID**

ID 模式 - 如要进入 ID 模式, 请按住 REMOTE ID ( 遥控 ID) SET ( 设置 ) 按钮 2 秒。正常模式 – 如要进入正常模式,请按住 REMOTE ID ( 遥控 ID) CLEAR ( 清除 ) 按钮 2 秒。

为使此功能正常工作,必须为显示器分配一个显示器 ID 号码。在 OSD MULTI DISPLAY ( 多显示 ) 菜单中分配显示器 ID 号码 ( 参见第 27 页 )。

将遥控器指向所需显示器的遥感器并按下 REMOTE ID SET 按钮。显示器 ID 号码显 示在屏幕上时,您远程控制是在 ID 模式。

### 使用遥控器操作具有特定"显示器 ID"编号的显示器。

- 1. 设置显示器的"显示器 ID"编号 ( 参见第 27 页 )。"显示器 ID"编号的范围为 1 到 100。此"显示器 ID"编号允许遥控器操作特定 的显示器,而不影响其它显示器。
- 2. 按住遥控器上的 REMOTE ID SET 按钮, 同时使用键盘输入 REMOTE CONTROL ID 编号 (1-100)。REMOTE ID NUMBER 应与待 控制的显示器的"显示器 ID"编号相匹配。选择"0",同时控制范围内的所有显示器。

3. 将遥控器指向所需显示器的遥感器并按下 REMOTE ID SET 按钮。MONITOR ID 在显示器上显示为红色。如果 REMOTE CONTROL ID 为"0",范围内的所有显示器就会以红色显示相应的 MONITOR ID 编号。 如果 MONITOR ID 在显示器上显示为白色,"显示器 ID"编号和入 REMOTE CONTROL ID 则不相同。 注意: 无法通过遥控器指定 GROUP ID ( 组 ID)。

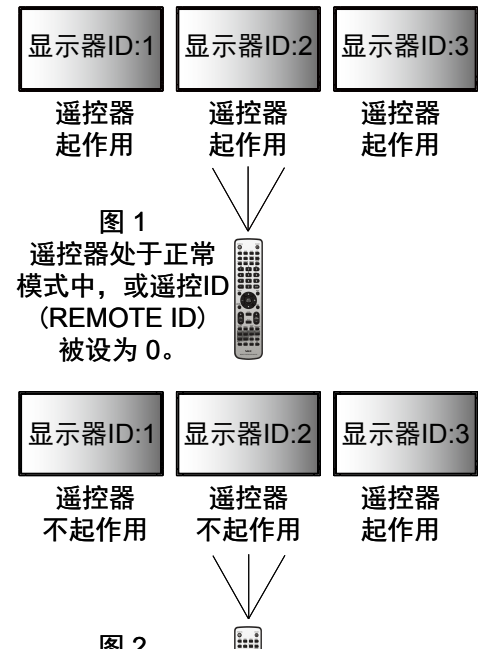

## <span id="page-35-0"></span>多显示器连接

您可使用 RS-232C、REMOTE IN ( 遥控输入 ) 或 LAN 菊花链连接控制多台显示器。 注意:通过菊花链连接多台显示器时,对可连接的显示器数目有限制。 请在手动指定 ID 编号或通过指定 ID 编号进行控制前执行"自动 ID"(请参阅第 27 页)。

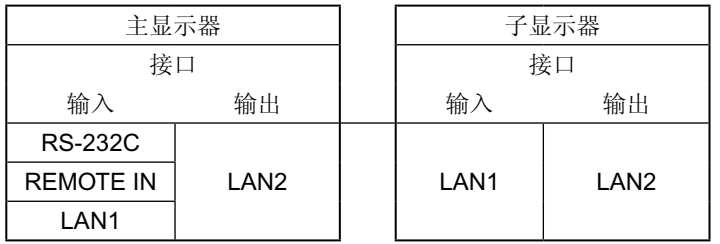

### 连接方式

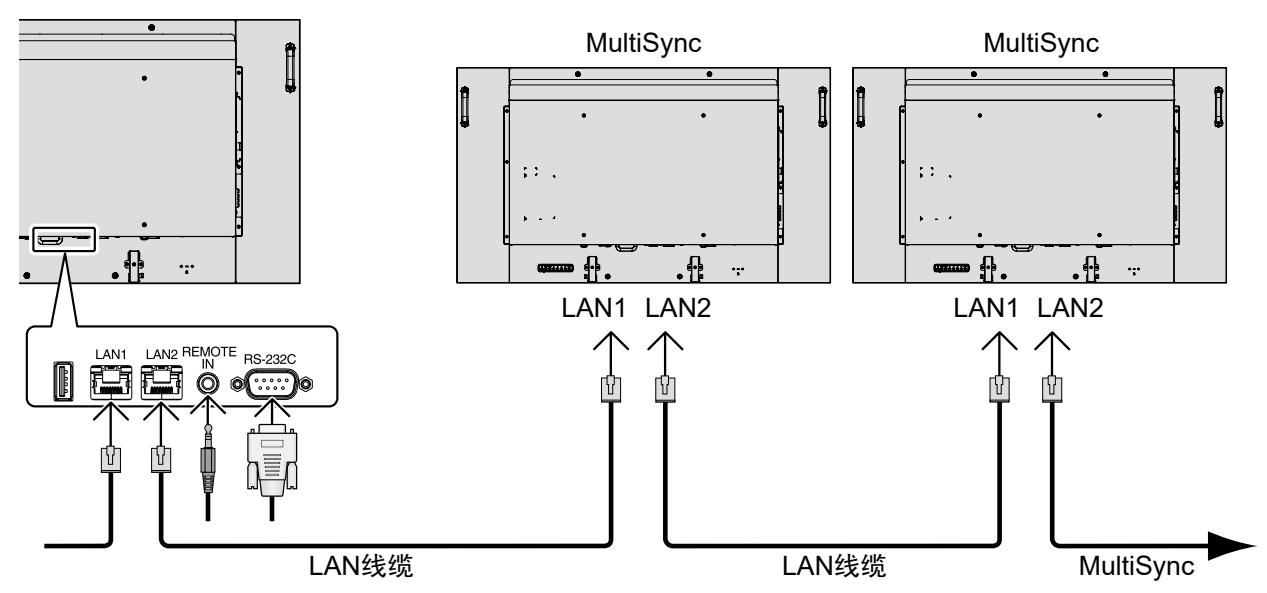

## <span id="page-36-0"></span>通过 **RS-232C** 遥控器控制 **LCD** 显示器

可以通过连接带有 RS-232C(相反类型)端子的个人计算机控制此 LCD 显示器。

可通过个人计算机控制的功能包括:

- 开机或关机
- 在输入信号之间进行切换 •
- 打开或关闭静音 •

#### 连接

LCD 显示器 + 计算机

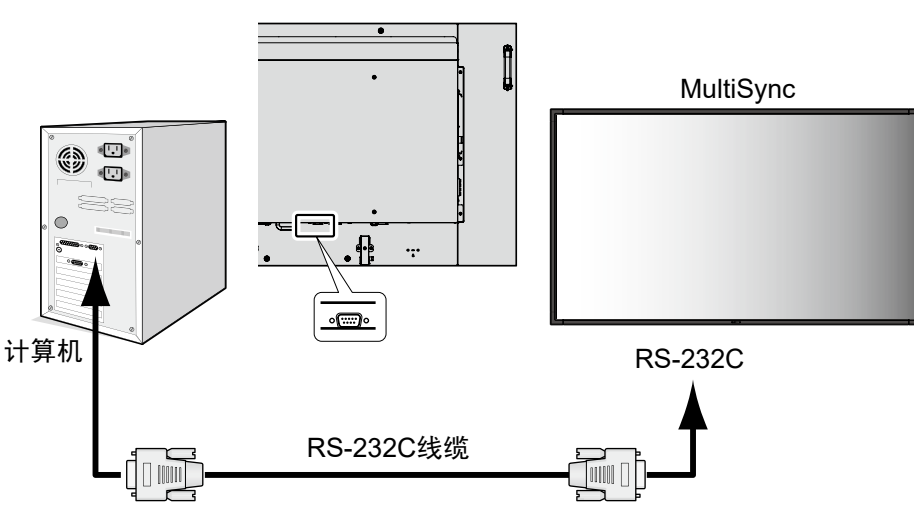

注意: 如果您的计算机仅有 25- 针串口, 则需要 25 针串口适配器。详细信息请与经销商联系。 有关针脚分配, 请参阅"2) RS-232C 输入 / 输出"。

要控制显示器,请使用控制命令。扩展控制指令的说明可以在显示器随机提供的光盘上找到。文件名称为"External\_control.pdf"。

### 1) 接口

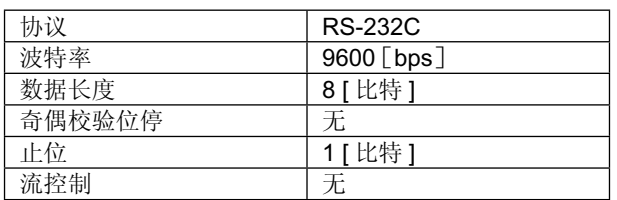

此 LCD 显示器使用 RXD、TXD 和 GND 线以进行 RS-232C 控制。 RS-232C 接口控制必须使用交叉型电缆 ( 零调制解调器电缆 ) ( 未提供 )。

### 2) 针脚分配

RS-232C 输入 / 输出

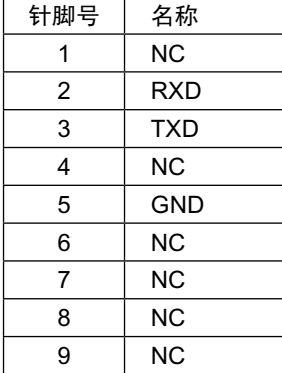

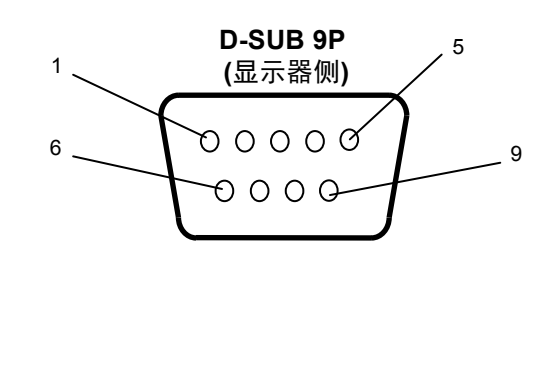

此 LCD 显示器使用 RXD、TXD 和 GND 线以进行 RS-232C 控制。

### 3) 控制命令图表

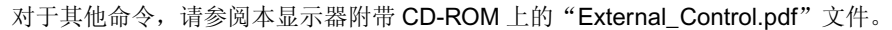

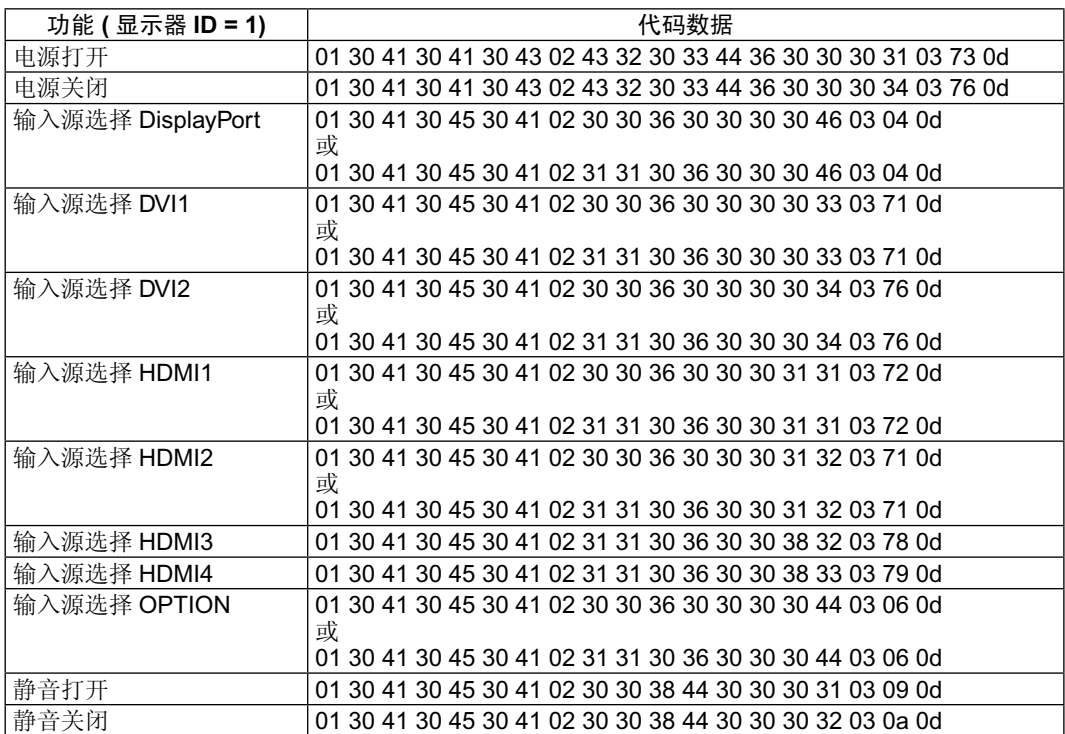

## <span id="page-38-0"></span>通过 **LAN** 控制 **LCD** 显示器

### 连接到网络

利用网线,您可以使用 HTTP 服务器功能来指定网络设置和提示邮件设置。

为使用 LAN 连接, 您需要指定一个 IP 地址。

### **LAN** 连接示例

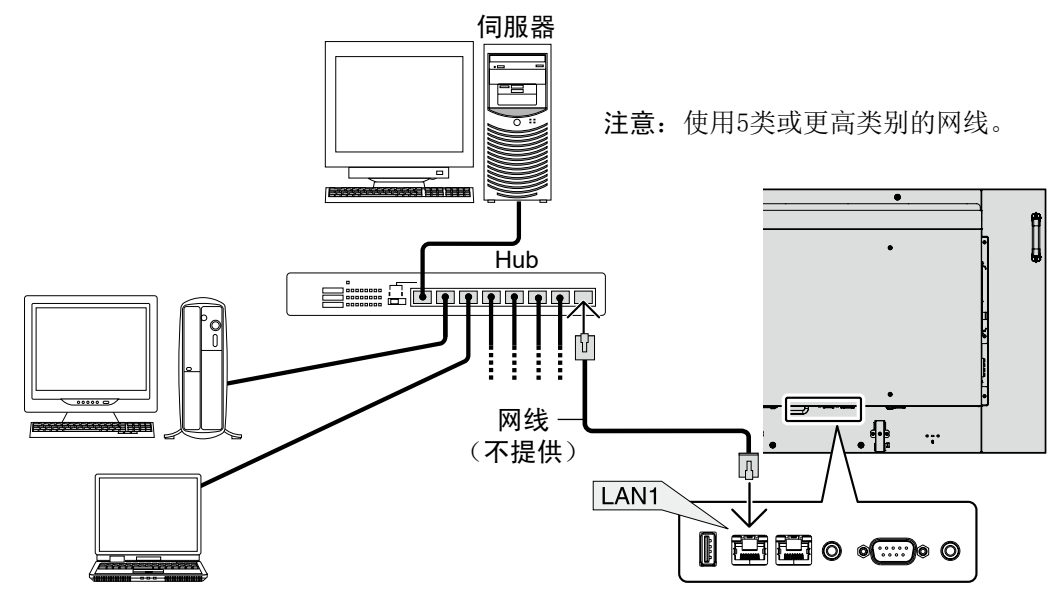

### 使用 **HTTP** 浏览器指定网络设置

### 概述

将显示器连接到网络后,可以通过网络从计算机控制显示器。

为了从 Web 浏览器控制显示器,必须在计算机上安装专用的应用程序。

您可以利用 HTTP 服务器功能, 在 Web 浏览器的 Network Setting (网络设置) 屏幕上设置显示器的 IP 地址和子网掩码。请务必使用 "Microsoft Internet Explorer 7.0"或以上版本的 Web 浏览器。此设备使用"JavaScript"和"Cookies",浏览器应设成支持这些功 能。设置方法因浏览器版本不同而异。请参见软件中提供的帮助文件和其它信息。

HTTP 服务器功能的使用方法如下: 在通过网络与显示器相连的计算机上启动 Web 浏览器, 输入下面的 URL。

### 网络设置

#### http://< 显示器的 IP 地址 >/index.html

- 提示:为显示器自动分配默认 IP 地址。 可从我们的网站下载专用应用程序。
- 注意: 如果 Web 浏览器中不显示 MONITOR NETWORK SETTINGS ( 显示器网络设置 ) 屏幕, 请按 Ctrl+F5 键刷新 Web 浏览器 ( 或 清除缓存 )。

根据您网络的设置,显示器对于命令或浏览器中按钮点击的响应时间可能会变慢,或操作速度甚至可能无法接受。若出现这种 情况,请咨询您的网络管理员。

如果以快速间隔重复按浏览器上所示的按钮,显示器可能不响应。若出现这种情况,请稍候片刻,然后再操作。若仍没有响 应,请关闭然后重新打开显示器。

要控制显示器,请使用控制命令。请参阅"控制命令图表"(第36页)。

### 准备使用

在进行浏览器操作前使用市售的 LAN 电缆将显示器联网。

若浏览器使用代理服务器,由于代理服务器的类型和设置方法的不同,可能无法执行操作。代理服务器的类型是因素之一,根据缓存 的有效性,可能不显示实际已设置的项目,且通过浏览器设置的内容可能不会反映在操作中。建议不要使用代理服务器,除非不可避 免。

### 通过浏览器处理操作地址

以下情况下可以使用主机名:

主机名——对应于显示器 IP 地址——必须由管理员在域名服务器 (DNS) 中注册。这样您可以使用兼容浏览器通过此注册主机名访问显 示器的网络设置。 如果正在使用的计算机的"HOSTS"文件中已配置了对应于显示器 IP 地址的主机名,则可以使用兼容浏览器通过此主机名访问显示器

- 示例 1: 当显示器的主机名称设成"pd.nec.co.jp"时,通过在地址栏或 URL 栏中输入 http://pd.nec.co.jp/index.html 来访问网络设 置。
- 示例 2: 当显示器的 IP 地址是"192.168.73.1"时,通过在地址栏或 URL 栏中输入 http://192.168.73.1/index.html 来访问邮件提示设 置。

### 操作

访问以下地址以显示主页。点击左栏 HOME 下面的各个链接。 http://< 显示器的 IP 地址 >/index.html

### 远程控制

的网络设置。

启用操作以控制显示器,等同于遥控器的按键。

### **OSD** 菜单

启用操作以设置以下 OSD 菜单。 画面、调节、音频、定时、多画面控制、OSD、多显示器、显示器保护、外部控制、高级选项 1、高级选项 2。

注意: 设置页面上所显示按钮的功能。 [APPLY] ( 应用 ): 反映您的设置。 [CANCEL] (取消): 返回至以前设置。注意: 点击 APPLY (应用) 后会禁用 CANCEL (取消)。 [RELOAD] ( 重新加载 ):重新加载设置。 [RESET] ( 重置 ): 重置为初始设置。

### 网络设置

点击左栏 HOME 下面的"NETWORK"。

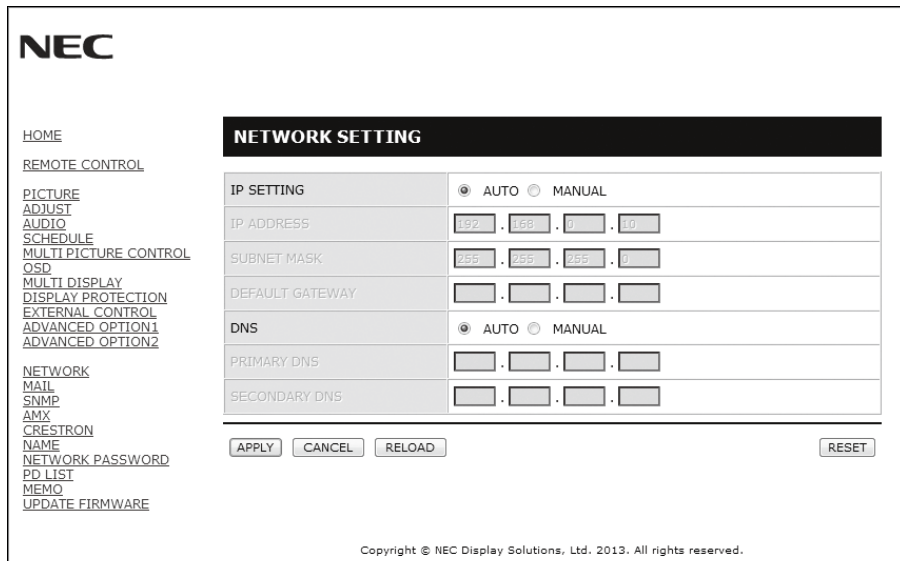

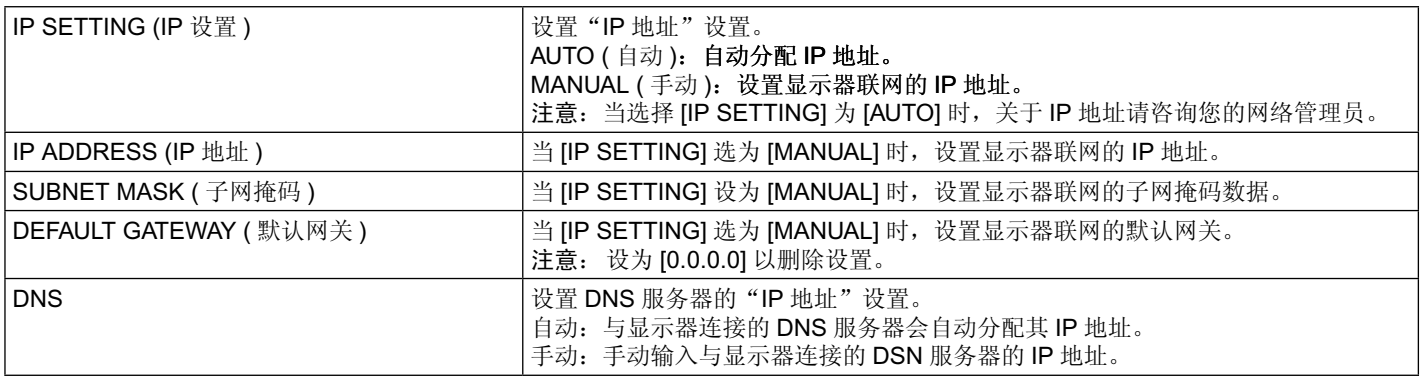

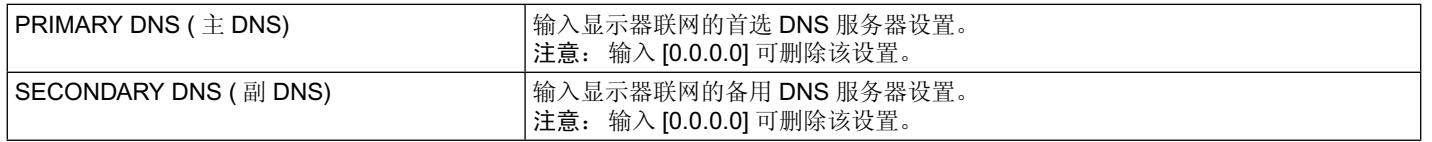

注意: 当 OSD 的"外部控制"选择"IP 地址重置"时, 以下设置会返回至出厂设置: [IP SETTING]: AUTO ( 自动 )、[IP ADDRESS]: 192.168.0.10、[SUBNET MASK]: 255.255.255.0、[DNS]: AUTO ( 自动 ), [DEFAULT GATEWAY]、[PRIMARY DNS] 和 [SECONDARY DNS] 为空白。

简 体 中 文

### **Mail Setting (** 邮件设置 **)**

点击左栏 HOME 下面的"MAIL"。

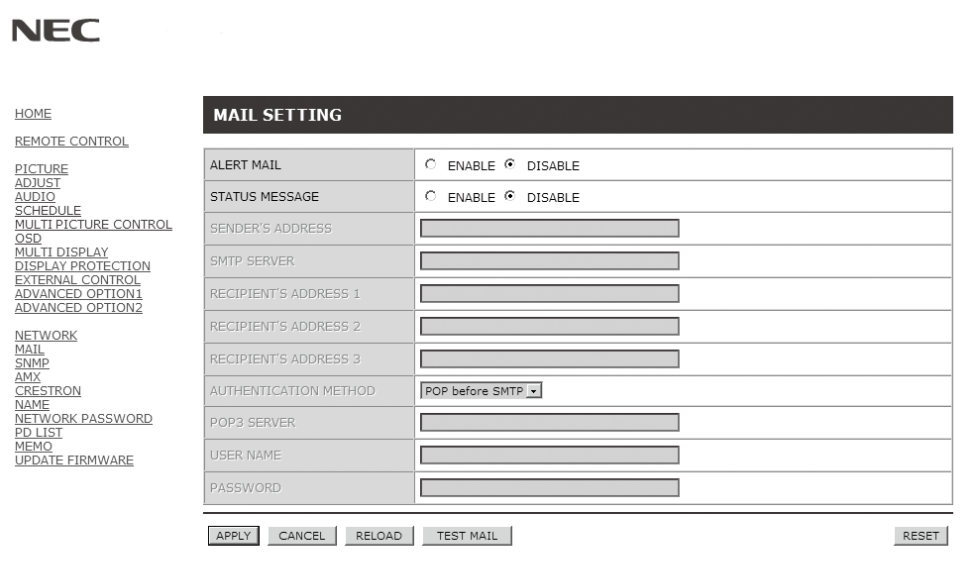

Copyright © NEC Display Solutions, Ltd. 2013. All rights reserved.

当使用有线 LAN 时,此选项通过电子邮件向计算机发送错误消息通知。显示器发生错误时会发送错误信息。

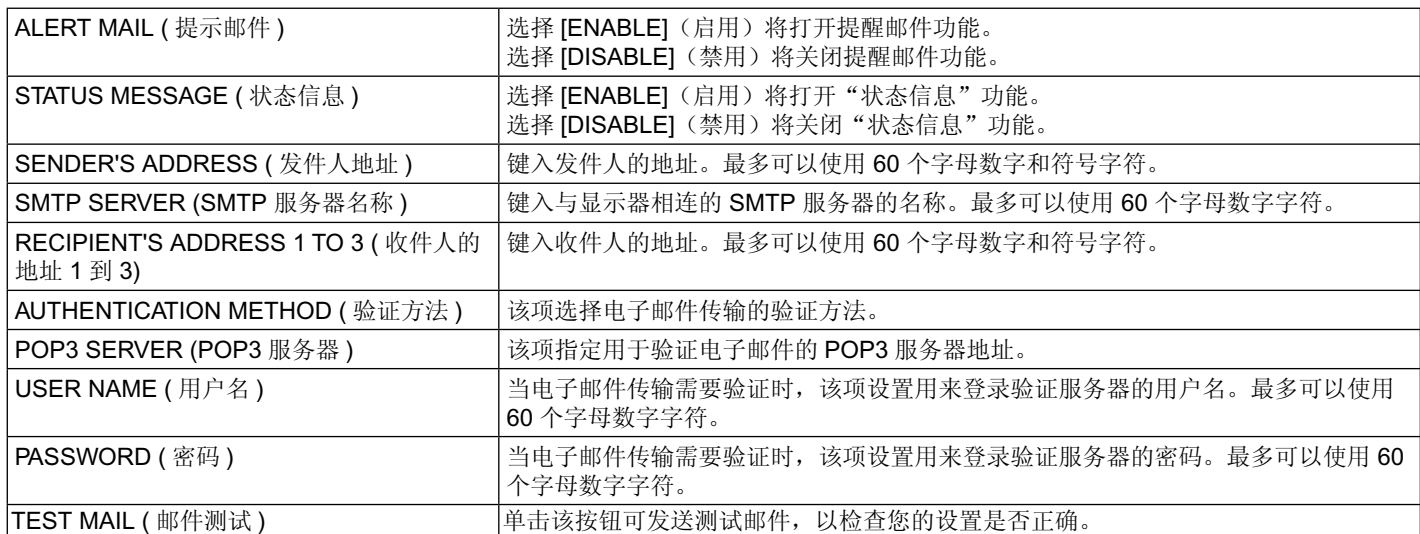

注意:• 执行测试时,可能收不到提示邮件。若发生这种情况,请检查网络设置是否正确

• 若测试时输入的地址不正确,可能收不到提示邮件。若发生这种情况,请检查收件人的地址是否正确。

提示: 对于控制命令图, 请参阅本显示器附带 CD-ROM 上的"External\_Control.pdf"文件。

### 警示错误信息列表

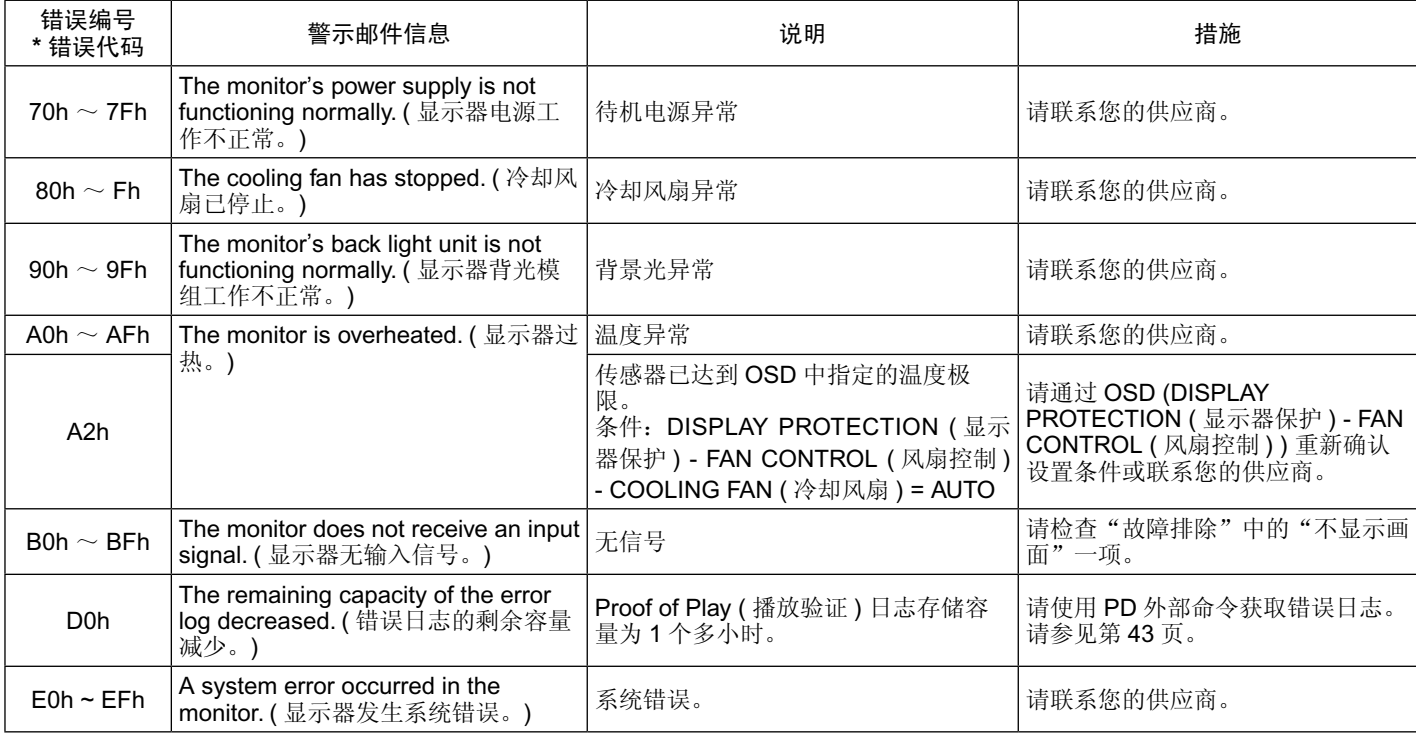

示例: 此图片显示通知有关显示器温度异常的提醒邮件内容。

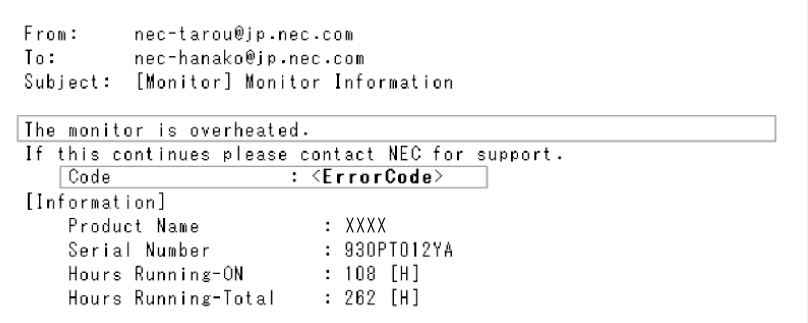

示例: 此图片显示使用浏览器的测试邮件内容。

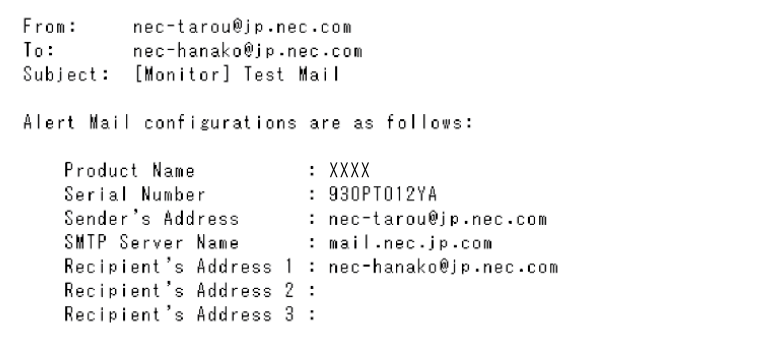

### **SNMP** 设置

点击左栏 HOME 下面的"SNMP"。

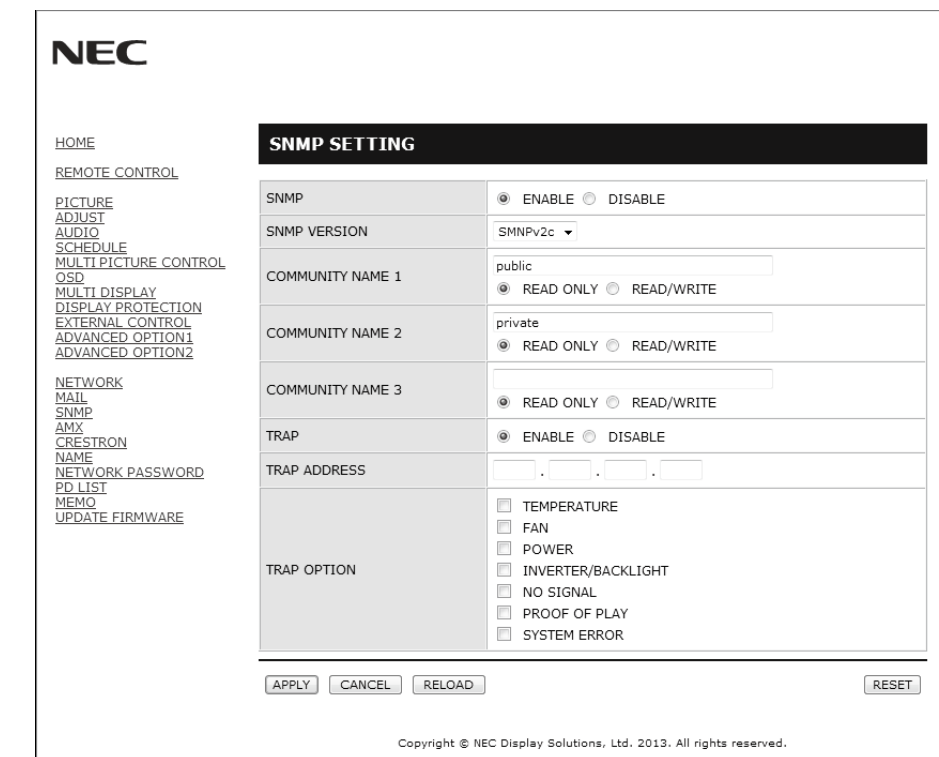

SNMP 协议用于通过网络直接获取状态信息和控制显示器。

### 版本:

SNMP v1 通过社区名称验证明文, 不返回 Trap 的确认消息。<br>SNMP v2c 通过社区名称验证明文, 返回 Trap 的确认消息。 通过社区名称验证明文, 返回 Trap 的确认消息。

### 社区名称:

社区名称的默认设置为"公共",只能读。最多可设置三种社区名称设置。

### **Trap**:

当显示器发生错误时,向指定的地址发送错误信息。

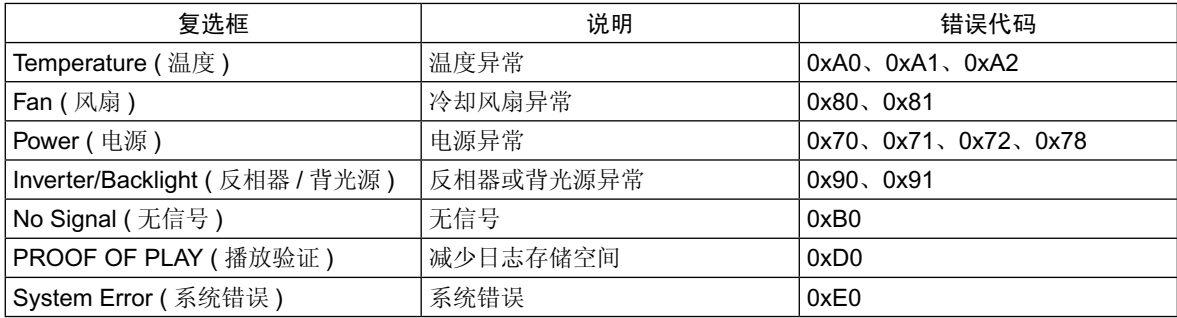

### **AMX** 设置

点击左栏 HOME 下面的"AMX"。

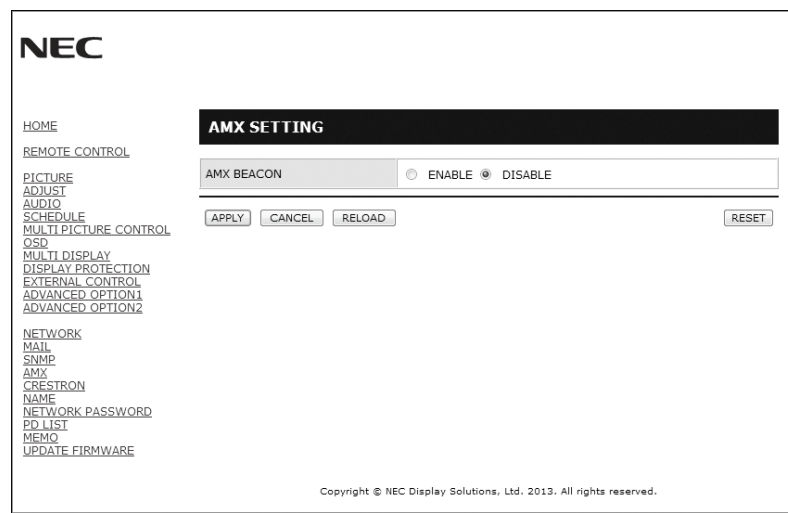

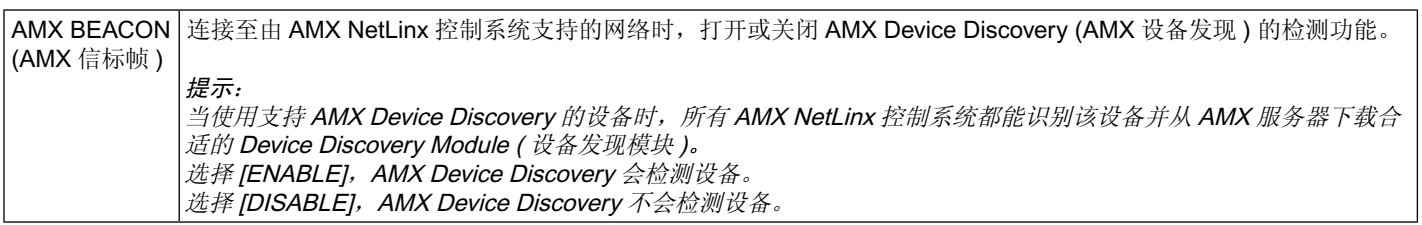

### **CRESTRON** 设置

点击左栏 HOME 下面的"CRESTRON"。

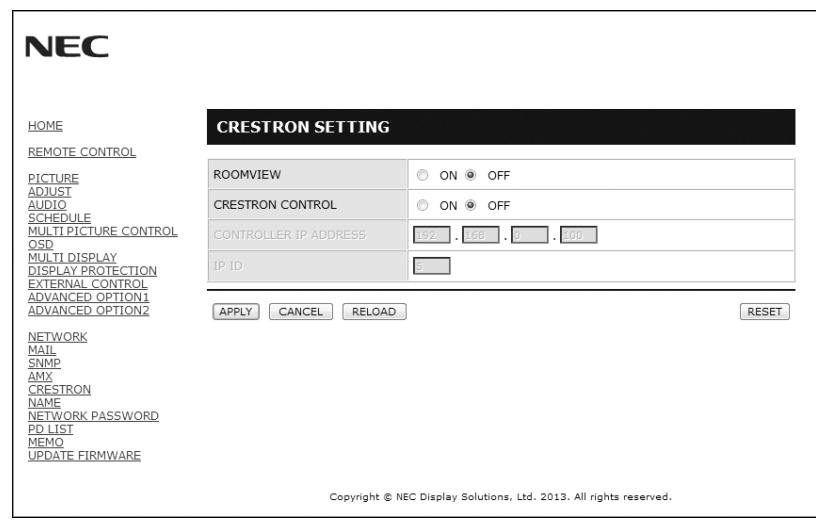

### CRESTRON ROOMVIEW 兼容性

显示器支持 CRESTRON ROOMVIEW, 允许通过一台电脑或控制器管理和控制联网的多台设备。 有关详情,请访问 http://www.crestron.com

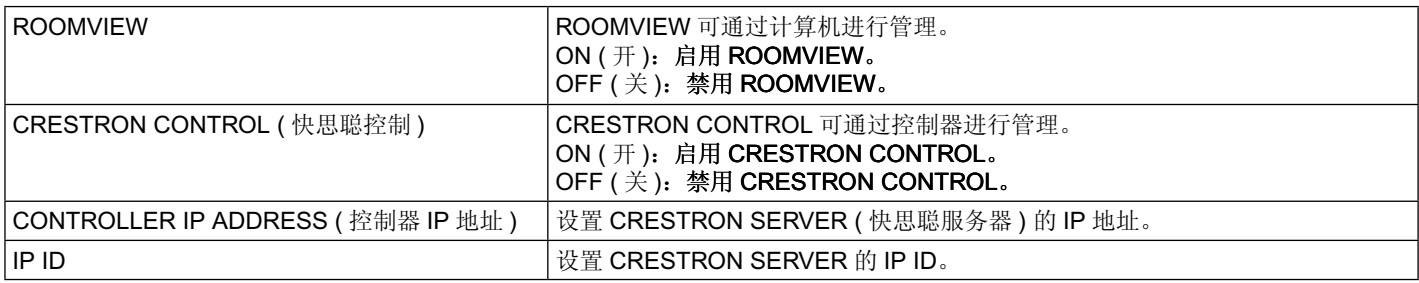

提示: 仅在使用 CRESTRON ROOMVIEW 时才需要进行 CRESTRON 设置。 有关详情,请访问 http://www.crestron.com

### **NAME** 设置

点击左栏 HOME 下面的"NAME"。

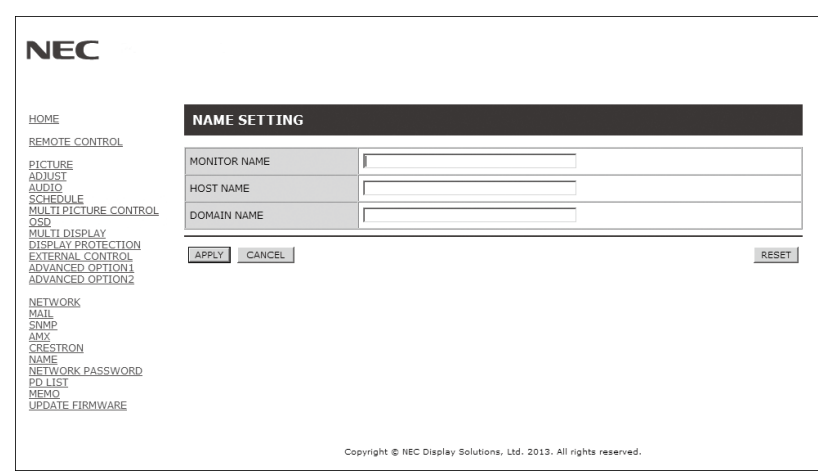

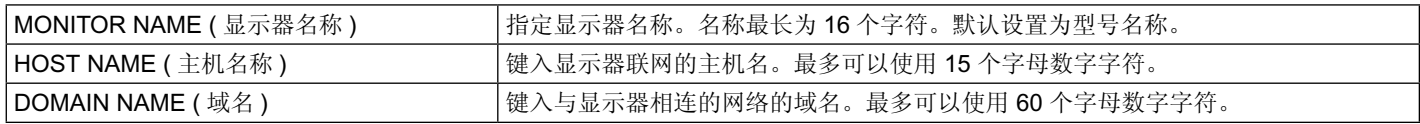

### **NETWORK PASSWORD** 设置

点击左栏 HOME 下面的"NETWORK PASSWORD"。

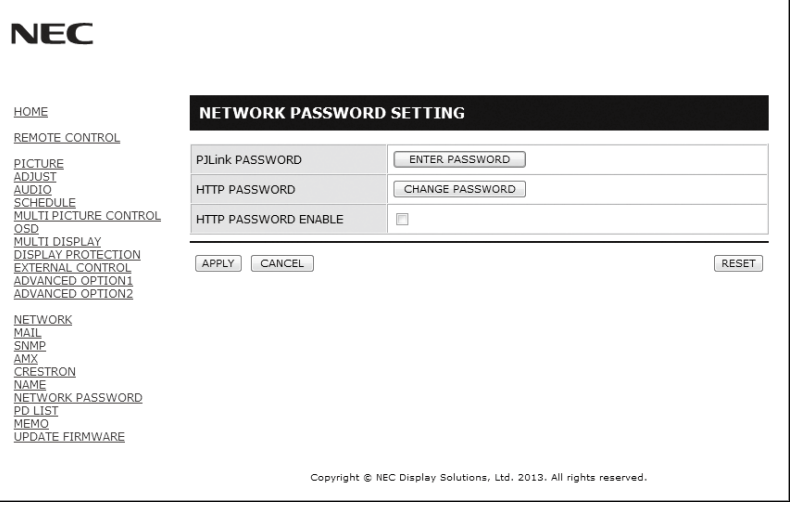

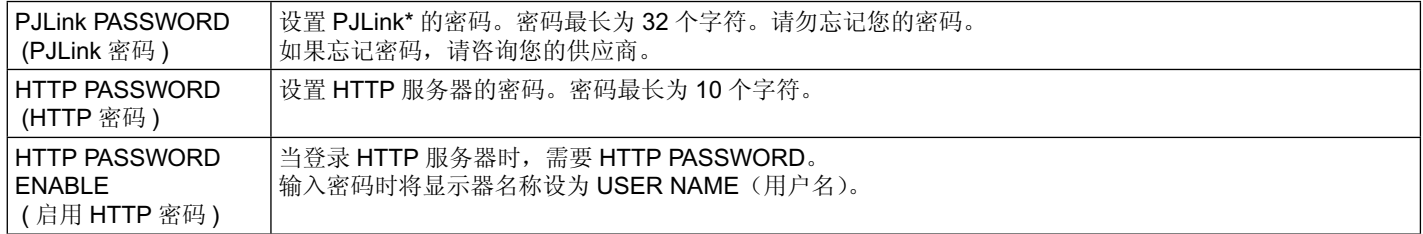

\* PJLink 是什么?

PJLink 是一种用于控制出自不同制造商的设备的标准协议。此标准协议由日本商业机械与信息系统工业联合会 (JBMIA) 于 2005 年制 定。

该设备支持 PJLink Class 1 的所有命令。

### **PD** 列表信息

点击左栏 HOME 下面的"PD LIST"。

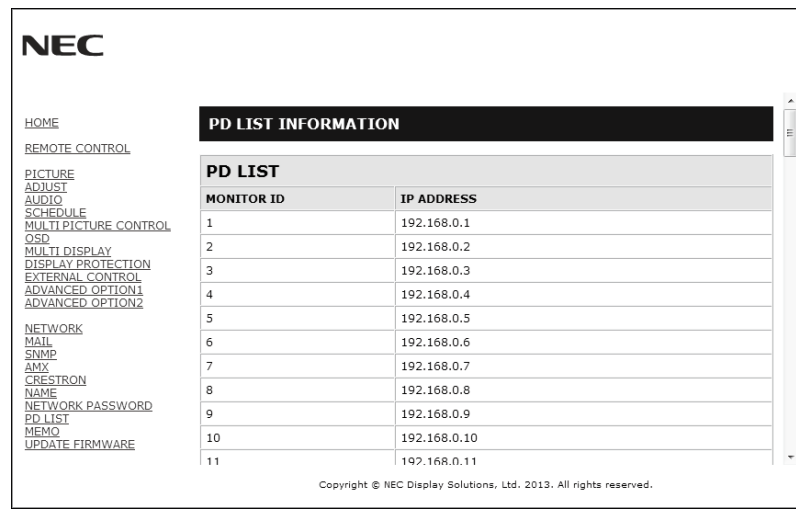

显示菊花链连接的多台显示器的显示器 ID 和 IP 地址列表。 注意:只有主显示器才能显示此列表。

### **MEMO** 设置

点击左栏 HOME 下面的"MEMO"。

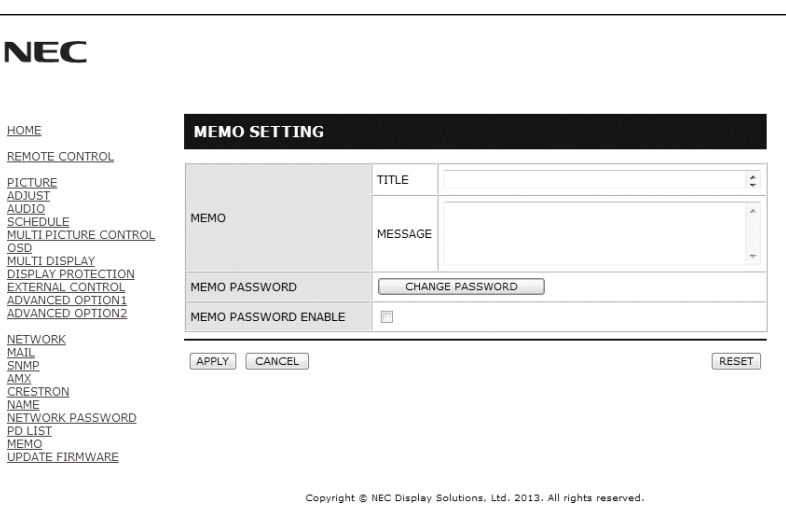

设置标题和信息。

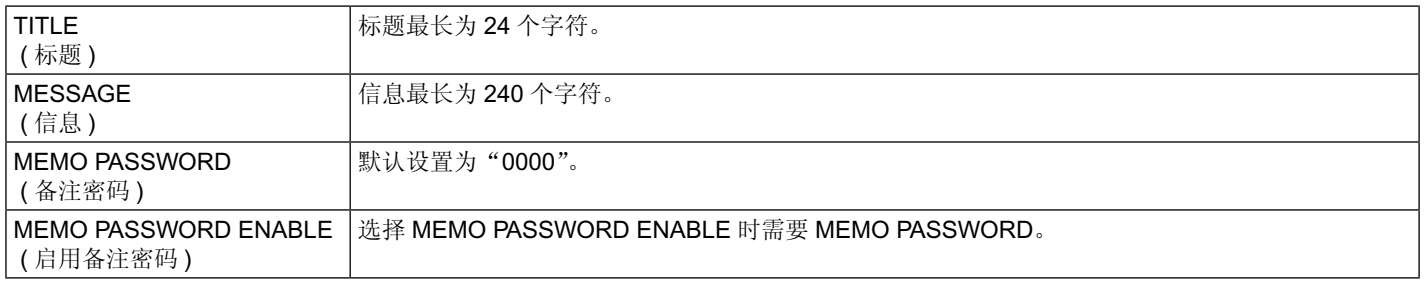

## <span id="page-46-0"></span>**POINT ZOOM (** 点缩放 **)**

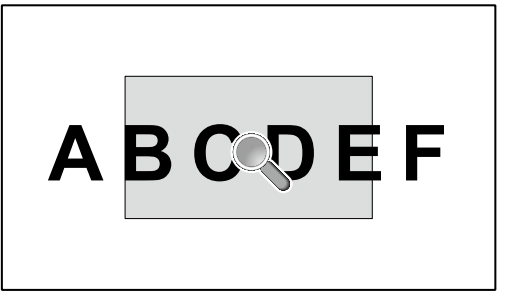

使用遥控器上的"SET/POINT ZOOM"按钮可局部放大图像。 按 +/– 按钮进行放大或缩小。图像可以放大至 10 倍。

- 1 按下遥控器上的 [SET/POINT ZOOM] 按钮。图标看上去像放大镜。
- 2 通过 [▲ ] [▼ ] [+] [-] 按钮移动放大镜图标。
- 3 按 [CH+] 进行放大。按 [CH–] 进行缩小。
- 4 按 [SET/POINT ZOOM] 使图标消失。
- 5 按 [EXIT] 返回正常图像尺寸。
- 6 按 [MENU] 打开 OSD 菜单。

#### 注意:

- 3840 x 2160 (60Hz) 分辨率下不可使用 POINT ZOOM(点放大)。
- 使用此功能,图像可能会失真。 •
- 当设置为除"不进行"(之外的"图像翻转")、"多画面模式"、"屏幕保护程序"、"输入切换"中的"超级"、"输入配置"、"旋转"、 "文字显示栏"时,此功能无效。 •
	- 当在"比例"中选择"动态"或"缩放"时,图像将变为全屏。然后开始 POINT ZOOM(点放大)。
- 退出 POINT ZOOM(点放大)后,宽高比将返回至先前的宽高比设置。在 POINT ZOOM(点放大)操作过程中更改宽高比时, "动态"和"缩放"将设为全屏图像。
- 放大镜图标不会移至无图像区域。
- 改变输入信号或电源关闭后会解除 POINT ZOOM ( 点放大 )。 •
- 输入信号后或显示器电源关闭时,POINT ZOOM(点放大)将变为无效。
- 在 POINT ZOOM(点放大)操作过程中更改"比例"设置时, POINT ZOOM(点放大)将变为无效。 •
- 当 POINT ZOOM(点放大)有效时, "静止"功能不可用。 •

## **PROOF OF PLAY (** 播放验证 **)**

此功能允许通过自诊断发送有关显示器当前状态的信息。

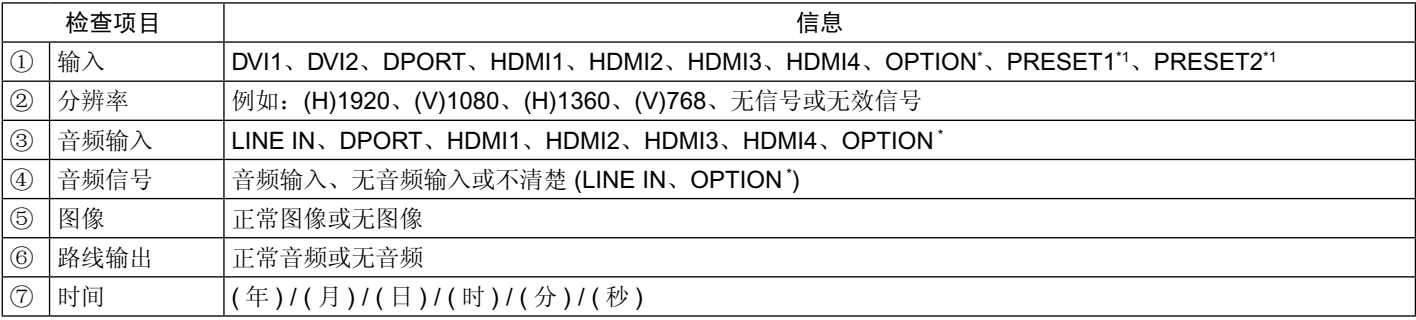

\*: 此功能取决于您使用的选配板卡。

- \*1: 此功能取决于 INPUT CONFIGURATION ( 输入配置 ) 设置。
- 例: ① HDMI
	- ② 1920 x 1080
	- ③ HDMI
	- ④ 音频输入
	- ⑤ 正常图像
	- ⑥ 正常音频
	- ⑦ 2014/1/1/0h/0m/0s
- 注意: 对于 PROOF OF PLAY 功能, 请参阅本显示器附带 CD-ROM 上的"External\_Control.pdf"文件。

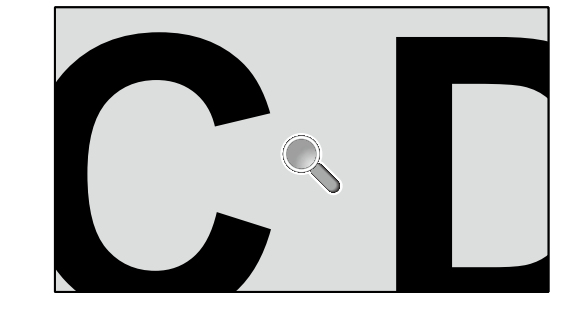

## <span id="page-47-0"></span>**INTELLIGENT WIRELESS DATA (**智能无线数据**)**

即使显示器关闭或还未安装,此功能仍允许通过无线通信获取显示器状态。 使用此功能甚至可设置某些 OSD 项目。

注意:对于位置:请参阅第 8 页。 详细信息,请与供货商联系。

Setting Copy (设置复制) Setting read and write function ( 设置读取和写入功能 )

Display information ( 显示信息 )

Security Setting (安全设置)

<span id="page-48-0"></span>特生性

占用空间小:为既要求出色图像质量又有尺寸和重量限制的环境提供理想的解决方案。

**SPECTRAVIEW ENGINE**:本系统设计用于改进显示器的视觉质量。 每个显示器均已在工厂进行校准。在实时显示器硬件操作过程中通过进行自动调整,配置为最佳设置而无需用户干预

**sRGB** 色彩控制:允许在计算机显示器及其他外围设备上进行色彩匹配的色彩管理标准。sRGB 标准以经校准的色彩空间为基础,可 实现最佳的色彩重现以及与其它通用色彩标准的向后兼容性。

**OSD (** 屏幕显示 **)** 控制:能够通过简单的屏幕菜单快速方便地调节屏幕图像的所有设置。

即插即用:使用 Windows® 操作系统的 Microsoft® 解决方案允许显示器将其性能数据 ( 如屏幕尺寸和支持的分辨率 ) 等直接发送到计算 机,自动优化显示性能,因此便于设置和安装。

IPM (智能电源管理器)系统:提供创新的省电方法,在显示器打开但未在使用时切换到较低的电源消耗水平,可节省三分之二的显示 器能源成本、减少热量散发、降低工作场所的空调成本。

**FullScan** 功能:允许在大多数分辨率情况下使用整个屏幕区域,显著扩展图像尺寸。

**VESA** 标准 **(FDMIv1)** 装配接口:允许您将显示器安装至任何 VESA 标准 (FDMIv1) 第三方安装臂或支架。NEC 建议使用符合 TÜV-GS (德国)和 / 或 UL1678 标准(北美)的安装设备。

DVI-D: 由数字显示工作组 (DDWG) 批准的 DVI 标准的仅数字子集,适用于计算机和显示器之间的数字连接。作为基于 DVI 的全数字 连接,只需一个简单的适配器即可实现 DVI-D 和其它基于 DVI 的数字接口 ( 如 DFP 和 P&D) 之间的兼容性。此显示器的 DVI 接口支持 HDCP 且支持 DVI 双链路。

缩放:在水平和垂直方向放大 / 缩小图像尺寸。

自诊断:如果发生内部错误,将指示故障状态。

**USB** 集线器:允许连接数码相机、扫描仪、键盘等设备。

HDCP (高带宽数字内容保护): HDCP 是一个用于防止非法复制通过数字信号发送的视频数据的机制。如果您无法查看通过数字输入 的资料,并非表示显示器功能不正常。实行 HDCP 之后,可能会出现下述情形,某些受到 HDCP 保护的内容可能由于 HDCP 团体 (数 字内容保护公司 ) 的决定 / 意图而无法显示。

选配电路板插槽:可使用选配板卡。有关详细信息,请联系您的供应商。

DICOM 校准: 通过显示器独立校准创建的真正 DICOM 伽马校正曲线。虽然本显示器经过 DICOM 出厂校准, 但仍建议进行常规再校 准以在其使用寿命期间保持尽可能最佳的视觉性能。

## <span id="page-49-0"></span>故障排除

### 不显示画面

- 信号电缆应完全连接至显示控制卡 / 计算机。
- 显示控制卡应完全插入插槽。 •
- 检查主电源开关,该开关应处于开启位置。 •
- 显示器和计算机的电源开关应处于 ON(打开)位置。 •
- 确保在所使用的显示控制卡或系统上选择了支持的分辨率。如 果不确定,请参阅显示控制卡或系统的用户手册以改变分辨 率。 •
- 检查显示器和您显示控制卡的兼容性和推荐的信号时序。 •
- 检查信号线接口针脚是否弯曲或缩进。 •
- 信号消失后经过预设时段时,显示器自动进入关闭模式。按下 电源键。 •
- 当 DVD 播放机或计算机设备连接至 DVI 输入时, 检查 DVI 模 式设置。 •
- 检查 "HDMI/DVI 选择" 设置。
- 检查您使用的 DVI 电缆。如果想要的输入分辨率为 1920 x 2160 或 3840 x 2160, 必须使用 DVI 双链路电缆。
- 当您使用选配板卡附件时,请检查 OPTION POWER(选配 件电源)设置。 •

### **DVI** 输入出现花屏、黑屏

当 DVD 播放机或计算机设备连接至 DVI 输入时, 检查 DVI 模 式设置。 •

#### 电源按钮没有响应

- 从交流插座上拔掉显示器电源线以关闭显示器,然后重新开 启。 •
- 检查显示器的主电源开关。

### 图像残留

- 请注意,LCD 技术可能出现图像残留现象。当屏幕上显示以 前图像的印记或重影时,即出现了图像残留现象。与 CRT 显 示器不同,LCD 显示器的残像不是永久性的,但是应避免长 时间显示固定不变的图像。为减轻图像残留现象,应在出现以 前的图像时关闭显示器。例如,一个图像在显示器上显示了一 个小时后出现了图像残留,应将显示器关闭一个小时以消除该 图像。
- 注意: 与所有个人显示设备一样, NEC DISPLAY SOLUTIONS 建议显示移动的图像,在屏幕空闲时使用定期移动的屏幕 保护,不使用时关闭显示器。

### 图像闪烁

- 如果您使用信号中继器或分配器或长电缆,则可能造成短暂的 图像劣化或闪烁。在这种情况下,请使用"长电缆补偿"功 能。如果屏幕状况未得到改善,请直接将电缆连接至显示器而 不要使用中继器或分配器,或更换更高品质的电缆。 •
- 注意: 对于 DisplayPort 信号输入不可使用"长电缆补偿"功 能。
- 某些 HDMI 电缆可能无法正确显示图像。 如果输入分辨率为 1920 x 2160、3840 x 2160 或 4096 x 2160,请使用认可的支持 4K 分辨率的 HDMI 电缆。

### 图像不稳定、聚焦不准或出现波纹

- 信号线应完全连接到计算机。 •
- 检查显示器和显卡的兼容性和推荐的信号时序。 •
- 如果文字看起来混乱,请将视频模式改为非隔行扫描并使用 60Hz 刷新率。 •
- 打开电源或改变设置时,图像可能会失真。

### 显示器上的 LED 不亮(看不到绿色或橘黄色)

- 主电源开关应处于开启位置,且应连接电源线。
- 检查主电源开关,该开关应处于开启位置。
- 确保计算机未处于节能模式(触摸键盘或移动鼠标)。
- 检查 OSD 中的电源指示灯选项是否设为"开"。

### 显示器上的红色 **LED** 闪烁

- 可能发生某个故障,请联系您的经销商。
- 如果显示器因内部温度高于正常工作温度而关闭电源,则 LED 会以红光闪烁六次。确认内部温度已降至正常操作温度 后重新打开显示器。

### 图像再现不正常

• 确保正在使用的显示控制卡或系统上选择了支持的分辨率。 如果不确定,请参阅显示控制卡或系统的用户手册以改变分辨 率。

### 无声音

- 检查扬声器线缆是否正确连接。
- 检查是否设置了静音。使用遥控器启用或禁用静音功能。 •
- 检查音量是否设为最小。
- 检 查 计 算 器 是 否 支 持 经 由 DisplayPort 的 音 频 信 号。 如果不确定,请联系您的供应商。 •
- 当"路线输出"不起作用时,请检查"环绕声"是否为  $"$   $\#"$ . •
- 检查内部/外部扬声器开关。

### 遥控器不起作用

- 请检查遥控器的电池状态。
- 检查是否正确插入电池。 •
- 检查遥控器是否指向显示器的遥控器传感器。
- 检查 IR LOCK SETTING ( 红外锁定设置 ) 状态。
- 当阳光直接照射或强照明干扰显示器的遥控传感器时, 或者当 传感器路径上有障碍物时,遥控系统可能无法正常工作。

### "定时"**/**"定时关机"功能工作不正常

- 设置了"定时关机"时,不能使用"定时"功能。
- 在设置了"定时关机"功能的情况下, 如果 LCD 显示器的电 源由于意外断电而切断,那么"定时关机"将被复原。

### **USB** 集线器不工作

- 检查并确保 USB 电缆连接正确。请参阅 USB 设备的用户手 册。
- 检查显示器上的 USB 上游端口是否连接至计算机上的 USB 下游端口。并确保计算机已打开。

### **RS-232C** 或 **LAN** 控制不可用

• 检查 RS-232C (反相型) 或 LAN 电缆。需要 5 类或更高级的 LAN 电缆进行连接。

<span id="page-50-0"></span>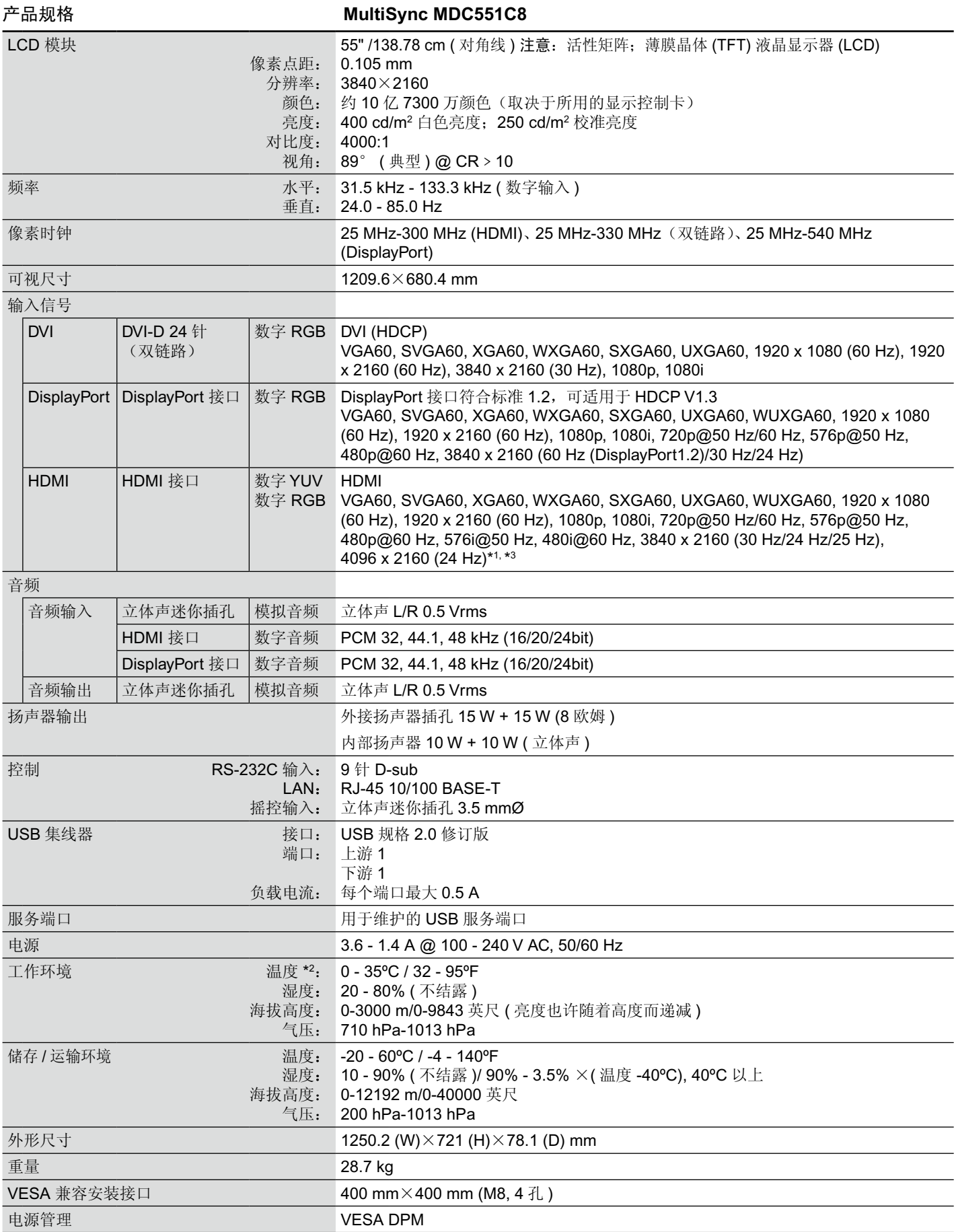

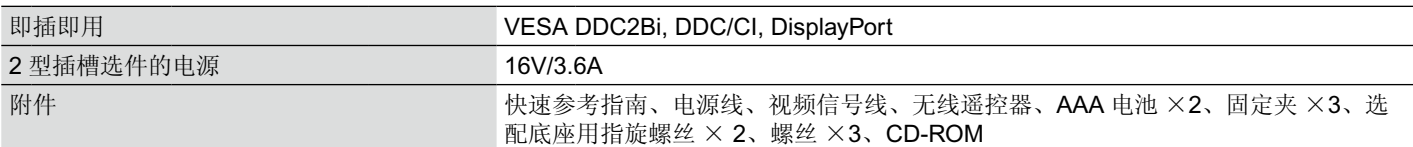

注意:技术规格可在没有通知的情况下有所更改。 EUT 会在 Dips 测试期间重置,但这种性能下降不会影响基本安全或根本性能。 按照制造商的规格,该性能可以接受。

\*1 压缩图像

\*2 当您使用选配板卡附件时,请联系您的供应商了解详细信息。

\*3 再现的文字可能比较模糊。

## <span id="page-52-0"></span>制造商回收和节能信息

NEC DISPLAY SOLUTIONS 非常重视环境保护,并将回收视为公司的最重要事项之一,尽可能地减轻对环境的影响。我们致力于开发 对环境无害的产品,一直在帮助 ISO (国际标准化组织)和 TCO (瑞典贸易联盟) 等机构制定最新的独立标准,并遵循这些标准。

### **NEC** 旧产品废弃

回收的目的是通过对材料进行再利用、升级、修复或再生等手段获得环保效益。专门的回收站可确保正确处理和安全废弃对环境有害 的元件。为了以最佳方式回收我们的产品,NEC DISPLAY SOLUTIONS 提供多种回收程序,并建议当产品达到其使用寿命时如何以环 保的方式处理产品。

如需关于产品废弃的信息以及与特定国家 ( 地区 ) 相关的回收机构的信息, 请访问我们的网站:

https://www.nec-display-solutions.com/p/greenvision/en/greenvision.xhtml ( 欧洲 ),

http://www.nec-display.com ( 日本 ) 或

http://www.necdisplay.com ( 美国 )。

### 节省能源

本显示器具有高级节能功能。当 VESA Display Power Management Signaling (DPMS, 显示器电源管理信号)标准信号发送到显示器 时,将激活节能模式。显示器进入单一节能模式。

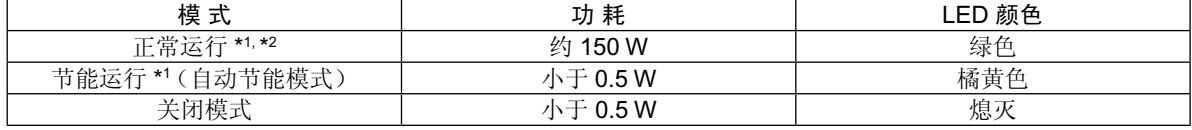

\*1 : 不带任何选件,带出厂设置

\*2 : 取决于目的地

更多信息,请访问:

美国:http://www.necdisplay.com/

欧洲: http://www.nec-display-solutions.com/

全球:http://www.nec-display.com/global/index.html

### **WEEE** 标志 **(** 欧盟指令 **2012/19/EU** 和修正条款 **)**

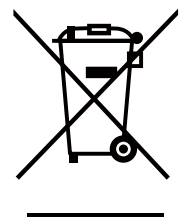

废弃旧产品: 在欧盟地区

根据欧盟法规的要求,各成员国必须将用过的带有左边标志的电器和电子产品与一般家庭垃圾分开处理。其中包 括显示器和电气附件,如信号线和电源线。当您要废弃这些产品时,请遵照当地有关部门的指令进行,或询问您 所购买产品的商店,或者遵照现行的法规或协议执行(若适用)。电气和电子产品上的标志可能仅适用于目前的欧 盟成员国。

欧盟以外地区

如果您希望在欧盟以外地区处理用过的电器和电子产品,请与当地有关部门联系,询问正确的处理方式。

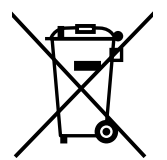

在欧盟:带十字叉的带轮垃圾桶表示不可将废旧电池投入一般家庭垃圾中! 废旧电池设有单独的收集系统,按法规进行妥善处理和再利用。

根据 **EU directive 2006/66/EC**,电池不可处理不当。应由当地服务商分类收集。

### 产品中有害物质的名称及含量

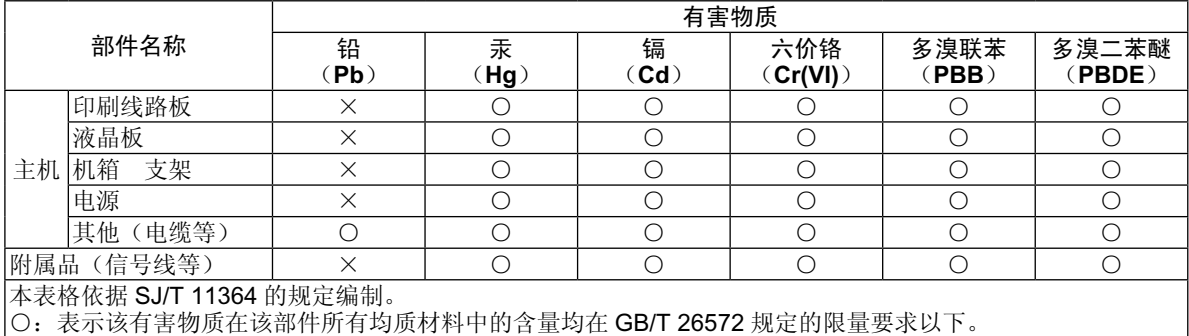

×:表示该有害物质至少在该部件的某一均质材料中的含量超出 GB/T 26572 规定的限量要求。

NEC Display Solutions, Ltd. 4-28, Mita 1-chome, Minato-ku, Tokyo, Japan

NEC Display Solutions of America, Inc. 500 Park Blvd. Suite 1100 Itasca, Illinois 60143 USA Phone: +1-630.467.3000 Fax: +1-630.467.3010

NEC Display Solutions Europe GmbH Landshuter Allee 12-14 D-80637 Muenchen **Germany** Phone: +49(0)89/99699-0 Fax: +49(0)89/99699-500

1st Edition, February 2017